# **SAMSUNG**

# E-MANUAL

Vielen Dank, dass Sie sich für dieses Gerät von Samsung entschieden haben.

Wenn Sie umfassenderen Service wünschen, registrieren Sie Ihr Gerät unter

www.samsung.com

Model Serial No.

Um direkt zu der Seite zu gelangen, die Anweisungen zur Verwendung des Handbuchs für sehbehinderte Benutzer enthält, wählen Sie den unten angegebenen Link Menübildschirm lernen aus. Link " [Menübildschirm lernen](#page-132-0) "

# Inhalt

# [TV-Programm](#page-5-0)

#### [Projector-Bildschirmanpassung](#page-5-0)

- [Einstellen des Bildschirms durch Bewegen des Projectors](#page-5-0)
- [Einstellen des Bildschirms durch Verwendung von](#page-7-0) [Menüoptionen auf dem Produkt](#page-7-0)
- [Einstellen der Trapezeinstellung über SmartThings auf dem](#page-8-0) [Mobilgerät](#page-8-0)

#### [Anschlüsse](#page-9-0)

- [Anschlussplan](#page-9-0)
- [Verbinden mit dem Netzwerk](#page-10-0)
- [Anzeigen des Bildschirms Ihres Mobilgeräts auf dem](#page-13-0) [Projector](#page-13-0)
- [Verbindungskabel für externe Geräte](#page-15-0)
- [Wechseln zwischen externen Geräten, die an den Projector](#page-16-0) [angeschlossen sind](#page-16-0)
- [Hinweise zu Anschlüssen und Verbindungen](#page-18-0)

#### [Fernbedienung und Peripheriegeräte](#page-20-0)

- [Informationen zur Samsung Smart Remote](#page-20-0)
- [Herstellen einer Verbindung zwischen Samsung Smart](#page-23-0) [Remote und Projector](#page-23-0)
- [Lernen Sie, wie Sie die Samsung Smart Remote verwenden](#page-23-0)
- [Verwenden von Anynet+ \(HDMI-CEC\)](#page-24-0)
- [Bedienen des Projector mit einer Tastatur, einer Maus oder](#page-25-0) [einem Gamepad](#page-25-0)
- [Eingeben von Text mit der virtuellen Bildschirmtastatur](#page-29-0)

#### [Smart-Funktionen](#page-31-0)

- [Verwenden von Smart Hub](#page-31-0)
- [Verwenden des Ambient-Modus](#page-35-0)
- [Verwenden von Samsung Gaming Hub](#page-38-0)
- [Verwenden eines größeren Bildschirms durch Kombination](#page-41-0) [von zwei Bildschirmen](#page-41-0)
- [Informationen zum Medien Erster Bildschirm](#page-42-0)
- [Informationen zum Menü Erster Bildschirm](#page-45-0)
- [Verwenden eines Samsung-Kontos](#page-49-0)
- [Verwenden von Workspace](#page-51-0)
- [Verwenden von TV-Zugriff](#page-57-0)
- [Verwenden des Dienstes Apps](#page-59-0)
- [Verwenden des e-Manual](#page-63-0)
- [Verwenden des Internet](#page-65-0)
- [Verwenden von SmartThings](#page-66-0)
- [Verwenden von Bixby](#page-71-0)

#### [Projector-Fernsehen](#page-76-0)

[Projector-Zusatzfunktionen beim Fernsehen](#page-76-0)

#### [Bild und Ton](#page-79-0)

- [Anpassen der Bildqualität](#page-79-0)
- [Zusatzfunktionen für die Bildanzeige](#page-82-0)
- [Einstellen der Anzeigeumgebung für externe Geräte](#page-83-0)
- 85 Konfigurieren eines Tonmodus und von [Experteneinstellungen](#page-84-0)
- [Verwenden der Zusatzfunktionen für den Ton](#page-85-0)

#### [System und Unterstützung](#page-87-0)

- [Verwenden der Zeitfunktionen und der Timer](#page-87-0)
- [Verwenden der Ein/Aus und Energiesparen-Funktionen](#page-89-0)
- [Aktualisieren der Software des Projector](#page-90-0)
- [Verwenden der Jugendschutz-Einstellungen-Funktion](#page-91-0)
- [Audio- und Videofunktionen für Seh- und Hörgeschädigte](#page-92-0)
- [Verwendung von Sprachassistenten auf dem Projector](#page-97-0)
- [Verwenden von Zusatzfunktionen](#page-98-0)

#### [Allgemeine Vorsichtsmaßnahmen und Hinweise](#page-100-0)

- [Tonoptionen für unterstützte Sendungen](#page-100-0)
- [Hinweis vor der Verwendung von Apps](#page-101-0)
- [Hinweise vor der Verwendung der Internetfunktion](#page-102-0)
- [Nach dem Aufstellen des Projector](#page-104-0)
- [Vor dem Anschließen eines Computers lesen \(unterstützte](#page-105-0) Auflösungen)
- 108 Unterstützte Auflösungen für Videosignale
- [Vor der Verwendung von Bluetooth-Geräten lesen!](#page-108-0)

# [Lizenzen & andere Informationen](#page-109-0) **[Fehlerbehebung](#page-111-0)**

#### [Bildprobleme](#page-111-0)

- [Der Bildschirm blinkt oder ist dunkel geworden](#page-111-0)
- [Das Bild ist nicht hell oder die Bildfarben erscheinen nicht](#page-111-0) [klar](#page-111-0)
- [Die Bildfarben sind schwarz und weiß oder erscheinen nicht](#page-112-0) [so, wie sie aussehen sollten](#page-112-0)
- [Der Projector schaltet sich automatisch selbst aus](#page-112-0)
- [Einschalten nicht möglich](#page-112-0)
- [Das angezeigte Video sieht verschwommen aus](#page-113-0)
- [Das Bild ist verzerrt.](#page-113-0)
- [Gepunktete Linie am Bildschirmrand.](#page-113-0)
- [Das Bild wird nicht als Vollbild angezeigt.](#page-113-0)
- [Die Untertitel-Funktion im Projector-Menü ist deaktiviert.](#page-114-0)
- [Untertitel werden auf dem Projector-Bildschirm angezeigt.](#page-114-0)
- [Auto-Keystone funktioniert nicht richtig.](#page-114-0)

#### [Ton- und Rauschprobleme](#page-115-0)

- [Was ist zu tun, um ein Audiogerät an den Projector](#page-115-0) [anzuschließen?](#page-115-0)
- [Kein Ton oder Ton zu leise bei maximaler Lautstärke.](#page-115-0)
- [Bild ist gut, aber kein Ton.](#page-115-0)
- [HDMI \(eARC/ARC\) ist verbunden, aber es wird kein Ton](#page-116-0) [ausgegeben.](#page-116-0)
- [Die Lautsprecher geben ein unerwünschtes Geräusch von](#page-116-0) [sich.](#page-116-0)
- [Der Ton wurde unterbrochen.](#page-116-0)
- [Wann immer am Projector eine Funktion genutzt oder der](#page-117-0) [Kanal gewechselt wird, sagt der Projector die Aktivität an.](#page-117-0) [Der Projector erklärt die auf dem Bildschirm angezeigten](#page-117-0) [Videoszenen im Voice-over-Verfahren.](#page-117-0)
- [Der Projector-Ton wird über die Soundbar oder den AV-](#page-117-0)[Receiver nicht ausgegeben.](#page-117-0)
- [Der Ton ist nicht deutlich zu hören.](#page-117-0)
- [Die Lautstärke des externen Geräts kann nicht eingestellt](#page-117-0) [werden.](#page-117-0)
- [Ich möchte den Projector und das Audiogerät gleichzeitig](#page-117-0) [ein- und ausschalten.](#page-117-0)

[Probleme mit der Konnektivität externer Geräte](#page-118-0)

- 119 [Die Meldung "Nicht unterstützter Modus" wird angezeigt.](#page-118-0)
- 119 [Bild ist gut, aber kein Ton.](#page-118-0)
- 119 [Ich möchte über Screen Mirroring eine Verbindung zwischen](#page-118-0) [einem PC und einem Mobilgerät herstellen.](#page-118-0)
- 120 [Es wird kein Bild angezeigt, wenn Sie den Projector an ein](#page-119-0) [externes Gerät anschließen.](#page-119-0)
- 120 [Ich möchte eine Verbindung zu einem Bluetooth-](#page-119-0)[Lautsprecher herstellen.](#page-119-0)
- 120 Der PC-Bildschirm wird gar nicht angezeigt oder flackert.

#### [Netzwerkprobleme](#page-120-0)

- 121 [WLAN-Verbindung fehlgeschlagen. Eine Verbindung zum](#page-120-0) [drahtlosen Zugangspunkt ist nicht möglich Keine](#page-120-0) [Verbindung zum Netzwerk möglich.](#page-120-0)
- 121 [Verbunden mit dem lokalen Netzwerk, nicht aber mit dem](#page-120-0) [Internet](#page-120-0)

#### [Probleme mit Anynet+ \(HDMI-CEC\)](#page-121-0)

- 122 [Was ist Anynet+?](#page-121-0)
- 122 [Anynet+ funktioniert nicht. Das angeschlossene Gerät wird](#page-121-0) [nicht angezeigt.](#page-121-0)
- 122 [Ich möchte Anynet+ starten. Ich möchte, dass die](#page-121-0) [angeschlossenen Geräte zusammen mit dem Projector ein](#page-121-0)[bzw. ausgeschaltet werden.](#page-121-0)
- 123 [Ich möchte Anynet+ beenden. Es ist störend, andere Geräte](#page-122-0) [einzuschalten, da der Projector ebenfalls eingeschaltet](#page-122-0) [wird. Es ist störend, weil die angeschlossenen Geräte \(z. B.](#page-122-0) [Receiver\) zusammen ausgeschaltet werden.](#page-122-0)
- 123 [Die Meldung "Verbinden mit Anynet+-Gerät" oder "Trennen](#page-122-0) [der Anynet+-Geräteverbindung" wird angezeigt.](#page-122-0)
- 123 [Keine Wiedergabe mit dem Anynet+-Gerät.](#page-122-0)

#### [Probleme mit der Fernbedienung](#page-123-0)

124 [Die Fernbedienung funktioniert nicht.](#page-123-0)

#### [Apps](#page-124-0)

- 125 Ich kann die gewünschte App nicht finden.
- 125 [Ich habe eine App gestartet, aber sie wird in einer anderem](#page-124-0) [Sprache angezeigt. Wie kann ich die Sprache ändern?](#page-124-0)
- 125 [Die App funktioniert nicht richtig. Die Bildqualität ist](#page-124-0) [schlecht.](#page-124-0)
- 125 [Der Smart Hub-Erster Bildschirm wird bei jedem](#page-124-0) [Einschalten des Projector angezeigt.](#page-124-0)

#### [Probleme mit Voice Assistant](#page-125-0)

126 [Das Mikrofon ist ausgeschaltet.](#page-125-0)

- 126 [Die Sprachbefehle funktionieren nicht gut.](#page-125-0)
- 126 [Bixby/Alexa antwortet, obwohl ich es/sie nicht aufgerufen](#page-125-0) [habe.](#page-125-0)
- 127 [Ich sagte "Hi, Bixby/Alexa", aber Bixby/Alexa antwortet](#page-126-0) [nicht.](#page-126-0)
- 127 [Die Spracherkennung funktioniert anders als andere](#page-126-0) [Funktionen nicht mit der Samsung Smart Remote. Es gibt](#page-126-0) [keine Reaktion, selbst wenn die Voice Assistant-Taste](#page-126-0) [gedrückt wird.](#page-126-0)
- 127 [Während der Spracherkennung erscheint die](#page-126-0) [Überlastungsmeldung und die Funktion arbeitet nicht.](#page-126-0)
- 127 [Ich möchte Wetterinformationen für ein bestimmtes Gebiet](#page-126-0) [sehen.](#page-126-0)

#### [Weitere Probleme](#page-127-0)

- 128 [Der Projector ist heiß.](#page-127-0)
- 128 [Der Projector riecht nach Kunststoff.](#page-127-0)
- 128 [Ihre Einstellungen gehen nach 5 Minuten oder bei jedem](#page-127-0) [Ausschalten des Projector verloren.](#page-127-0)
- 128 [Der Projector erzeugt ein ploppendes Geräusch.](#page-127-0)
- 129 [Der Projector erzeugt ein brummendes Geräusch.](#page-128-0)
- 129 [Der Projector gibt eine gesprochene Beschreibung der](#page-128-0) [Handlung als Voice-Over wieder.](#page-128-0)

#### [Diagnose betrieblicher Probleme des Projector](#page-129-0)

- 130 [Eigendiagnose](#page-129-0)
- 130 [Smart Hub zurücksetzen](#page-129-0)
- 131 [Bild zurücksetzen](#page-130-0)
- 131 [Ton zurücksetzen](#page-130-0)

#### [Unterstützung](#page-131-0)

- 132 [Über Fernverwaltung Unterstützung erhalten](#page-131-0)
- 132 [Finden von Kontaktinformationen für den Kundendienst](#page-131-0)
- 132 [Anfordern von Serviceleistungen](#page-131-0)

# [Leitfaden zur Barrierefreiheit](#page-132-0)

#### [Menübildschirm lernen](#page-132-0)

- [Verwenden des Samsung Smart Remote](#page-132-0)
- [Verwenden des Menüs für Barrierefreiheit](#page-134-0)
- [Bedienen des Projector bei aktiviertem Voice Guide](#page-138-0)
- [Verwenden von Smart Hub](#page-140-0)
- [Starten des e-Manual](#page-142-0)
- [Verwenden von Bixby](#page-143-0)

# <span id="page-5-0"></span>TV-Programm

Erfahren Sie, wie Sie die verschiedenen Funktionen nutzen können.

# Projector-Bildschirmanpassung

Stellen Sie die Größe, die Trapezeinstellung oder den Fokus für das projizierten Bild ein, indem Sie den Projector bewegen oder das Menü für die Bildschirmeinstellung verwenden.

# Einstellen des Bildschirms durch Bewegen des Projectors

Sie müssen den Bildschirm justieren, wenn das Bild schief oder verzerrt aussieht.

1. Bewegen Sie den Projector nach links oder rechts, um seinen Winkel einzustellen. Passen Sie alternativ den oberen und den unteren Winkel an, bis der Bildschirm eine rechteckige Form annimmt.

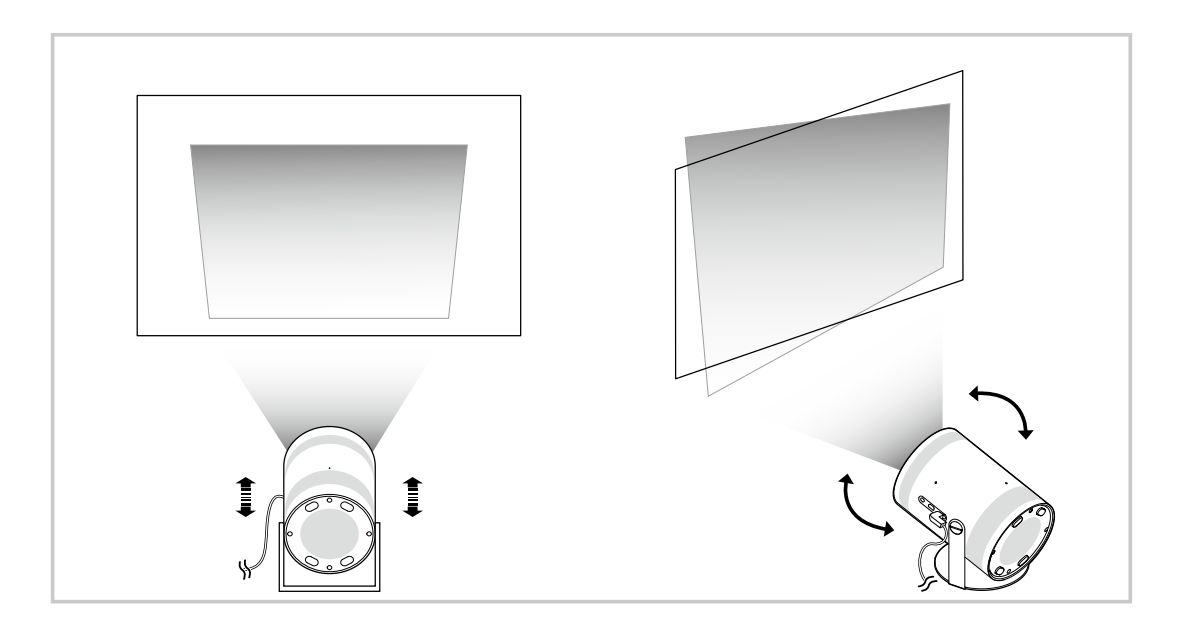

2. Bewegen Sie den Projector vor und zurück, um die Bildgröße einzustellen.

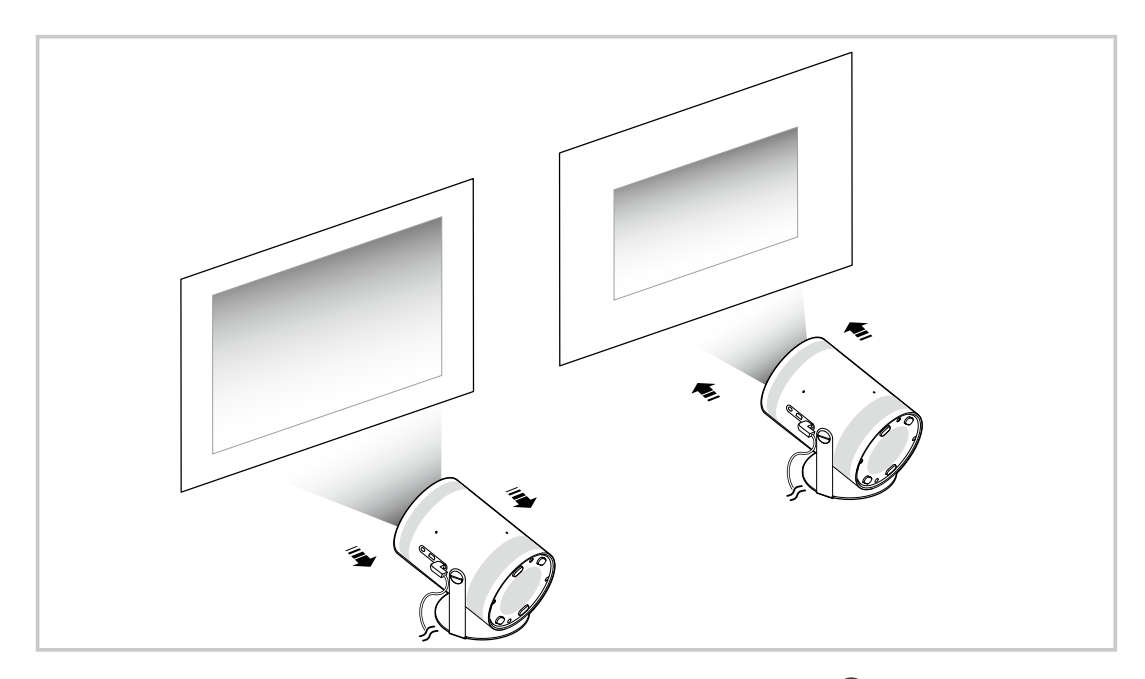

- Wenn der Bildschirm schief oder verzerrt aussieht, können Sie die Funktion Keystone ( $\bigcirc$  >  $\equiv$  Menü >  $\otimes$  Einstellungen  $\mathcal{L}^{\prime}$ Keystone) verwenden. Jetzt testen
- Wenn der Bildschirm verschwommen aussieht, können Sie die Funktion Fokus ( $\bigcirc$  >  $\equiv$  Menü >  $\otimes$  Einstellungen > Fokus) verwenden. Jetzt testen
- Weitere Informationen zur Bildschirmeinstellung erhalten Sie im Abschnitt ["Einstellen des Bildschirms durch Verwendung](#page-7-0) [von Menüoptionen auf dem Produkt"](#page-7-0).

# <span id="page-7-0"></span>Einstellen des Bildschirms durch Verwendung von Menüoptionen auf dem Produkt

Passen Sie die Modusoptionen des Projectors und die Installationseinstellungen für Ihre Anzeigeumgebung an.

#### Anleitung zur Bildschirmeinstellung

#### $\bigcirc$  >  $\equiv$  Menü >  $\otimes$  Einstellungen > Alle Einstellungen > Allgemein und Datenschutz > Projector-Einstellungen

Passen Sie die Modusoptionen des Projectors und die Installationseinstellungen für Ihre Anzeigeumgebung an.

• Keystone Jetzt testen

Korrigieren Sie ein verzerrtes Bild auf dem Bildschirm anhand des Projektionswinkels. Sie können auch die vertikale automatische Keystone-Funktion aktivieren/deaktivieren oder Keystone manuell vertikal oder horizontal anpassen.

- Diese Funktion kann von der Außenhelligkeit, dem Abstand zwischen dem Projector und der Wand sowie der Projektionsfläche beeinflusst werden.
- **Verwenden Sie im automatischen Keystone-Modus die Richtungstasten auf der Fernbedienung zur Feineinstellung des** Winkels oder der Form des angezeigten Bildschirms.
- Fokus Jetzt testen

Diese Funktion passt den Fokus des projizierten Bilds an.

• Keystone-Modus Jetzt testen

Wählen Sie den Modus Auto oder Manuell für die Keystone-Korrektur. Wenn Sie Manuell wählen, können Sie ein verzerrtes Bild manuell anpassen, indem Sie die Keystone-Funktion verwenden.

• Fokus-Modus Jetzt testen

Wählen Sie für die Fokusanpassung den Modus Auto oder Manuell aus. Wenn Sie Manuell wählen, können Sie den Fokus eines Bildes manuell anpassen, indem Sie die Fokus-Funktion verwenden.

• Automatischer Keystone nach Bewegung Jetzt testen

Schalten Sie Auto-Keystone ein oder aus, wenn das Gerät bewegt wird.

- Diese Option ist aktiviert, wenn Keystone-Modus auf Auto eingestellt ist.
- Autofokus nach Bewegung Jetzt testen

Schalten Sie Auto-Fokus ein oder aus, wenn das Gerät bewegt wird.

Diese Option ist aktiviert, wenn Fokus-Modus auf Auto eingestellt ist.

#### <span id="page-8-0"></span>• Bildschirm skalieren und verschieben Jetzt testen

Vergrößern oder verkleinern Sie den Bildschirmmaßstab. Sie können den Bildschirm auch verschieben.

• Bildschirm automatisch vertikal drehen Jetzt testen

Wenn die Richtung des Projectors geändert wird, dreht sich der Bildschirm automatisch auf den Kopf.

#### • Projektionsmodus Jetzt testen

Diese Funktion ändert die Richtung der Bildprojektion entsprechend der Installationsrichtung des Projektors.

– Vorne / Vordere Decke / Hinten / Hintere Decke

#### • Höhenlagenmodus Jetzt testen

Diese Funktion verhindert ein Überhitzen des Projektors bei Betrieb in großer Höhe.

- Zur Verwendung des Projectors in einer Höhe von mehr als 1219 m aktivieren Sie den Höhenlagenmodus. Wenn dieser Modus aktiviert ist, erhöht sich die Lüftergeschwindigkeit und es kann zu lauten Geräuschen kommen.
- Der Projector kann nur in einer Höhe von 3048 m oder weniger verwendet werden.

#### • Installationsanleitung Jetzt testen

Dieser Leitfaden veranschaulicht, wie Sie bei der Installation von Projector die Größe und Form der Projektionsleinwand anpassen.

# Einstellen der Trapezeinstellung über SmartThings auf dem Mobilgerät

Verwenden Sie SmartThings auf Ihrem Mobilgerät, um die Keystone gemäß Ihrer Betrachtungsposition einzustellen.

Registrieren Sie den Projector auf SmartThings auf Ihrem Mobilgerät. Wählen Sie dann über die SmartThings-App auf dem Mobilgerät den registrierten Projector aus und wählen Sie dann Personal Keystone aus.

Befolgen Sie die in der SmartThings-App zur Verfügung gestellten Anweisungen, um fortzufahren.

Die Trapezeinstellung wird je nach Betrachtungsposition eingestellt, indem die aktuelle Betrachtungsumgebung über das Mobilgerät analysiert wird.

Diese Funktion kann bei der Projektion auf eine schräge Wand, wie z. B. eine Zeltwand, nützlich sein, oder bei der Projektion an die Decke in einem Schlafzimmer.

- Achten Sie auf, dass das Mobilgerät und der Projector mit dem gleichen Wi-Fi-Netzwerk verbunden sind.
- Die Verfügbarkeit und die Menübezeichnung dieser Funktion können sich in Abhängigkeit von Aktualisierungen ändern.
- Je nach Umgebung sieht der Bildschirm möglicherweise nicht rechteckig aus. Sie können die Form des Bildschirms anpassen, indem Sie die Bildschirmeinstellungen auf dem mobilen Gerät ändern.

# <span id="page-9-0"></span>Anschlüsse

Sie erhalten Zugang zum Netzwerk, wenn Sie einen drahtlosen Zugangspunkt verwenden. Mit Hilfe der Anschlüsse können Sie auch externe Geräte an Ihren Projector anschließen.

# Anschlussplan

Sie können detaillierte Informationen über externe Geräte anzeigen, die Sie an den Projector anschließen können.

#### $\bigcirc$  >  $\equiv$  Menü >  $\vee$  Verbundene Geräte > Anschlussplan Jetzt testen

Hier erhalten Sie mit Hilfe von Bildern Informationen zum Anschließen verschiedener externer Geräte wie z. B. Videogeräten, Spielkonsolen und PCs. Wenn Sie die Verbindungsmethode und ein externes Gerät auswählen, werden Ihnen detaillierte Informationen zur Verbindung angezeigt.

- Audiogerät: HDMI (eARC/ARC), Bluetooth, Wi-Fi, Wi-Fi-Lautsprecher-Surround-Einstellung
- Videogerät: HDMI
- Smartphone: Bildschirmfreigabe (Smart View), Bildschirmfreigabe (Tap View), Samsung DeX, SmartThings, Apple AirPlay
- PC: HDMI, Bildschirmfreigabe (Drahtlos), Easy Connection to Screen, Apple AirPlay
- Eingabegerät: Fernbedienung, Bluetooth-Gerät
- Spielkonsole: HDMI
- Mit HDMI-Fehlerbehebung können Sie die Verbindung zum HDMI-Kabel und zu den externen Geräten überprüfen (dauert ca. 2 Minuten).
- Einige Funktionen werden, je nach Modell bzw. Region, möglicherweise nicht unterstützt.
- Die Verbindungsmethode und die verfügbaren externen Geräte unterscheiden sich je nach Modell.

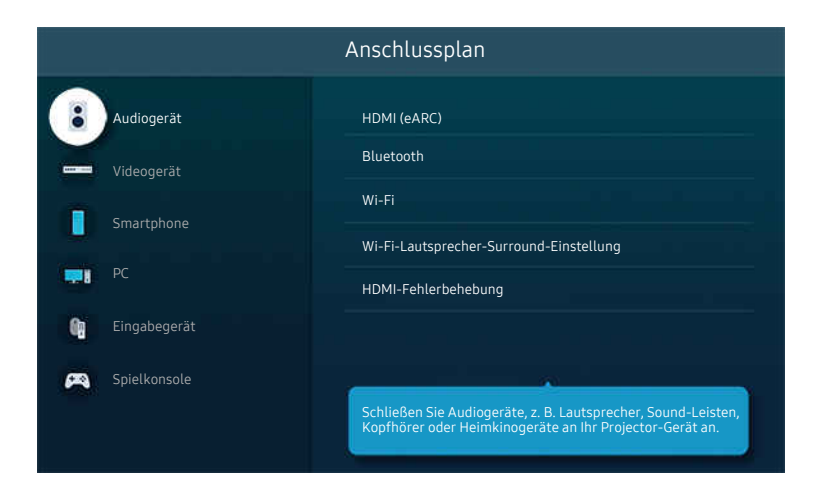

Das Bild auf dem Projector kann je nach Modell und Region von der obigen Abbildung abweichen.

# <span id="page-10-0"></span>Verbinden mit dem Netzwerk

Sie können über den Projector Zugang zum Netzwerk bekommen.

#### $\bigcirc$  >  $\equiv$  Menü >  $\otimes$  Einstellungen > Alle Einstellungen > Verbindung > Netzwerk > Netzwerkeinstellungen öffnen Jetzt testen

Netzwerkeinstellungen zur Verbindung mit einem verfügbaren Netzwerk konfigurieren.

#### Herstellen einer drahtlosen Netzwerkverbindung

#### $\bigcirc$  >  $\equiv$  Menü >  $\circ$  Einstellungen > Alle Einstellungen > Verbindung > Netzwerk > Netzwerkeinstellungen öffnen > Drahtlos

Vergewissern Sie sich, dass Sie den Namen (die SSID) des drahtlosen Zugangspunkts und das Kennwort kennen, ehe Sie versuchen, die Verbindung herzustellen. Der Netzwerkname (SSID) und der Sicherheitsschlüssel werden im Konfigurationsbildschirm des drahtlosen Zugangspunkts angezeigt. Weitere Informationen finden Sie im Handbuch für den drahtlosen Zugangspunkt.

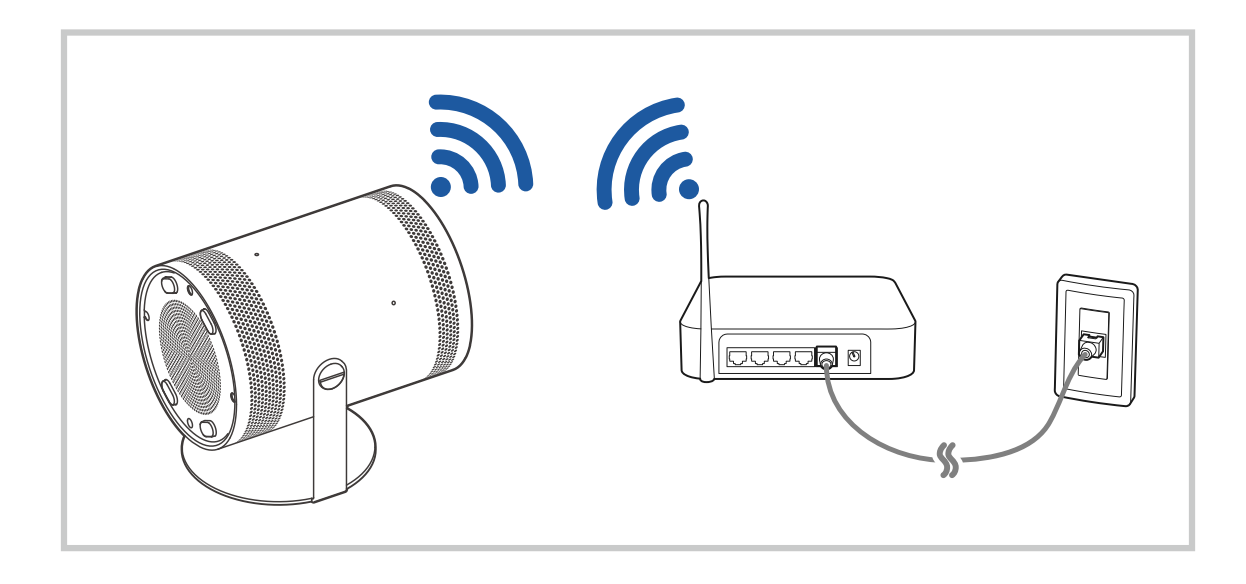

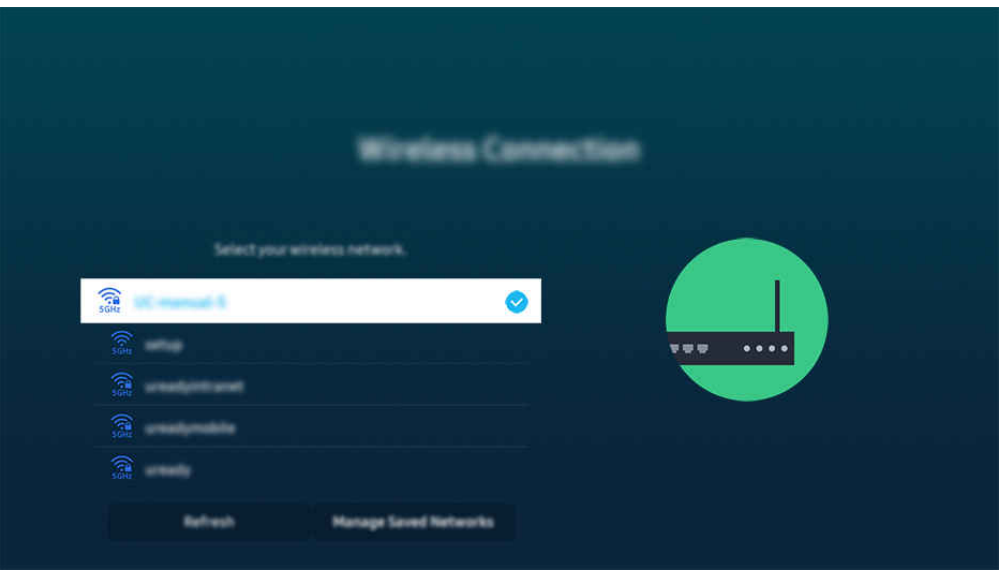

- Das Bild auf dem Projector kann je nach Modell und Region von der obigen Abbildung abweichen.
- Wenn kein drahtloser Zugangspunkt gefunden wird, wählen Sie unten in der Liste den Eintrag Netzwerk hinzufügen und geben Sie den Netzwerknamen (SSID) ein.
- Wenn Ihr drahtloser Zugangspunkt über eine Taste für WPS oder PBC verfügt, wählen Sie unten in der Liste den Eintrag WPS verwenden und drücken Sie dann am Zugangspunkt innerhalb von 2 Minuten auf die Taste WPS oder PBC. Der Projector verbindet sich automatisch.
- Markieren Sie Gespeicherte Netzwerke verwalten und drücken Sie dann die Taste Auswählen, um zuvor verbundene Netzwerknamen (SSIDs) anzuzeigen oder zu löschen.
- Wählen Sie die Option Verbindung trennen in  $\widehat{\omega}$  >  $\equiv$  Menü >  $\hat{\otimes}$  Einstellungen > Alle Einstellungen > Verbindung > Netzwerk > Netzwerkstatus aus, um Wi-Fi zu trennen. Jetzt testen

#### Überprüfen des Netzwerkverbindungsstatus

#### $\bigcirc$  >  $\equiv$  Menü >  $\otimes$  Einstellungen > Alle Einstellungen > Verbindung > Netzwerk > Netzwerkstatus Jetzt testen

Sie können den aktuellen Status der Netzwerkverbindung anzeigen.

#### Zurücksetzen Ihres Netzwerks

#### $\bigcirc$  >  $\equiv$  Menü >  $\circ$  Einstellungen > Alle Einstellungen > Verbindung > Netzwerk > Netzwerk zurücksetzen Jetzt testen

Stellen Sie wieder die Werkseinstellungen für das Netzwerk her.

#### Einschalten des Projector mit einem Mobilgerät

#### $\bigcirc$  >  $\equiv$  Menü >  $\otimes$  Einstellungen > Alle Einstellungen > Verbindung > Netzwerk > Experteneinstellungen > Mit dem Mobilgerät einschalten. Jetzt testen

#### Sie können den Projector mit Hilfe eines Mobilgeräts anschalten, das mit dem gleichen Netzwerk verbunden ist.

Diese Funktion ist für Mobilgeräte verfügbar, die über die SmartThings-App oder die Apple AirPlay-Funktion mit dem Projector verbunden sind.

Apple AirPlay wird je nach Modell bzw. geografischer Region möglicherweise nicht unterstützt.

#### Anschließen eines IP Steuergeräts an den Projector

#### $\bigcirc$  >  $\equiv$  Menü >  $\otimes$  Einstellungen > Alle Einstellungen > Verbindung > Netzwerk > Experteneinstellungen > IP-Fernzugriff Jetzt testen

#### Sie können ein IP-Steuergerät an den Projector anschließen, um Ihr IP-Gerät per Fernzugriff verwalten zu können.

- Damit Sie diese Funktion verwenden können, muss Mit dem Mobilgerät einschalten. eingeschaltet sein.
- Das Einschalten dieser Funktion kann zur Folge haben, dass weitere IP-Steuergeräte Ihren Projector steuern können. Wir empfehlen, diese Funktion nur zu aktivieren, wenn ein zugelassener Controller eines Drittanbieters speziell für einen Samsung Projector installiert und konfiguriert und Ihr Wi-Fi-Netzwerk passwortgeschützt ist.
- Diese Funktion wird, je nach Modell bzw. Region, möglicherweise nicht unterstützt.

#### Verbindung zum Drahtlosnetzwerk möglich

#### $\bigcirc$  >  $\equiv$  Menü >  $\otimes$  Einstellungen > Alle Einstellungen > Verbindung > Netzwerk > Experteneinstellungen > Wi-Fi Jetzt testen

#### Sie können die Verbindung zum Drahtlosnetzwerk aktivieren.

Diese Funktion muss aktiviert sein, um eine Verbindung zu einem Drahtlosnetzwerk herzustellen.

#### Hiermit ändern Sie die Bezeichnung des Projector

### $\bigcirc$  >  $\equiv$  Menü >  $\circ$  Einstellungen > Alle Einstellungen > Verbindung > Gerätename Jetzt testen

Sie können den Namen des Projector im Netzwerk ändern. Wählen Sie am Ende der Liste Ben.-Eingabe und ändern Sie den Namen.

# <span id="page-13-0"></span>Anzeigen des Bildschirms Ihres Mobilgeräts auf dem Projector

Sie können die Anzeige Ihres Mobilgerätes mit den Funktionen Smart View, Apple AirPlay und Tap View auf dem Projector-Bildschirm betrachten.

#### Verwenden von Bildschirmfreigabe (Smart View)

Informationen zur Freigabe des Fernsehbildschirms für Ihr Mobilgerät finden Sie unter  $\bigcirc$  >  $\equiv$  Menü >  $\vee$ Verbundene Geräte > Anschlussplan > Smartphone > Bildschirmfreigabe (Smart View). Jetzt testen

- Zum Deaktivieren von Bildschirmfreigabe (Smart View) trennen Sie die Verbindung zum Mobilgerät oder sdrücken Sie auf die Taste **D** der Fernbedienung.
- Über das Smart View Menü auf Ihrem Mobilgerät können Sie Einstellungen wie z. B. das Seitenverhältnis ändern.

### Verwenden von Apple AirPlay

Verwenden Sie AirPlay, wenn Sie Benutzer eines iPhones oder iPads sind. Weitere Informationen erhalten Sie unter  $\textbf{M}$  >  $\equiv$  Menü >  $\sim$  Verbundene Geräte > Anschlussplan > Smartphone > Apple AirPlay. Jetzt testen

- Diese Funktion wird, je nach Modell bzw. Region, möglicherweise nicht unterstützt.
- $\Diamond$  Um Apple AirPlay zu verwenden, stellen Sie sicher, dass  $\textcircled{a}$  >  $\equiv$  Menü >  $\otimes$  Einstellungen > Alle Einstellungen > Verbindung > Apple AirPlay-Einstellungen aktiviert ist.

### Verwenden von Bildschirmfreigabe (Tap View)

Tippen Sie mit Ihrem Mobilgerät den Projector an. Dann können Sie den Inhalt des Mobilgerätedisplays auf dem Projector-Bildschirm betrachten. Wenn Sie mit einem Mobilgerät auf Ihren Projector tippen, während eine Musik-App auf Ihrem Mobilgerät ausgeführt wird, wechselt der Projector-Bildschirm zum Musikwand-Bildschirm.

- Diese Funktion wird, je nach Modell, möglicherweise nicht unterstützt.
- 1. Aktivieren Sie Tap View auf Ihrem Mobilgerät.

L Weitere Informationen zum Konfigurieren finden Sie unter "Aktivieren von Tap View" weiter unten.

- 2. Schalten Sie die Anzeige Ihres Mobilgeräts ein.
- 3. Tippen Sie mit Ihrem Mobilgerät oben auf den Projector. Der Projector-Bildschirm wechselt zu Musikwand oder zeigt den Bildschirminhalt des Mobilgeräts an.
- 4. Betrachten Sie den Inhalt der Musikwand oder des Mobilgerätedisplays auf dem Projector-Bildschirm.
- Musikwand-Funktion wird je nach Modell oder geographischem Gebiet möglicherweise nicht unterstützt.
- Diese Funktion ist nur für Samsung Mobilgeräte mit Android 8.1 oder höher verfügbar.
- Der Musikwand-Bildschirm ist eine Funktion, mit der Sie Musik zusammen mit visuellen Videoeffekten genießen können, die sich je nach Genre und Takt der Musik ändern.
- Mirroring (Smart View) wird von dieser Funktion dadurch ermöglicht, dass Vibrationen erkannt werden, die entstehen, wenn Sie mit dem Mobilgerät auf den Projector tippen.
- Wie der Projector-Bildschirm den Inhalt anzeigt kann sich je nach Modell unterscheiden.
- Wir empfehlen, Ihr Mobilgerät mit der Schutzhülle zu verwenden und eine der Außenkanten des Projector leicht anzutippen.

### Aktivieren von Tap View

#### Aktivieren Sie Tap View in der SmartThings App.

- Je nach Version des SmartThings App müssen Sie den Projector möglicherweise auf Ihrem Mobilgerät registrieren.
- Diese Funktion wird, je nach Modell, möglicherweise nicht unterstützt.
- 1. Starten Sie die SmartThings-App auf Ihrem Mobilgerät.
- 2. Wählen Sie in der SmartThings-App auf Ihrem Mobilgerät "Einstellungen" ( $\equiv \rightarrow \text{\&}$ ).
- 3. Aktivieren Sie Tap View.
	- Wählen Sie bei der ersten Verbindung in einem Popup-Fenster des Projector Zulassen.

# <span id="page-15-0"></span>Verbindungskabel für externe Geräte

Sie können detaillierte Informationen über die Verbindungskabel für externe Geräte anzeigen, die Sie an den Projector anschließen können.

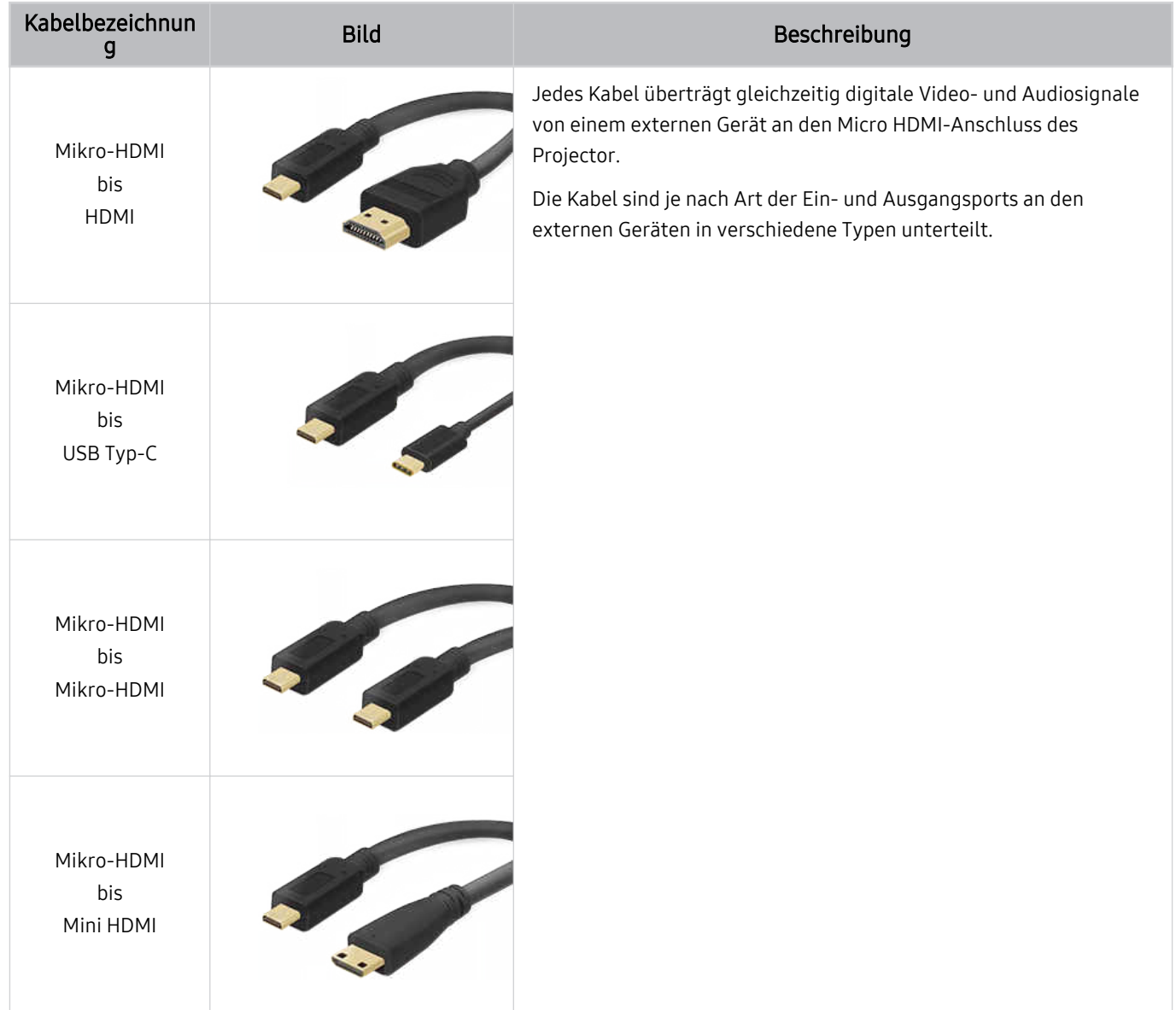

# <span id="page-16-0"></span>Wechseln zwischen externen Geräten, die an den Projector angeschlossen sind

Sie können zwischen dem Projector-Programm und den Inhalten der externen Geräte wechseln.

### $\mathbf{\Theta}$  >  $\equiv$  Menü >  $\mathbf{\mathcal{A}}$  Verbundene Geräte

Wenn Sie bei Quelle ein angeschlossenes externes Gerät auswählen, wird auf dem ProjectorBildschirm die Ausgabe des ausgewählten Geräts angezeigt.

Diese Funktion wird, je nach Gerätetyp und Region, möglicherweise nicht unterstützt.

#### Bearbeiten des Namens und des Symbols für ein externes Gerät

#### $\textbf{\textcircled{a}}$  >  $\equiv$  Menü >  $\text{°}$  Verbundene Geräte

Sie können den Portnamen für ein angeschlossenes externes Gerät ändern oder zum Erster Bildschirm hinzufügen.

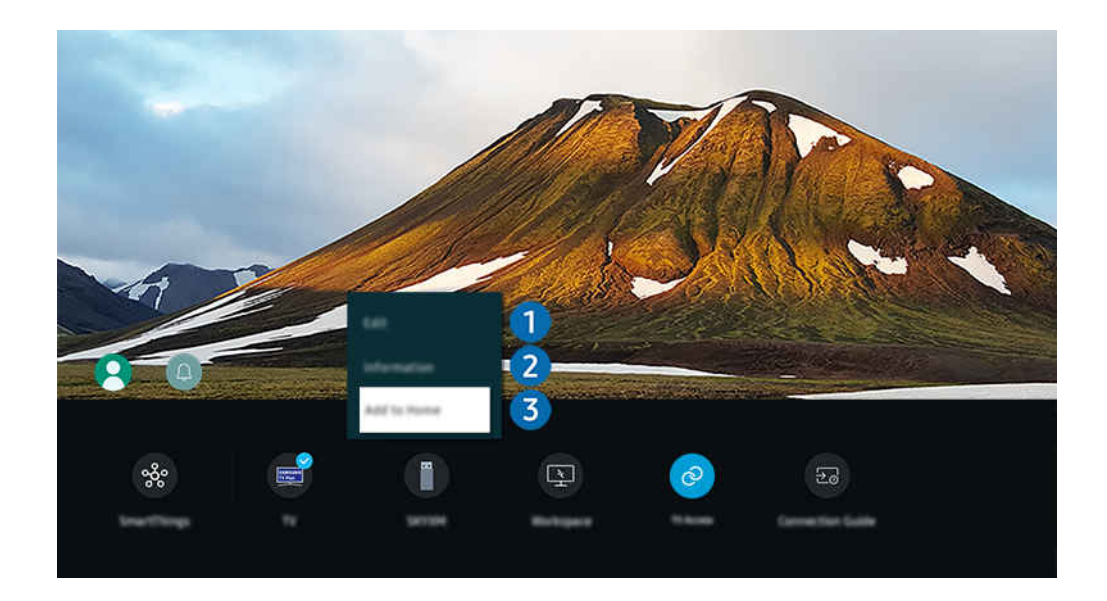

- Das Bild auf dem Projector kann je nach Modell und Region von der obigen Abbildung abweichen.  $\mathscr{E}$
- 1. Bewegen Sie den Fokus auf ein angeschlossenes externes Gerät.
- 2. Drücken Sie die Richtungstaste nach unten. Die folgenden Funktionen stehen zur Verfügung:
	- Die verfügbaren Funktionen können je nach Art des Anschlusses variieren.

# **1.** Bearbeiten

Sie können die Eingangsanschlüsse umbenennen und die Gerätesymbole ändern.

### 2. Information

Sie können Informationen über ein externes Gerät anzeigen.

#### 3.Zur Startseite hinzufügen

Hiermit können Sie den Port für ein externes Gerät zum Erster Bildschirm hinzufügen. So können Sie später schneller umschalten.

#### Verwenden von Zusatzfunktionen

Sie können die SmartThings-Funktion verwenden.

• SmartThings

Damit kann sich der Projector mit den verschiedenen erkannten Geräte aus dem gleichen Raum verbinden und sie steuern.

L Weitere Informationen erhalten Sie im Abschnitt "Verwenden von [SmartThings"](#page-66-0).

Ihnen stehen auf dem Bildschirm Quellen die folgenden Funktionen zur Verfügung:

• Workspace

Verwenden Sie den Projector, um über eine Remote-Verbindung oder Bildschirmfreigabe (Drahtlos) auf Ihren PC zuzugreifen.

 $\ell$  Weitere Informationen erhalten Sie im Abschnitt ["Verwenden](#page-51-0) von Workspace".

Ihnen stehen auf dem Bildschirm Empfohlen die folgenden Funktionen zur Verfügung:

• TV-Zugriff

Durch Mirroring können Sie ein TV-Programm auf dem Projector-Bildschirm ansehen.

 $\mathbb Z$  Weitere Informationen erhalten Sie im Abschnitt ["Verwenden](#page-57-0) von TV-Zugriff".

• Anschlussplan

#### Zeigt die Anweisungen zum Anschließen von Geräten an.

 $\triangle$  Weitere Informationen erhalten Sie im Abschnitt ["Anschlussplan](#page-9-0)".

# <span id="page-18-0"></span>Hinweise zu Anschlüssen und Verbindungen

Wenn Sie ein externes Gerät anschließen, ist Folgendes zu beachten:

- Die Anzahl der Anschlüsse sowie ihre Bezeichnungen und ihre Anordnung können je nach Modell unterschiedlich sein.
- Schlagen Sie zum Anschließen externer Geräte an den Projector auch immer im Benutzerhandbuch des jeweiligen externen Geräts nach. Die Anzahl der Anschlüsse für externe Geräte sowie ihre Bezeichnungen und ihre Anordnung können je nach Hersteller unterschiedlich sein.

#### Hinweise zum Anschluss über HDMI

- Folgende Arten von HDMI-Kabeln werden empfohlen:
	- High Speed HDMI Cable
	- High Speed HDMI Cable with Ethernet
	- Premium High Speed HDMI Cable
	- Premium High Speed HDMI Cable with Ethernet
	- Ultra High Speed HDMI Cable
- Verwenden Sie ein HDMI-Kabel mit einer Dicke von maximal 17 mm.
- Bei Verwendung eines nicht-zertifizierten HDMI-Kabels tritt möglicherweise ein Verbindungsfehler auf oder es wird überhaupt kein Bild angezeigt.
- Manche HDMI-Kabel und -Geräte sind möglicherweise aufgrund abweichender HDMI-Spezifikationen nicht mit diesem Projector kompatibel.
- Die Grafikkarten vieler Computer sind zwar nicht mit einem HDMI-Anschluss ausgestattet, verfügen jedoch stattdessen über einen DVI- oder DisplayPort-Anschluss.
- Wenn der Projector über HDMI an andere Geräte wie einen DVD/BD-Player oder einen Receiver angeschlossen ist, wird das synchrone Ein-/Ausschalten automatisch aktiviert. Bei synchronem Ein-/Ausschalten erkennt der Projector HDMI-Geräte weiterhin und stellt die Verbindung zu ihnen her. Diese Funktion kann durch Entfernen des HDMI-Kabels vom angeschlossenen Gerät deaktiviert werden.
	- Diese Funktion wird, je nach Modell, möglicherweise nicht unterstützt.

#### Hinweise zum Anschluss von Computern

- Eine Liste der vom Projector unterstützten Auflösungen finden Sie im Abschnitt "Vor dem [Anschließen](#page-105-0) eines Computers lesen (unterstützte [Auflösungen\)](#page-105-0)".
- Wenn Sie Ihren PC und Ihr Projector drahtlos verbinden möchten, müssen beide im selben Netzwerk miteinander verbunden sein.
- Bei der gemeinsamen Nutzung von Inhalten mit anderen Geräten im Netzwerk, wie beispielsweise denen in einem IP-Speichersystem (IP, Internetprotokoll), wird die gemeinsame Nutzung aufgrund der Konfiguration, Qualität oder Funktionalität des Netzwerks möglicherweise z. B. dann nicht unterstützt, wenn das Netzwerk über ein NAS-Gerät (Network-Attached Storage) verfügt.

#### Hinweise zum Anschluss von Mobilgeräten

- Damit die Funktion Smart View genutzt werden kann, muss das Mobilgerät eine Übertragungsfunktion wie Bildschirmspiegelung oder Smart View unterstützen. Weitere Informationen darüber, ob Ihr Mobilgerät die Übertragungsfunktion unterstützt, erhalten Sie im Handbuch des jeweiligen Mobilgerätes.
- Um Wi-Fi-Direkt zu verwenden, muss das Mobilgerät die Funktion Wi-Fi-Direkt unterstützen. Lesen Sie das Benutzerhandbuch des Mobilgeräts, um zu überprüfen, ob Ihr Mobilgerät Wi-Fi-Direkt unterstützt.
- Das Mobilgerät und Ihr Projector müssen im selben Netzwerk miteinander verbunden sein.
- Verwenden Sie AirPlay, wenn Sie Benutzer eines iPhones oder iPads sind. Weitere Informationen erhalten Sie unter  $\hat{\mathbf{m}}$  >  $\equiv$  Menü >  $\sim$  Verbundene Geräte > Anschlussplan > Smartphone > Apple AirPlay. Jetzt testen

Diese Funktion wird, je nach Modell bzw. Region, möglicherweise nicht unterstützt.

- Je nach Netzwerkzustand kann es bei der Audio- und Videowiedergabe von Zeit zu Zeit zu Unterbrechungen kommen.
- Bei der gemeinsamen Nutzung von Inhalten mit anderen Geräten im Netzwerk, wie beispielsweise denen in einem IP-Speichersystem (IP, Internetprotokoll), wird die gemeinsame Nutzung aufgrund der Konfiguration, Qualität oder Funktionalität des Netzwerks möglicherweise z. B. dann nicht unterstützt, wenn das Netzwerk über ein NAS-Gerät (Network-Attached Storage) verfügt.

# <span id="page-20-0"></span>Fernbedienung und Peripheriegeräte

Sie können Ihren Projector mit der Samsung Smart Remote bedienen. Koppeln Sie als externes Gerät beispielsweise eine Tastatur, um die Bedienung zu vereinfachen.

# Informationen zur Samsung Smart Remote

Erfahren Sie mehr über die Tasten der Samsung Smart Remote.

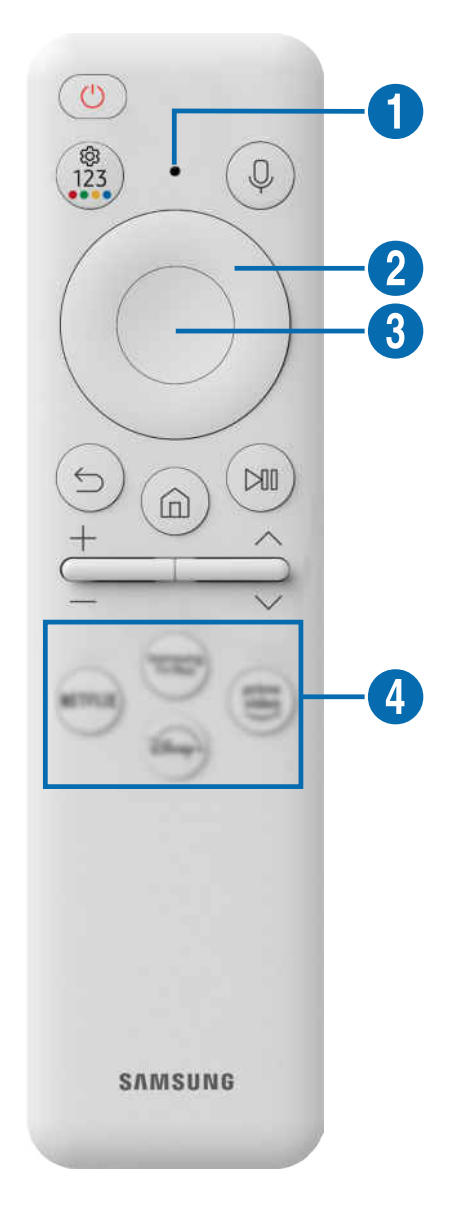

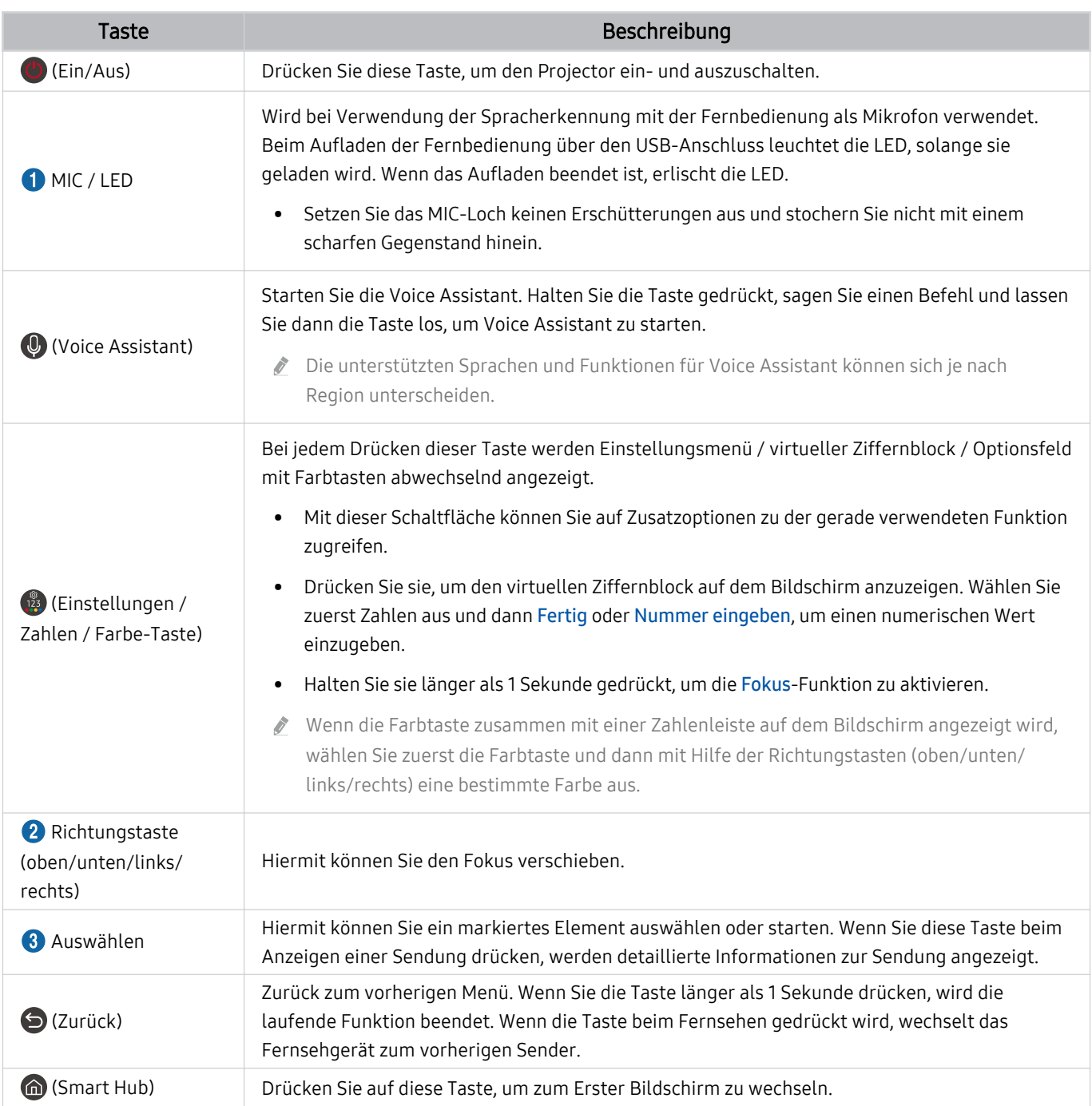

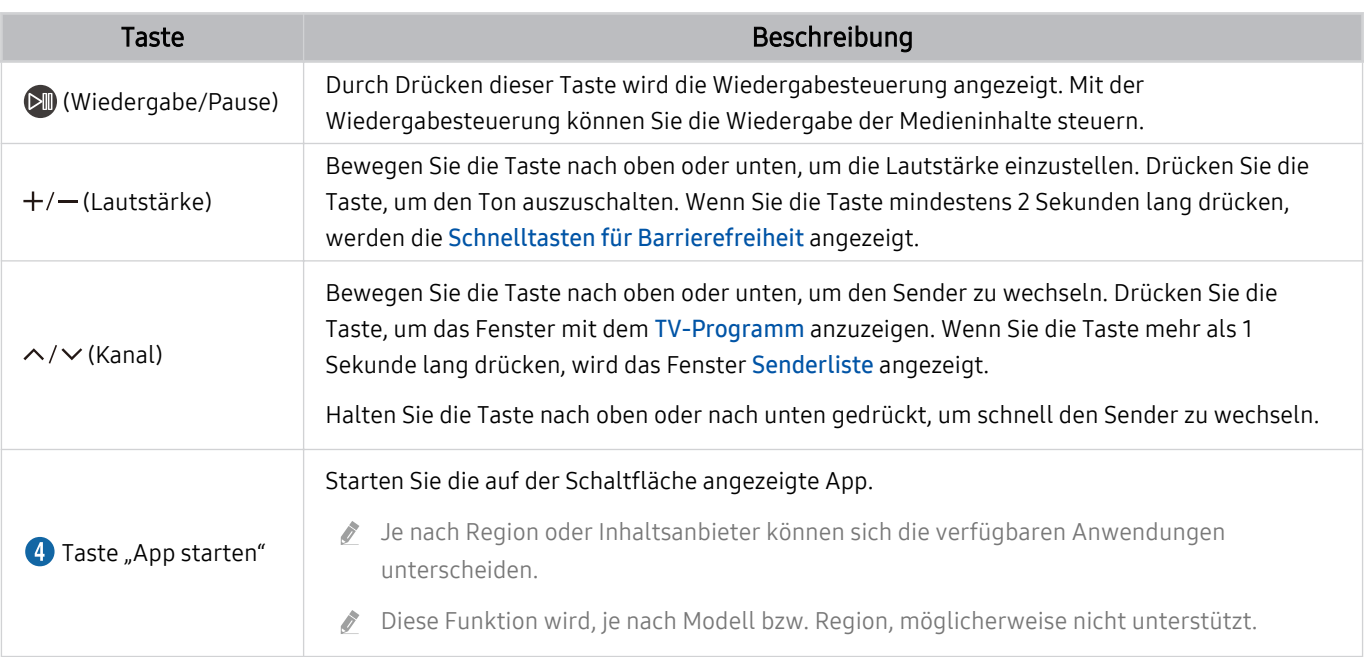

Sie können die Samsung Smart Remote aus bis zu 6 m Entfernung zum Projector verwenden. Die tatsächliche Reichweite ist abhängig von den Umgebungsbedingungen für die Drahtloskommunikation.

Das Aussehen, die Tasten und die Funktionen der Samsung Smart Remote können sich je nach Modell und geografischer Region unterscheiden.

Damit Sie die Samsung Smart Remote verwenden können, um ein kompatibles externes Geräte zu bedienen, das HDMI-CEC (Anynet+) unterstützt, müssen Sie dieses Gerät mit einem HDMI-Kabel an einen der HDMI-Anschlüsse des Projector anschließen. Weitere Informationen erhalten Sie im Abschnitt ["Verwenden von Anynet+ \(HDMI-CEC\)"](#page-24-0).

# <span id="page-23-0"></span>Herstellen einer Verbindung zwischen Samsung Smart Remote und Projector

Um den Projector zu bedienen, verbinden Sie ihn mit der Samsung Smart Remote.

Wenn Sie den Projector erstmalig einschalten, führt der Projector automatisch das Kopplungsverfahren mit der Samsung Smart Remote durch. Wenn sich der Projector nicht automatisch mit der Samsung Smart Remote koppelt, richten Sie sie auf die Vorderseite des Projector und halten Sie dann gleichzeitig mindestens 3 Sekunden lang die Tasten **D** und **D** gedrückt.

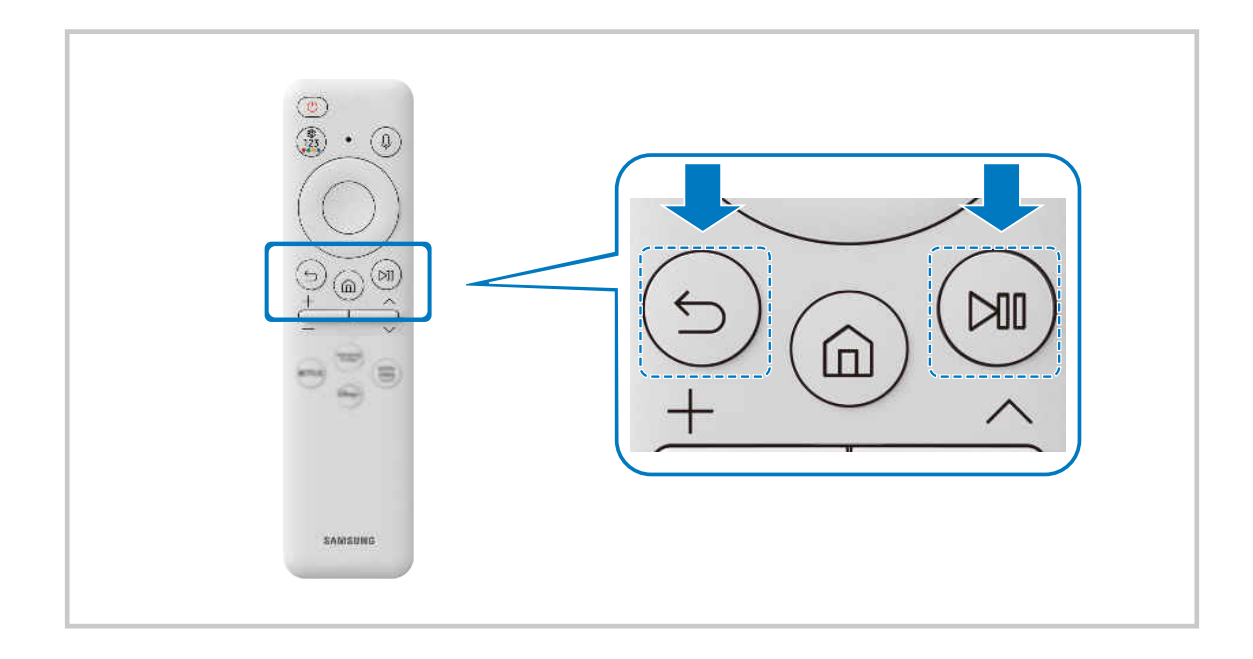

# Lernen Sie, wie Sie die Samsung Smart Remote verwenden

Sie können lernen, wie Sie die Samsung Smart Remote verwenden.

### $\bigcirc$  >  $\equiv$  Menü >  $\circ$  Einstellungen > Unterstützung > Anleitung für Fernbedienung Jetzt testen

Erfahren Sie Details zur Verwendung der Samsung Smart Remote.

Drücken Sie das Menü, um mehrere Funktionen der Samsung Smart Remote zu verwenden.

Diese Funktion wird, je nach Modell, möglicherweise nicht unterstützt.

# <span id="page-24-0"></span>Verwenden von Anynet+ (HDMI-CEC)

Externe Geräte, die über Anynet+ (HDMI-CEC) angeschlossen sind, können Sie mit der Fernbedienung steuern.

Sie können die Fernbedienung Ihres Projector verwenden, um Anynet+ (HDMI-CEC)-fähige externe Geräte zu bedienen, wenn sie mit einem HDMI-Kabel an den Projector angeschlossen sind. Beachten Sie, dass Sie Anynet+ (HDMI-CEC) nur mit der Fernbedienung einstellen und bedienen können.

#### Anschließen externer Geräte über Anynet+ und Verwenden ihrer Menüs

#### $\bigcirc$   $\triangleright$   $\equiv$  Menü  $\triangleright$   $\otimes$  Einstellungen  $\triangleright$  Alle Einstellungen  $\triangleright$  Verbindung  $\triangleright$  Externe Geräteverwaltung Anynet+ (HDMI-CEC) Jetzt testen

- 1. Aktivieren (auf Anynet+ (HDMI-CEC) einstellen) Sie die Funktion Ein.
- 2. Schließen Sie ein HDMI-CEC-konformes Gerät an den Projector an.
- 3. Schalten Sie das angeschlossene externe Gerät ein.

Das Gerät wird automatisch mit dem Projector verbunden. Nach dem Verbinden können Sie mit Hilfe der Fernbedienung des Projector auf das Menü zugreifen und das angeschlossene Gerät bedienen.

Der Verbindungsvorgang kann bis zu 2 Minuten dauern.

### Vor dem Anschluss eines Anynet+ (HDMI-CEC)-Geräts unbedingt lesen

- Anynet+ (HDMI-CEC)-taugliche Geräte müssen über ein HDMI-Kabel an den Projector angeschlossen werden. Manche HDMI-Kabel unterstützen Anynet+ (HDMI-CEC) möglicherweise nicht.
- Anynet+ kann nicht verwendet werden, um externe Geräte zu bedienen, die HDMI-CEC nicht unterstützen.
- Die Fernbedienung für den Projector funktioniert unter bestimmten Umständen möglicherweise nicht. Wenn dies der Fall ist, richten Sie das Gerät wieder als Anynet+ (HDMI-CEC)-taugliches Gerät ein.
- Anynet+ (HDMI-CEC) funktioniert nur in Verbindung mit externen Geräten, die Anynet+ (HDMI-CEC) unterstützen und nur dann, wenn diese Geräte entweder im Standby-Modus oder eingeschaltet sind.
- Anynet+ (HDMI-CEC) kann, außer bei Heimkinosystemen, maximal 12 konforme externe Geräte (maximal 3 des gleichen Typs) ansteuern. Anynet+ (HDMI-CEC) kann nur ein Heimkinosystem ansteuern.
- Um 5.1-Kanal-Ton von einem externen Gerät zu hören, schließen Sie das Gerät über ein HDMI-Kabel an den Projector an und verbinden Sie ein 5.1-Heimkinosystem direkt mit dem digitalen Audioausgang des externen Geräts.

# <span id="page-25-0"></span>Bedienen des Projector mit einer Tastatur, einer Maus oder einem Gamepad

Mit Hilfe einer Tastatur oder eines Gamepad können Sie Ihren Projector besonders einfach bedienen.

 $\bigcirc$  >  $\equiv$  Menü >  $\otimes$  Einstellungen > Alle Einstellungen > Verbindung > Externe Geräteverwaltung > Eingabegeräteverwaltung Jetzt testen Jetzt testen

Sie können den Projector mit einer Tastatur, einer Maus oder einem Gamepad bedienen.

#### Anschließen einer Bluetooth-Tastatur, -Maus oder eines Bluetooth-Gamepad

#### $\bigcirc$  >  $\equiv$  Menü >  $\circ$  Einstellungen > Alle Einstellungen > Verbindung > Bluetooth-Geräteliste Jetzt testen

- Wenn Ihr Gerät nicht erkannt wird, legen Sie die Tastatur in die Nähe des Projector und wählen Sie dann Aktualisieren. Der Projector sucht erneut nach verfügbaren Geräten.
- Wenn Sie eine Maus anschließen, ist diese nur in der Internet-App verfügbar.
- Es können maximal vier Gamepads verbunden werden, unabhängig von der Verbindungsmethode (z. B. Bluetooth).
	- Bei Verwendung von einem BT-Audiogerät können bis zu zwei BT-Gamepads verbunden werden.
- Weitere Informationen erhalten Sie im Benutzerhandbuch des jeweiligen Bluetooth-Geräts.
- Diese Funktion wird, je nach Modell bzw. Region, möglicherweise nicht unterstützt.

## Verwenden der Tastatur und der Maus

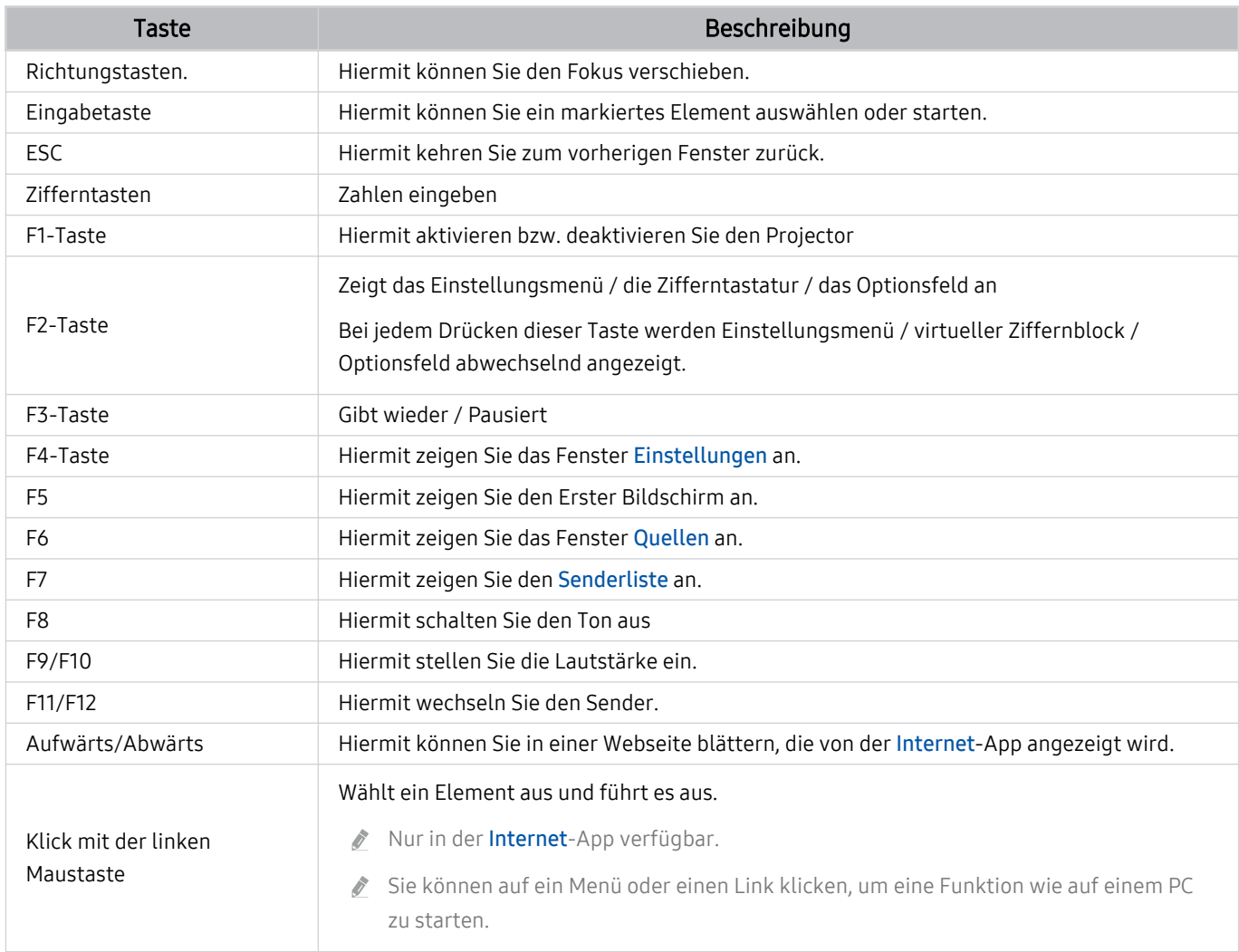

Die Tastenfunktionen können je nach App und Tastatur unterscheiden.

#### Verwenden des Gamepad

#### Konsultieren Sie die unterstützten Gamepads. Jetzt testen

Diese Funktion wird, je nach Modell bzw. Region, möglicherweise nicht unterstützt.

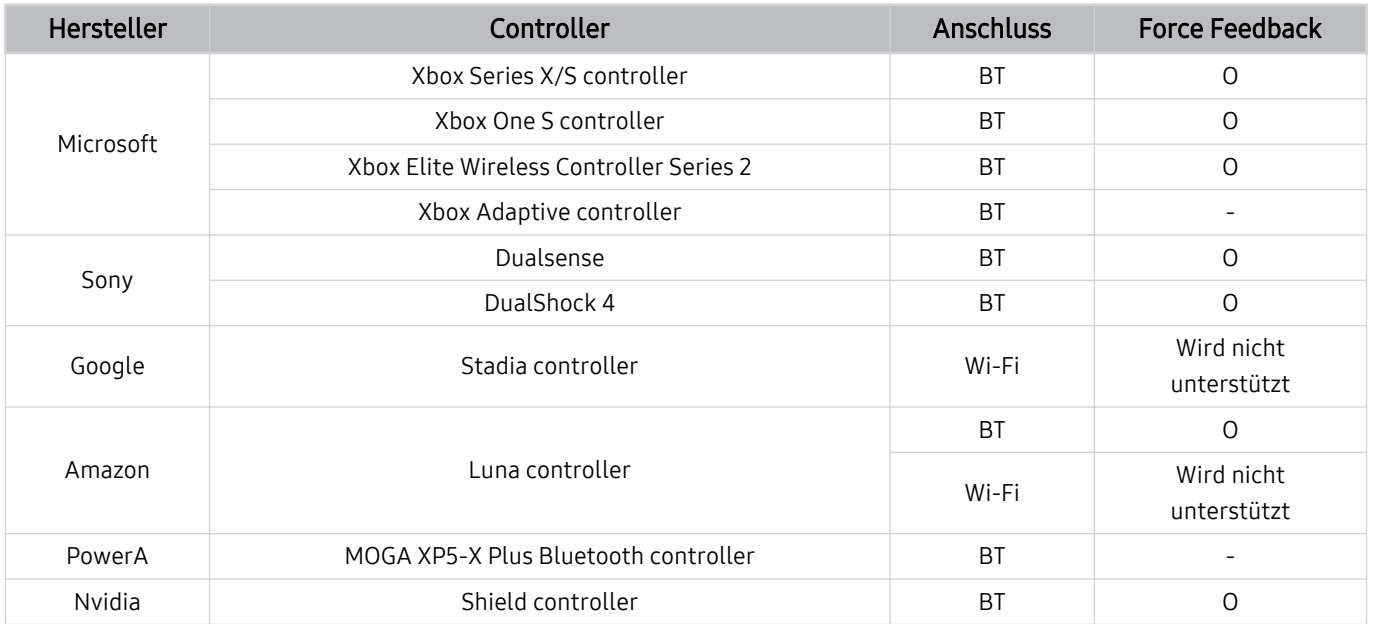

Einige Tasten sind bei diesem Produkt je nach Controller nicht verfügbar.

#### Force Feedback:

"Wird nicht unterstützt" (dieses Produkt kann kein Force Feedback unterstützen.)

"-" (Controller haben keine Force Feedback-Funktion.)

Tizen-Projectoren unterstützen nur den XInput-Modus für die unterstützten Gamepads.

Xbox-Controller benötigen eventuell Firmware-Updates.

Der Audioausgang des Controllers (3,5 mm-Anschluss) ist bei diesem Produkt nicht verfügbar.

Andere Controller können für Cloud-Gaming funktionieren oder auch nicht.

### Verwenden des Controllers

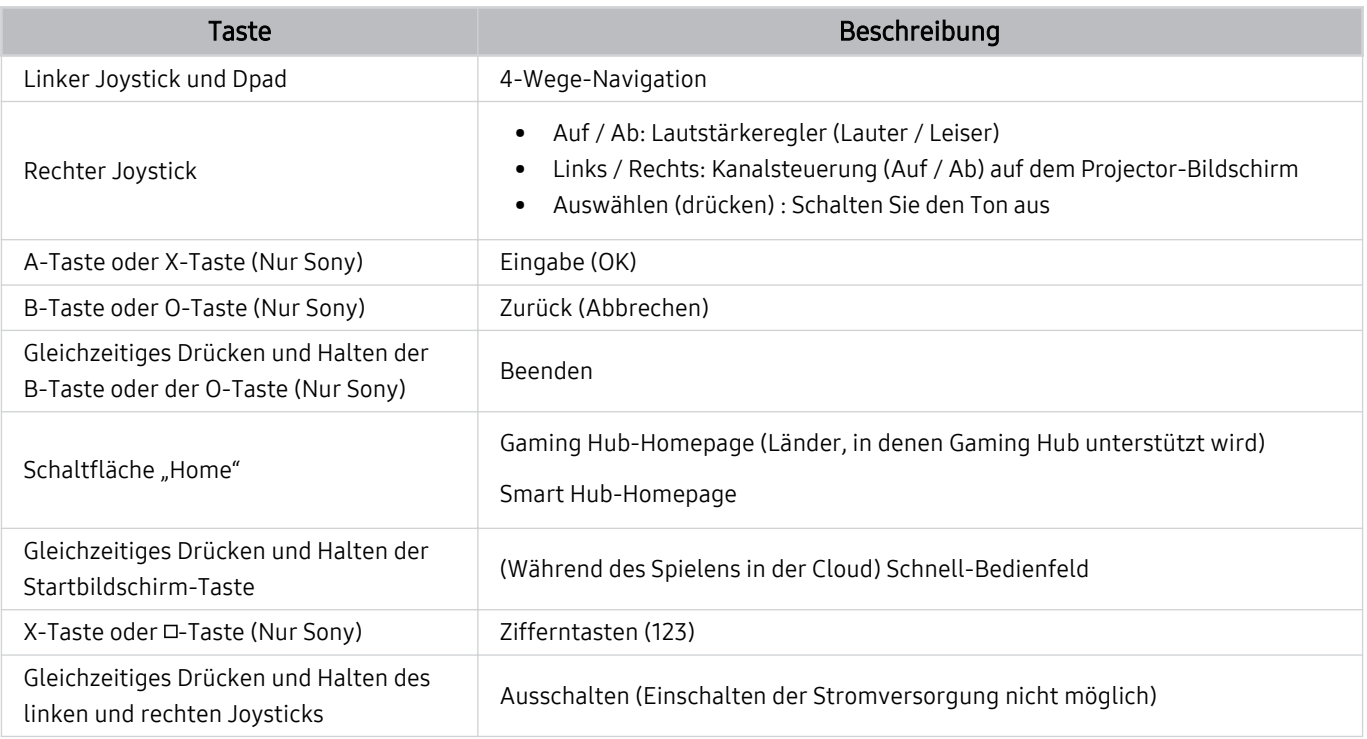

Die Tastenfunktionen können je nach App oder Controller variieren.

- Wenn Sie den Controller über eine Wi-Fi-Lösung mit diesem Produkt verbinden, können Sie die UI-Navigationsfunktion nicht verwenden.
- Gaming Hub und das Spielen in der Cloud werden je nach Land möglicherweise nicht unterstützt.

### <span id="page-29-0"></span>Einrichten der Eingabegeräte

### $\bigcirc$  >  $\equiv$  Menü >  $\otimes$  Einstellungen > Alle Einstellungen > Verbindung > Externe Geräteverwaltung Eingabegeräteverwaltung Jetzt testen

• Tastatureinstell. Jetzt testen

Sie können die Tastatur mit den Funktionen Tastatursprache und Tastaturtyp einrichten.

• Mauseinstellungen Jetzt testen

Sie können die Maus mit den Funktionen Haupttaste und Zeiger-Geschw. einrichten.

# Eingeben von Text mit der virtuellen Bildschirmtastatur

Verwenden Sie die virtuelle Tastatur, um auf Ihrem Projector Text einzugeben.

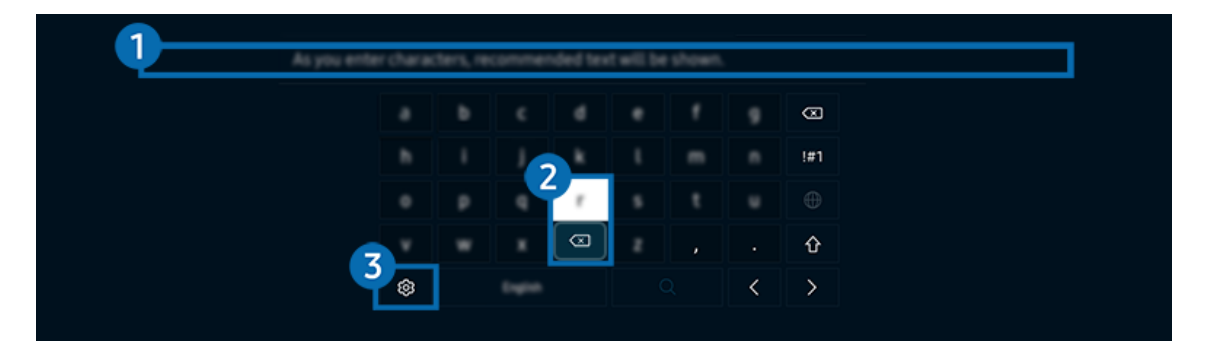

Das Bild auf dem Projector kann je nach Modell und Region von der obigen Abbildung abweichen.

# **1.** Empfohlener Text

Wenn Sie ein Wort eingeben, das Sie als Suchbegriff verwenden möchten, zeigt diese Funktion verwandte Vorschläge an, aus denen Sie einen auswählen können.

### 2.Bearbeitungstasten

Durch Auswahl von beliebigen Popup-Bearbeitungstasten nach der Eingabe von Zeichen auf der virtuellen Tastatur können Sie die Bearbeitungsfunktion schnell ausführen.

Diese Funktion ist nur verfügbar, wenn die Funktion Bearbeitungsschaltflächen anzeigen eingeschaltet ist.

# 3.Einstellungen

#### Wählen Sie im Fenster mit der Bildschirmtastatur das Symbol @. Folgende Optionen sind verfügbar:

- Die verfügbaren Optionen können sich in Abhängigkeit von der gerade ausgeführten Funktion unterscheiden.
- Empfohlener Text
	- Empfohlener Text
	- Empfohlene Textdaten zurücksetzen
	- Bearbeitungsschaltflächen anzeigen
- Keypad-Sprache

### Eingeben von Text mit Hilfes des Mikrofons der Fernbedienung und der virtuellen Bildschirmtastatur.

Wenn auf dem Bildschirm die virtuellen Tastatur angezeigt wird, halten Sie die Taste @ auf der Samsung Smart Remote gedrückt und sprechen Sie in das Mikrofon der Samsung Smart Remote.FWenn Sie fertig sind, lassen Sie die Taste wieder los. Das, was Sie sagen, wird auf dem Bildschirm als Text angezeigt.

- Die Texteingabe mithilfe Ihrer Stimme wird für einige Funktionen möglicherweise nicht unterstützt.
- Diese Funktion wird, je nach Modell bzw. Region, möglicherweise nicht unterstützt.
- Die Samsung Smart Remote wird, je nach Modell bzw. Region, möglicherweise nicht unterstützt.

# <span id="page-31-0"></span>Smart-Funktionen

#### Mit Smart Hub können Sie verschiedene Apps einsetzen.

# Verwenden von Smart Hub

#### Zeigen Sie Beschreibungen der Grundfunktionen von Smart Hub an.

Von Smart Hub aus können Sie die Internetsuchfunktion verwenden, verschiedene Apps installieren und verwenden, Fotos und Videos anzeigen oder Musik anhören, die auf externen Speichergeräten abgelegt ist, sowie weitere Funktionen ausführen.

- Manche der Dienste in Smart Hub sind kostenpflichtig.
- Zum Verwenden der Smart-Funktionen müssen Sie die Verbindung mit einem Netzwerk herstellen, den Nutzungsbedingungen zustimmen und sich mit Ihrem Samsung-Konto anmelden.
- Manche Smart Hub-Funktionen sind je nach Dienstanbieter, Sprache oder Region nicht verfügbar.
- Ausfälle des Smart Hub-Dienstes können durch eine Unterbrechung Ihrer Netzwerkverbindung verursacht werden.

### Anzeige des Erster Bildschirm

Drücken Sie die Taste .

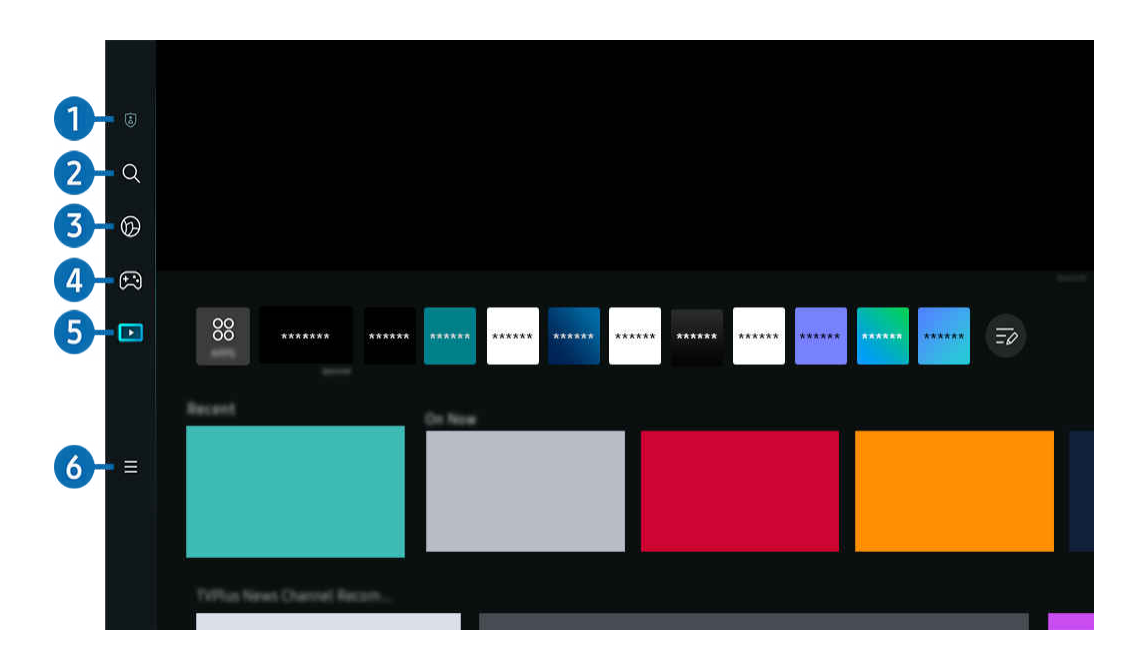

Das Bild auf dem Projector kann je nach Modell und Region von der obigen Abbildung abweichen. 8

### **1.** © Datenschutzoptionen

Verwalten Sie die Datenschutzrichtlinie in Bezug auf Dienste, die mit dem Smart Hub verbunden sind, ganz einfach von Ihrem Projector aus und kontrollieren Sie, wie persönliche Informationen geschützt werden.

- Um Smart Hub zu verwenden, müssen Sie dem Smart Hub-Servicevertrag sowie der Erfassung und Verwendung personenbezogener Daten zustimmen. Ohne Zustimmung können Sie die zusätzlichen Funktionen und Dienste nicht nutzen. Wenn Sie den vollständigen Text der AGBs & Datenschutz lesen möchten, navigieren Sie zu  $\bigcirc$  > = Menü >  $\circ$ Einstellungen > Alle Einstellungen > Allgemein und Datenschutz > AGBs & Datenschutz. Jetzt testen
- Wenn Sie Smart Hub nicht mehr verwenden möchten, können Sie Ihre Zustimmung zur Vereinbarung widerrufen. Wählen Sie Smart Hub zurücksetzen ( Menü > Sie Einstellungen > Unterstützung > Gerätepflege > Eigendiagnose > Smart Hub zurücksetzen), um den Smart Hub-Vertrag zu kündigen. Jetzt testen

# 2. Q Suchen

Suchen Sie nach Kanälen, Programmen, Filmen und Anwendungen, die von Smart Hub angeboten werden.

- Um den Suchen-Dienst zu verwenden, stellen Sie sicher, dass der Projector mit einem Netzwerk verbunden ist.
- Diese Funktion wird, je nach Modell bzw. Region, möglicherweise nicht unterstützt.

# 3. Ambient

Stellen Sie ein, dass Ihr Projector einen gewünschten Inhalt anzeigt, wenn der Projector nicht verwendet wird.

Um vom Ambient-Modus zum Anzeigemodus zurückzukehren, drücken Sie  $\bigcirc$  > die linke Richtungstaste >  $\bigcirc$ Medien. Drücken Sie zum Ausschalten des Projector die (O-Taste.

- Diese Funktion wird, je nach Modell bzw. Region, möglicherweise nicht unterstützt.
- Weitere Informationen erhalten Sie im Abschnitt ["Verwenden des Ambient-Modus](#page-35-0)".

# 4 **A** Spiel

Spielen Sie auf dem Projector-Bildschirm Spiele, indem Sie einen Controller an den Projector anschließen. Konfigurieren Sie die Einstellungen, um den Controller und das Audiogerät zum Spielen von Spielen zu optimieren.

- Diese Funktion wird, je nach Modell bzw. Region, möglicherweise nicht unterstützt.
- Weitere Informationen erhalten Sie im Abschnitt ["Verwenden von Samsung Gaming Hub"](#page-38-0).

# **5. Medien**

Zeigen Sie eine Vielzahl von Inhalten an. Installieren Sie verschiedene von Smart Hub angebotene Anwendungen, wie etwa Video-, Musik-, Sport- und Spieleanwendungen, und verwenden Sie die Anwendungen auf dem Projector.

 $\ell$  Weitere Informationen erhalten Sie im Abschnitt ["Informationen zum Medien](#page-42-0) Erster Bildschirm".

# $6. \equiv$  Menü

Verwalten Sie mit dem Projector verbundene externe Geräte und konfigurieren Sie die Einstellungen für verschiedene auf dem Projector verfügbare Funktionen.

Weitere Informationen erhalten Sie im Abschnitt ["Informationen zum Menü](#page-45-0) Erster Bildschirm".

#### Automatisches Starten von Smart Hub

#### $\bigcirc$  >  $\equiv$  Menü >  $\otimes$  Einstellungen > Alle Einstellungen > Allgemein und Datenschutz > Startbildschirmoption > Smart Hub Home als Startbildschirm Jetzt testen

Durch Aktivieren von Smart Hub Home als Startbildschirm wird Smart Hub beim Einschalten des Projector automatisch gestartet. Navigieren Sie zu dieser Option, um die Funktion zu aktivieren bzw. zu deaktivieren.

#### Automatisches Starten der zuletzt verwendeten App

#### $\bigcirc$  >  $\equiv$  Menü >  $\otimes$  Einstellungen > Alle Einstellungen > Allgemein und Datenschutz > Startbildschirmoption > Letzte App automatisch ausführen Jetzt testen

Wenn Letzte App automatisch ausführen auf Ein eingestellt ist, wird die zuletzt verwendete App automatisch ausgeführt, wenn Sie den Projector einschalten. Sie können diese Funktion aktivieren oder deaktivieren. Drücken Sie die Taste Auswählen im aktuellen Menü.

- Diese Funktion wird, je nach App, möglicherweise nicht unterstützt.
- Diese Funktion wird, je nach Modell, möglicherweise nicht unterstützt.

#### Testen der Verbindung von Smart Hub

 $\bigcirc$  >  $\equiv$  Menü >  $\otimes$  Einstellungen > Unterstützung > Gerätepflege > Eigendiagnose > Smart Hub-Verbindungstest Jetzt testen

#### Zurücksetzen von Smart Hub

#### $\bigcirc$  >  $\equiv$  Menü >  $\otimes$  Einstellungen > Unterstützung > Gerätepflege > Eigendiagnose > Smart Hub zurücksetzen Jetzt testen

- Über diese Option können Sie die Einstellungen für Smart Hub zurücksetzen. Geben Sie die PIN ein, um Smart Hub zurückzusetzen. Die Standard-PIN lautet "0000" (für Frankreich und Italien: "1111"). Sie können die PIN unter  $\bigcirc$  > = Menü  $\geq$  ® Einstellungen  $\geq$  Alle Einstellungen  $\geq$  Allgemein und Datenschutz  $\geq$  Systemmanager  $\geq$  PIN ändern einstellen. Jetzt testen
- PIN ändern wird je nach Modell bzw. geografischer Region möglicherweise nicht unterstützt.

# <span id="page-35-0"></span>Verwenden des Ambient-Modus

Erfahren Sie mehr über die Funktionen im Ambient-Modus.

#### $\textcircled{a}$  > Richtungstaste nach links >  $\textcircled{a}$  Ambient Jetzt testen

Stellen Sie ein, dass Ihr Projector ein gewünschtes Foto oder einen gewünschten Inhalt anzeigt, wenn derProjector nicht verwendet wird.

- Diese Funktion wird, je nach Modell, möglicherweise nicht unterstützt.
- Drücken Sie die Taste  $\bigcirc$  im Ambient-Modusbildschirm, um den Ambient-Startbildschirm aufzurufen.  $\vec{z}$
- Im Ambient-Modus werden manche Funktionen möglicherweise nicht unterstützt. 8

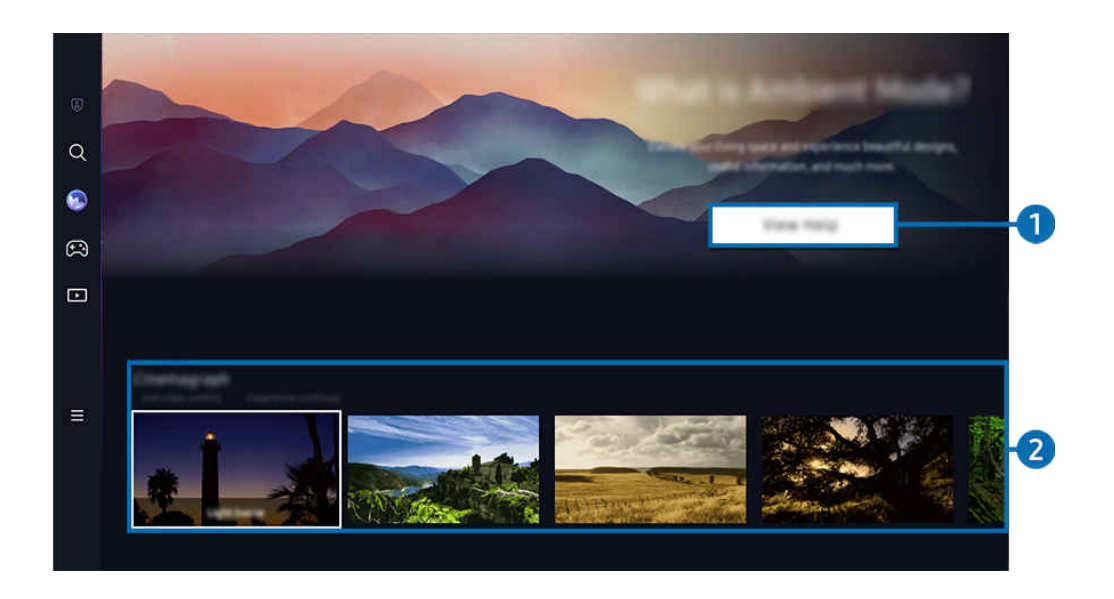

Das Bild auf dem Projector kann je nach Modell und Region von der obigen Abbildung abweichen.  $\mathscr{E}$ 

#### 1.Ambient-Modus kennenlernen

Drücken Sie Hilfe anzeigen, um die Informationen zum Ambient-Modus, einschließlich der Funktionen, kurz anzuzeigen.
## 2. Auswählen der Inhaltskategorie

Wählen Sie einen bevorzugten Inhalt sowie einen bevorzugten Hintergrund und stellen Sie diese als Ihren Ambient-Modus ein. Während Sie sich im Ambient-Modus befinden, drücken Sie auf der Fernbedienung die Taste Auswählen, um die Inhaltsdetails anzuzeigen.

- Mit der SmartThings-App auf einem Mobilgerät können Sie den gewünschten Inhalt auswählen und dann die Einstellungen ändern. Zeigt Inhalt an, der für die Tageszeit perfekt geeignet ist.
- the verfügbaren Inhaltskategorien können sich je nach Modell bzw. geografischer Region unterscheiden.
- Beleuchtung

Bietet Optionen für Beleuchtungsinhalte in stilvollem und schönem Design.

• Szene

Bietet stimmungsvolle Inhaltsoptionen zur Anpassung an die von Ihnen gewünschte Stimmung.

• Cinemagramm

Fügt eine Animationsschleife zu einem bestimmten Teil des Fotos hinzu, um es auffälliger zu machen.

• Prisma

Setzen Sie die Objektivkappe auf den Projector, um eine stimmungsvolle Beleuchtung zu erleben.

• Mein Album

Festlegen eines auf Ihrem Mobilgerät oder in der Samsung-Cloud gespeicherten Fotos als Hintergrundbild für das Fenster des Ambient-Modus.

- Um Fotos von Ihrem Mobilgerät oder aus der Samsung-Cloud zu importieren, verwenden Sie die SmartThings-App von Ihrem Mobilgerät.
- Weitere Informationen zum Konfigurieren der Foto-Einstellungen finden Sie, wenn Sie So wählen Sie Fotos aus wählen.

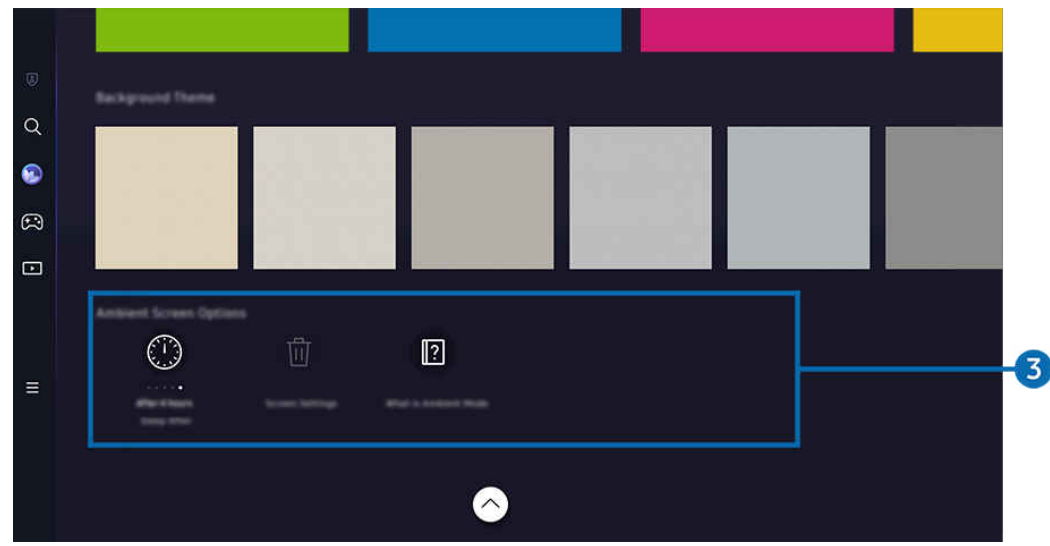

## 3.Ambient-Bildschirm-Optionen

#### Die folgenden Ambient-Modusoptionen können konfiguriert werden:

- Dieses Menü befindet sich an der Unterseite des Ambient-Startbildschirms. Um die Einstellungsoptionen zu konfigurieren, scrollen Sie zum unteren Ende.
- Die verfügbaren Optionen können je nach Modell von der hier verwendeten Abbildung abweichen.

#### Sleep-Modus nach

Einstellen der Zeit, nach der die Bildschirmanzeige für den Ambient-Modus automatisch ausgeschaltet werden soll.

- Wenn innerhalb der eingestellten Zeitspanne keine Eingabe über die Fernbedienung erfolgt, wird der Bildschirm ausgeschaltet.
- Alle Fotos zurücksetzen

Zurücksetzen von in Mein Album gespeicherten Fotos.

• Was ist Ambient?

Zeigen Sie Informationen zum Ambient-Modus, einschließlich der Funktionen, kurz an.

## Aufrufen der Projector-Anzeige aus dem Ambient-Modus

Um auf den Projector-Bildschirm vom Ambient-Modus aus zuzugreifen, drücken Sie entweder die Taste @ oder (5) um zum Ambient-Erster Bildschirm umzuleiten, drücken Sie die Richtungstaste nach links auf der Fernbedienung und wählen Sie dann **De Medien**.

Wenn der Projector ausgeschaltet ist und die Taste (U) gedrückt wird, erscheint der D Medien Erster Bildschirm.

# Verwenden von Samsung Gaming Hub

Streamen Sie zahlreiche Spiele direkt auf Ihrem Projector über Samsung Gaming Hub. Verbinden Sie Ihren Controller über Bluetooth.

## $\bigcirc$  > Richtungstaste nach links >  $\bigcirc$  Spiel

Diese Funktion wird, je nach Modell bzw. Region, möglicherweise nicht unterstützt.

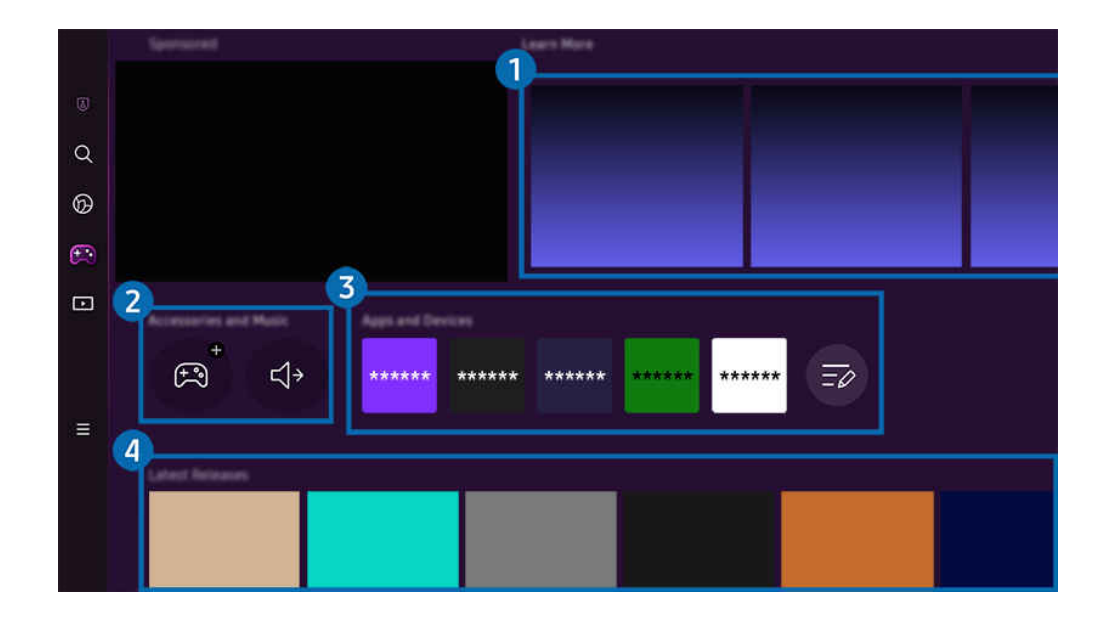

Das Bild auf dem Projector kann je nach Modell und Region von der obigen Abbildung abweichen.  $\hat{\mathscr{O}}$ 

## $\bigcirc$  Weitere Informationen

Liefert Informationen zum Samsung Gaming Hub und Einzelheiten zur Verwendung von Geräten.

## 2. Zubehör und Musik / Zubehör

• Controller

Wählen Sie einen Controller aus, der mit dem Projector verbunden werden soll.

₫ Informationen zur Liste der unterstützten Controller finden Sie unter "[Verwenden des Gamepad"](#page-27-0).

• Audio

Wählen Sie ein Audiogerät (z. B. Gaming-Headset) aus, um es mit dem Projector zu verbinden.

• Musikspieler

Verwalten Sie die Musik, die beim Spielen eines Spiels wiedergegeben werden soll.

Diese Funktion wird, je nach Modell bzw. Region, möglicherweise nicht unterstützt.

# <sup>3</sup> Apps und Geräte

Installieren oder entfernen Sie Apps oder Geräte, die zum Spielen von Spielen erforderlich sind.

# 4 Spieleliste

Kaufen Sie Spiele oder abonnieren Sie den von Samsung Gaming Hub angebotenen Dienst. Wählen Sie ein Spiel aus, um die Informationen zum Spiel anzuzeigen.

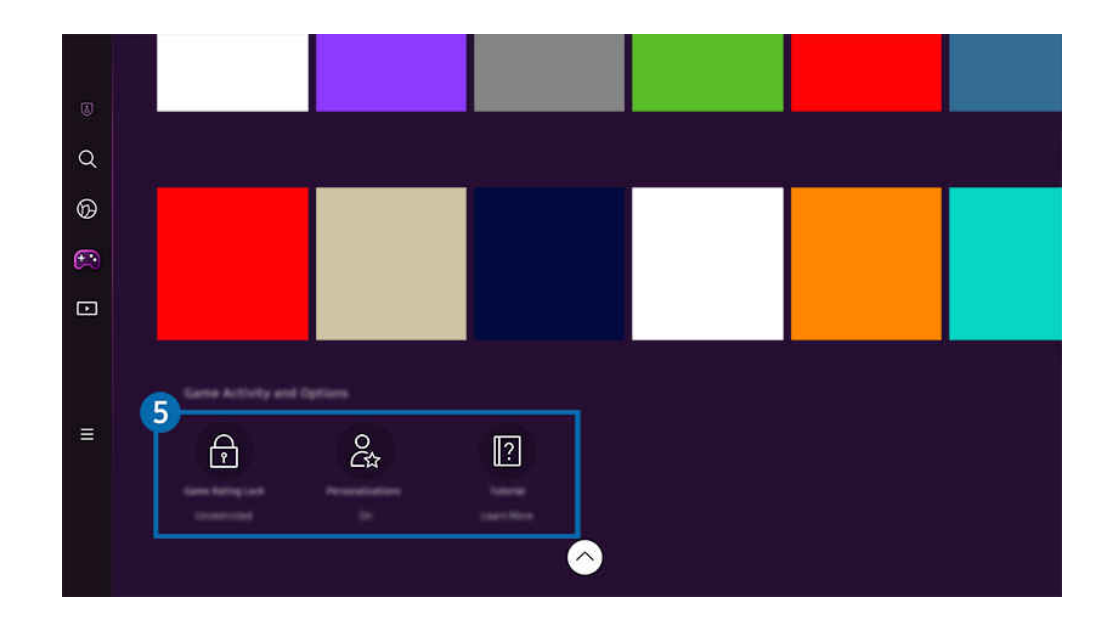

Zum Ausführen einiger Spiele müssen verbundene Anwendungen installiert werden.

 $\mathcal{L}% _{M_{1},M_{2}}^{\alpha,\beta}(\varepsilon)$ Das Bild auf dem Projector kann je nach Modell und Region von der obigen Abbildung abweichen.

## **5.** Spielverlauf und Optionen

Dieses Menü steht am unteren Rand des Samsung Gaming Hub-Bildschirms zur Verfügung. Um die Spielverlauf und Optionen zu konfigurieren, scrollen Sie zum unteren Ende.

### • Spielebewertungssperre

Stellen Sie eine Altersbeschränkung zum Spielen von Spielen ein.

Die Altersbeschränkung wird nur für den Bereich des Browsens von Cloud-Spielen im Gaming Hub unterstützt.

#### • Personalisierung

Je nachdem, welche Spiele der Benutzer zuletzt gespielt hat und für welche Inhalte er sich interessiert, werden maßgeschneiderte Inhalte empfohlen.

• Anleitung

Liefert Informationen zum Samsung Gaming Hub und Einzelheiten zur Verwendung von Geräten.

# Verwenden eines größeren Bildschirms durch Kombination von zwei Bildschirmen

Zeigen Sie Inhalte durch Kombination von zwei Bildschirmen auf einem größeren Bildschirm an.

Registrieren Sie den Projector auf SmartThings auf Ihrem Mobilgerät. Wählen Sie dann über die SmartThings-App auf dem Mobilgerät den registrierten Projector aus und wählen Sie dann Smart Edge Blending aus.

Befolgen Sie die in der SmartThings-App zur Verfügung gestellten Anweisungen, um fortzufahren.

Sie können Inhalte auf einem größeren Bildschirm anzeigen, indem Sie die Bildschirme von zwei Projektoren im Quer- oder Hochformat kombinieren.

Um den Smart Edge Blending-Bildschirm zu beenden, drücken Sie die Taste **D** auf der mit dem Projektor mitgelieferten Fernbedienung oder verwenden Sie die SmartThings-App.

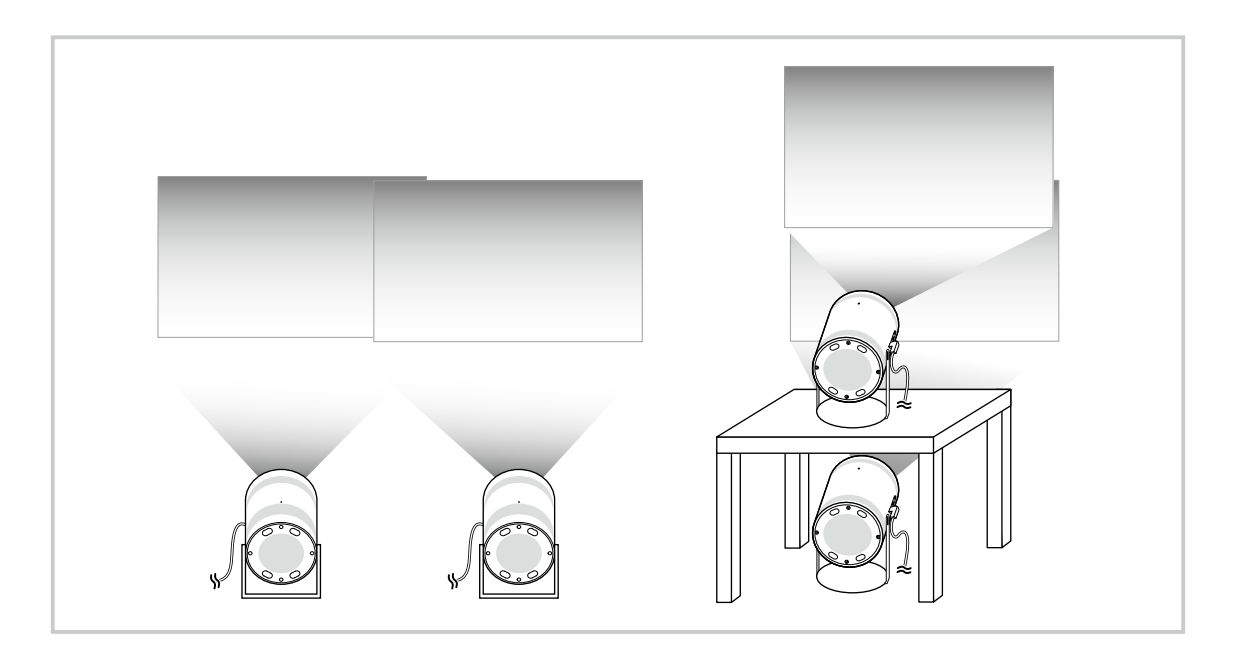

- Das tatsächliche Aussehen des Menübildschirms kann je nach Modell des Projectors von der Abbildung abweichen.  $\hat{\mathscr{O}}$
- Achten Sie auf, dass das Mobilgerät und die beiden Projektoren mit dem gleichen Wi-Fi-Netzwerk verbunden sind.
- Projizieren Sie auf eine ebene Fläche ohne Kurven oder Hindernisse, damit die Funktion richtig funktioniert.
- Wenn es einen Helligkeitsunterschied zwischen den Projektoren gibt, passen Sie die Helligkeit jedes Projektors über das . It mobile SmartThings an.
- Die Menübezeichnungen können aufgrund von Aktualisierungen geändert werden.
- Verwenden Sie zwei Projektoren, um Bilder im gleichen Abstand von der Leinwand nach vorne zu projizieren. Je ähnlicher die Größen der beiden projizierten Bilder sind, desto besser ist das erzielte Ergebnis.

# Informationen zum Medien Erster Bildschirm

Zeigen Sie eine Vielzahl von Inhalten an. Installieren Sie verschiedene von Smart Hub angebotene Anwendungen, wie etwa Video-, Musik-, Sport- und Spieleanwendungen, und verwenden Sie die Anwendungen auf dem Projector.

 $\textcircled{a}$  > Richtungstaste nach links >  $\textcircled{r}$  Medien

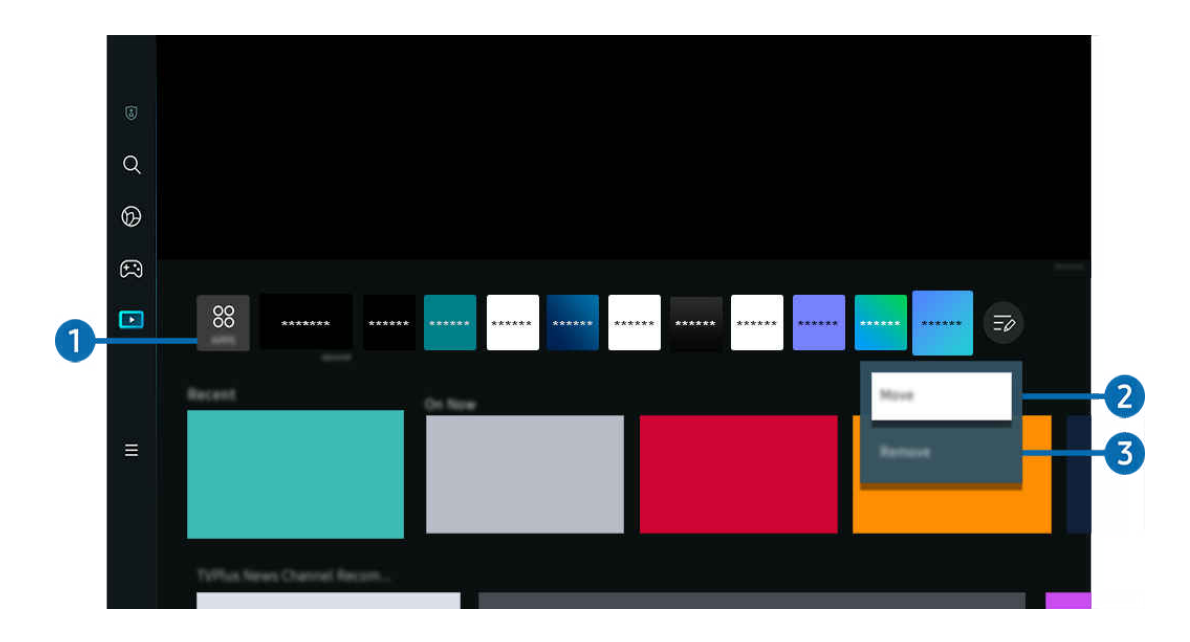

Das Bild auf dem Projector kann je nach Modell und Region von der obigen Abbildung abweichen. Ì,

# **1.** 88 APPS

Installieren Sie eine Vielzahl von durch Smart Hub angebotene Anwendungen, wie etwa Video-, Musik-, Sport- und Spieleanwendungen, und verwenden Sie die Anwendungen auf dem Projector.

- Um APPS zu verwenden, stellen Sie sicher, dass der Projector mit einem Netzwerk verbunden ist.
- Weitere Informationen erhalten Sie im Abschnitt ["Verwenden des Dienstes Apps"](#page-59-0).

## 2. Verschieben von Elementen auf dem Erster Bildschirm

Wählen Sie am Ende der APPS-Liste die Option Bearbeiten der Liste. Verschieben Sie die Markierung auf die App, die Sie verschieben möchten, und drücken Sie auf der Fernbedienung die Richtungstaste nach unten. Wählen Sie im Menü "Optionen" den Eintrag Verschieben aus. Verwenden Sie die Tasten nach links oder rechts, um die Anwendung neu zu positionieren. Drücken Sie dann auf Auswählen. Hierdurch wird die Anwendung auf dem Erster Bildschirm neu positioniert.

Als alternative Möglichkeit zum Verschieben einer App markieren Sie die zu verschiebende App und halten Sie dann die Taste Auswählen gedrückt.

## 3.Entfernen von Elementen aus dem Erster Bildschirm

Wählen Sie am Ende der APPS-Liste die Option Bearbeiten der Liste. Verschieben Sie die Markierung auf die App, die Sie deinstallieren möchten, und drücken Sie auf der Fernbedienung die Richtungstaste nach unten. Wählen Sie im Menü "Optionen" den Eintrag Entfernen aus. Hierdurch wird die Anwendung aus der Erster Bildschirm-Liste entfernt.

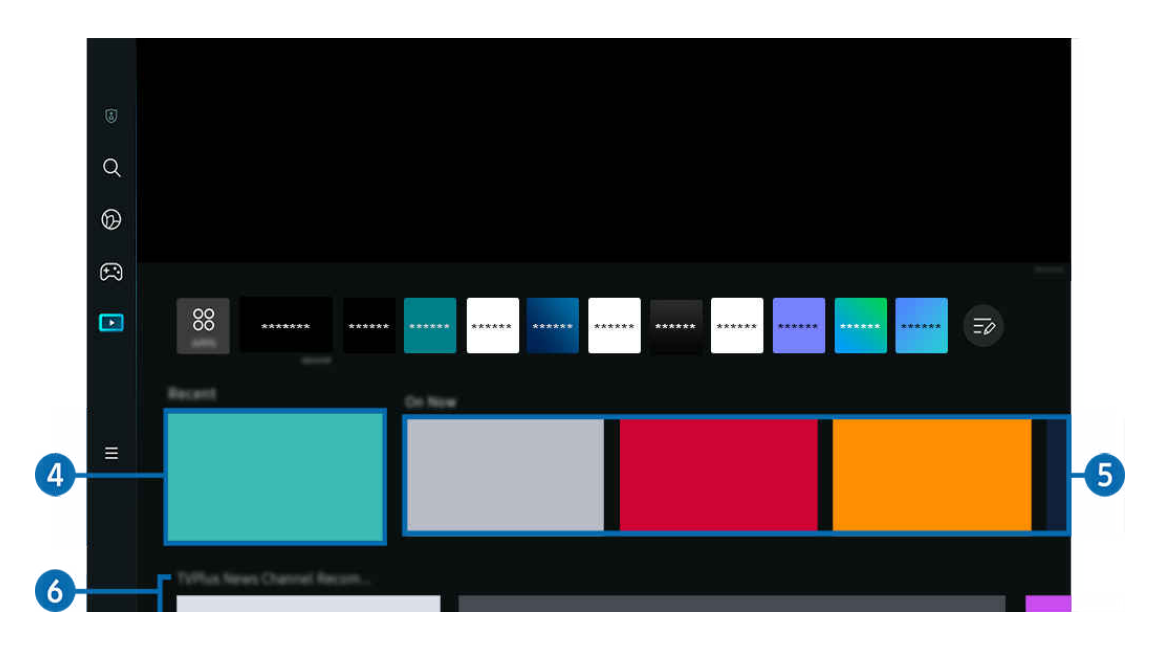

# 4. Kürzlich

Greifen Sie auf Ihre zuletzt gesehenen Sendungen oder die zuletzt verwendete Eingangsquelle zu.

# $\bullet$  Akt. Prog.

Rufen Sie eine Liste der aktuell ausgestrahlten Sendungen auf.

Diese Funktion wird, je nach Eingangssignal und Einstellungen, möglicherweise nicht unterstützt.

# **6.** Universal Guide

Universal Guide ist eine Funktion, mit der Sie verschiedene Inhalte wie Nachrichten, Dramen und Spielfilme auf nur einem Gerät suchen und abrufen können. Universal Guide kann Ihnen Inhalte empfehlen, die auf Ihre Bedürfnisse zugeschnitten sind.

Mit der Samsung SmartThings-App können Sie diese Funktion auf Ihrem Mobilgerät nutzen.

- **2** Zum Zugreifen auf Universal Guide drücken Sie die Richtungstaste auf der Fernbedienung auf dem Erster Bildschirm nach unten.
- Damit Inhalte dieser Apps auf dem Projector wiedergegeben werden können, müssen sie auf dem Projector installiert sein.
- L Falls Sie sich kostenpflichtige Inhalte ansehen, müssen Sie möglicherweise eine Zahlung über die zugehörige App vornehmen.
- Manche Inhalte sind in Abhängigkeit von Ihren Netzwerkbedingungen und Ihren Abonnements für kostenpflichtige Kanäle möglicherweise eingeschränkt.
- Die Kindersicherung ist erforderlich, wenn Kinder diesen Service nutzen.
- Bilder können je nach den Möglichkeiten des Dienstanbieters unscharf erscheinen. Ø
- Diese Funktion wird, je nach Modell bzw. Region, möglicherweise nicht unterstützt.  $\mathscr{L}$

### Medien-Optionen

- Dieses Menü befindet sich an der Unterseite des Medien-Startbildschirms. Um die Einstellungsoptionen zu konfigurieren, scrollen Sie zum unteren Ende.
- Diese Funktion wird, je nach Modell bzw. Region, möglicherweise nicht unterstützt.
- Einstellungen: Wählen Sie einen bevorzugten Service aus, um Empfehlungen für Inhalte zu erhalten, die Ihren Vorlieben entsprechen.
- Weiter ansehen: Wählen Sie Inhaltsanbieter für "Weiter ansehen" aus. Sie können verschiedene Sendungen aller unten aufgeführten Inhaltsanbieter, welche die Funktion "Weiter ansehen" unterstützen, an einem zentralen Ort weiter ansehen.
- Kindersicherung: Weiterleiten zum Kindersicherung-Menü. Schalten Sie alle Kindersicherungseinstellungen ein oder aus.

# Informationen zum Menü Erster Bildschirm

Verwalten Sie mit dem Projector verbundene externe Geräte und konfiqurieren Sie die Einstellungen für verschiedene auf dem Projector verfügbare Funktionen.

## $\textcircled{a}$  > Richtungstaste nach links >  $\equiv$  Menü

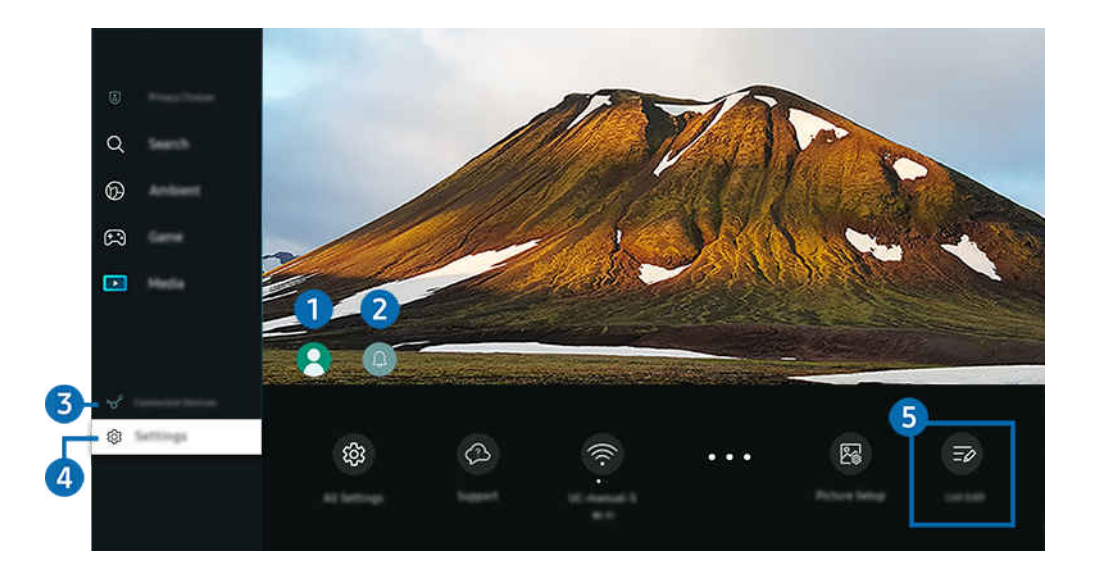

Das Bild auf dem Projector kann je nach Modell und Region von der obigen Abbildung abweichen.  $\hat{\mathscr{O}}$ 

# <sup>1</sup>. Samsung-Konto

Wechseln Sie zum Fenster Samsung-Konto, um ein neues Konto zu erstellen oder sich von Ihrem Konto abzumelden.

 $\ell$  Weitere Informationen erhalten Sie im Abschnitt ["Verwenden eines Samsung-Kontos](#page-49-0)".

# **2** Q Mitteilung

Sie können eine Liste mit Benachrichtigungen für alle Ereignisse auf Ihrem Projector anzeigen.

Wenn Sie den Fokus auf Mitteilung verschieben und anschließend die Auswahltaste drücken, wird rechts ein Hinweisfenster angezeigt, und folgende Funktionen sind verfügbar:

• **m** Alle löschen

Sie können all Ihre Benachrichtigungen löschen.

• © Einstellungen

Sie können Dienste auswählen, zu denen Sie Benachrichtigungen erhalten möchten.

Wenn Sie Ton aktivieren auswählen, werden die Benachrichtigungen mit einem Hinweiston angezeigt.

# **3.**  $\sqrt{3}$  Verbundene Geräte

Wählen Sie ein externes Gerät, das mit dem Projector verbunden ist.

K Weitere Informationen erhalten Sie im Abschnitt ["Wechseln zwischen externen Geräten, die an den Projector](#page-16-0) [angeschlossen sind](#page-16-0)".

# **4.** ® Einstellungen

Verschieben des Fokus zum Einstellungen-Menü, um die Schnelleinstellungsoptionen unter dem Menü anzuzeigen. Schnelleinstellungen können verwendet werden, um häufig verwendete Funktionen schnell zu konfigurieren.

- Die Einstellungen-Elemente werden, je nach Modell bzw. Region, möglicherweise nicht unterstützt.
- Fokus

Diese Funktion stellt den Fokus des projizierten Bildes ein.

**Keystone** 

Korrigieren Sie die Bildschirmverzerrung entsprechend des Projektionswinkels. Aktivieren bzw. deaktivieren Sie die vertikale oder horizontale automatische Keystone-Funktion Sie können die Trapezeinstellung auch manuell anpassen.

- Die automatische Keystone-Kalibrierungsfunktion funktioniert eventuell nicht, je nach der Umgebung, in der das Produkt verwendet wird.
- **Z** Verwenden Sie im automatischen Keystone-Modus die Richtungstasten auf der Fernbedienung zur Feineinstellung des Winkels oder der Form des angezeigten Bildschirms.
- **Tonausgabe**

Sie können auswählen, welche Lautsprecher der Projector für die Tonausgabe verwenden soll. Drücken Sie die Taste Auswählen, um die Audio-Ausgabe zu ändern.

• Bildmodus

Ändern Sie den Bildmodus für das optimale Seherlebnis. Drücken Sie zum Ändern des Bildmodus die Auswahltaste.

• Energiesparlösung

Reduzieren Sie den Stromverbrauch durch Einstellen der Helligkeitseinstellungen.

• Wiedergabesprache

Sie können zu der Audiosprache wechseln, die Sie hören möchten. Drücken Sie auf die Richtungstaste nach unten und wählen Sie anschließend Zu Audiooptionen, um die Feineinstellung vorzunehmen.

• Sleep-Timer

Sie können den Projector zu einer bestimmten Zeit automatisch ausschalten. Zum Ändern der Schlafzeit drücken Sie die Auswählen-Taste. Um die bestimmte Zeit einzustellen, zu der der Projector automatisch ausgeschaltet wird, drücken Sie die Richtungstaste nach unten und wählen Sie dann Autom. Aus einrichten.

#### • Bildschirm skalieren und verschieben

Vergrößern oder Verkleinern der Bildgröße. Sie können das Bild auch bewegen.

### • Bluetooth-Geräteliste

Verbinden Sie Ihren Projector mit den Bluetooth-Geräten. Dies kann ausgeführt werden, indem Sie auswählen, dass die Bluetooth-Geräteliste automatisch nach Bluetooth-Geräten sucht.

Je nach Modell bzw. Region können Sie Bluetooth-Geräte möglicherweise nicht verbinden.

#### • Bildeinrichtung

Konfigurieren Sie die Bildschirmeinstellungen: Helligkeit, Kontrast, Schärfe, Farbe und Farbton (G/R).

• Wi-Fi

Kontrollieren Sie Ihre Netzwerkverbindung. Um Ihre Netzwerkverbindung zu prüfen oder die Verbindungseinstellungen zu ändern, drücken Sie die Richtungstaste nach unten und wählen Sie entweder Netzwerkstatus oder Netzwerkeinstellungen aus.

**Tonmodus** 

Sie können einen Tonmodus auswählen, der Ihnen einen optimalen Hörgenuss ermöglicht. Wenn Sie den Tonmodus ändern möchten, drücken Sie die Auswählen-Taste. Drücken Sie auf die Richtungstaste nach unten und wählen Sie anschließend Equalizer-Einrichtung, um die Feineinstellung vorzunehmen.

• Spielemodus

Sie können den Spielemodus einstellen, um den Projector-Bildschirm für eine bessere Spieleleistung zu optimieren. Drücken Sie auf die Taste "Auswählen", um den Spielemodus zu aktivieren bzw. zu deaktivieren. Um die Optionen im Detail einzustellen, drücken die Richtungstaste nach unten und wählen Sie anschließend Zu den Einstellungen des Spielemodus.

- Diese Funktion ist nur verfügbar, während gerade eine externe Signalquelle verwendet wird.
- $\ell$  Weitere Informationen erhalten Sie im Abschnitt "[Einstellen der Anzeigeumgebung für externe Geräte"](#page-83-0).

Diese Funktion wird, je nach Modell bzw. Region, möglicherweise nicht unterstützt.

#### • Digitales Audioausgangsformat

Sie können ein Ausgabeformat für Digitalaudio auswählen. Beachten Sie, dass die Option Dolby Digital+ nur über HDMI (eARC) und für externe Geräte verfügbar, die das Format Dolby Digital+ unterstützen.

#### • Bildschärfe

Sie können Bilder mit vielen Bewegungen optimieren. Um diese Funktion zu aktivieren bzw. zu deaktivieren, drücken Sie die Taste Auswählen. Um die Optionen im Detail einzustellen, drücken die Richtungstaste nach unten und wählen Sie anschließend Bildschärfe-Einstellungen.

### • Farbton

Sie können einen für Ihre Fernsehvorlieben geeigneten Farbton auswählen. Drücken Sie die Taste Auswählen, um zu dem gewünschten Farbton zu wechseln.

• Ein/Aus und Energiesparen

Hiermit zeigen Sie das Menü Ein/Aus und Energiesparen an. Reduzieren Sie den Energieverbrauch, indem Sie Ihre Stromversorgungspräferenzen und sonstige Energiesparoptionen ändern.

• Unterstützung

Zeigt das Unterstützung-Einstellungsmenü an.

• Alle Einstellungen

Zeigt das Einstellungen-Menü zum Konfigurieren spezifischer Einstellungen an.

L Diese Funktionen werden, je nach Modell bzw. geografischer Region möglicherweise nicht unterstützt.

## **5.** Bearbeiten der Liste

Wählen Sie am Ende der Einstellungen-Liste die Option Bearbeiten der Liste. Sie können die Position der Funktionen auf dem Bildschirm Einstellungen ändern.

Als alternative Möglichkeit zum Verschieben einer Funktion markieren Sie die zu verschiebende Funktion und halten Sie dann die Taste Auswählen gedrückt.

# <span id="page-49-0"></span>Verwenden eines Samsung-Kontos

Sie können Ihr eigenes Samsung-Konto erstellen und verwalten.

 $\bigcirc$  >  $\equiv$  Menü >  $\otimes$  Einstellungen > Alle Einstellungen > Allgemein und Datenschutz > Systemmanager > Samsung-Konto Jetzt testen Jetzt testen

- Sie können den gesamten Text der Geschäftsbeding. & Datenschutz unter  $\widehat{\omega}$  >  $\equiv$  Menü >  $\otimes$  Einstellungen > Alle Einstellungen > Allgemein und Datenschutz > Systemmanager > Samsung-Konto > Eigenes Konto > Geschäftsbedingungen, Datenschutzrichtlinie einsehen, nachdem Sie sich bei Ihrem Samsung-Konto angemeldet haben.
- Befolgen Sie die Anweisungen auf Ihrem Projector, um ein Samsung-Konto einzurichten oder sich bei einem anzumelden.
- Samsung-Konto kann am Projector, am Mobilgerät und auf der Website mit der gleichen Benutzerkennung verwendet werden.

## Anmelden bei einem Samsung-Konto

 $\bigcirc$  >  $\equiv$  Menü >  $\otimes$  Einstellungen > Alle Einstellungen > Allgemein und Datenschutz > Systemmanager > Samsung-Konto > Anmelden

## Erstellen eines neuen Kontos

 $\bigcirc$  >  $\equiv$  Menü >  $\otimes$  Einstellungen > Alle Einstellungen > Allgemein und Datenschutz > Systemmanager > Samsung-Konto > Konto erstellen

## Verwalten Ihres Samsung-Kontos

 $\bigcirc$  >  $\equiv$  Menü >  $\otimes$  Einstellungen > Alle Einstellungen > Allgemein und Datenschutz > Systemmanager > Samsung-Konto > Eigenes Konto

Nachdem Sie sich bei Ihrem Samsung-Konto angemeldet haben, können Sie die folgenden Funktionen verwenden:

• Abmelden

Wenn sich mehrere Personen den Projector teilen, sollten Sie sich von Ihrem Konto abmelden, damit die anderen es nicht verwenden können.

Um sich von Ihrem Samsung-Konto abzumelden ( $\textcircled{a}$ ) = Menü >  $\textcircled{a}$  Einstellungen > Alle Einstellungen > Allgemein und Datenschutz > Systemmanager > Samsung-Konto), markieren Sie das Symbol Ihres Kontos und drücken Sie dann die auf die Taste Auswählen. Wählen Sie im dann angezeigten Popup-Fenster die Option Abmelden.

#### • Profil bearb.

#### Sie können Ihre Kontoinformationen bearbeiten.

- K Wenn Sie persönliche Informationen schützen möchten, öffnen Sie Profil bearb. und stellen Sie dann Anmeldemethode auf Ihre ID auswählen und das Passwort eingeben (hohe Sicherheit) ein.
- **A**ktivieren Sie das Kontrollkästchen Angemeldet bleiben, wenn Sie beim Einschalten des Projector automatisch bei Ihrem Konto angemeldet werden möchten.
- Wenn der Projector von mehreren Personen verwendet wird, deaktivieren Sie Angemeldet bleiben, um persönliche Informationen zu schützen.

#### • PIN-Einstellung

Legen Sie Ihre PIN fest oder ändern Sie sie.

• Zahlungsinformationen

Sie können Ihre Zahlungsinformationen anzeigen oder verwalten.

**Sichern** 

Sie können die Projector-Einstellungen auf Ihrem Cloud-Speicher sichern. Nach dem Zurücksetzen oder Austauschen des Projector können Sie außerdem die gesicherten Einstellungen wiederherstellen.

• Produktregistrierung

Sie können den aktuellen Projector registrieren oder die registrierten Informationen anzeigen. Nach der Produktregistrierung können Sie die Dienste problemlos empfangen.

Sie können die für Ihr Konto auf der Website von Samsung (https://account.samsung.com) registrierten Informationen einsehen oder löschen.

#### • Personalisierungseinstellungen

Auswählen, um Einstellungen für "Personalisierter Dienst" zu ändern.

**Z** Diese Funktion wird, je nach Modell bzw. Region, möglicherweise nicht unterstützt.

• Internet synchronisieren

Wenn Sie sich bei Ihrem Samsung-Konto angemeldet und die Internet synchronisieren-Einstellungen konfiguriert haben, können Sie die Favoriten und Lesezeichen für Webseiten teilen, die Sie auf anderen Geräten registriert haben.

• Konto entfernen

Sie können ein Konto von dem Projector löschen. Aber auch nachdem Sie Ihr Samsung-Konto von dem Projector gelöscht haben, werden Sie nicht abgemeldet.

Besuchen Sie die Website für Samsung-Konten (https://account.samsung.com), um Ihr Samsung-Konto abzumelden.

### • Geschäftsbedingungen, Datenschutzrichtlinie

#### Sie können den Nutzervertrags und die Datenschutzrichtlinie anzeigen.

Um weitere Informationen zu den Geschäftsbedingungen und der Datenschutzrichtlinie zu erhalten, wählen Sie Details anzeigen.

# Verwenden von Workspace

Verwenden Sie die Fernbedienungsfunktion zum Verbinden mit und Verwenden eines Windows-PC, Mac oder Mobilgeräts über den Projector.

# $\textbf{M}$  >  $\equiv$  Menü >  $\textbf{v}$  Verbundene Geräte > Workspace Jetzt testen

Schließen Sie für die einfache Verwendung des Geräts einen Windows-PC, Mac oder ein Mobilgerät an den Projector an.

Schließen Sie zuvor eine Tastatur und eine Maus an Ihren Projector an, um eine ungestörte Bedienung wie bei einem Computer zu gewährleisten.

## Verwenden von Bildschirmfreigabe (Windows-PC) / AirPlay (Mac)

## $\bigcirc$  >  $\equiv$  Menü >  $\vee$  Verbundene Geräte > Workspace > Windows-PC > Bildschirmfreigabe

## $\textbf{M}$  >  $\equiv$  Menü >  $\mathcal{A}$  Verbundene Geräte > Workspace > Mac > Bildschirmspiegelung

### Befolgen Sie die Anweisungen auf dem Bildschirm, um die PC-Einstellungen anzupassen und den Projector drahtlos mit dem PC zu verbinden.

- Diese Funktion steht nur für PCs zur Verfügung, die drahtlose Bildschirmfreigabe unterstützen.
- Diese Funktion wird, je nach Modell bzw. Region, möglicherweise nicht unterstützt.
- Verbindungen über Windows sind nur unter Windows 10 und späteren Versionen verfügbar.
- Verbindungen über Mac OS sind über AirPlay verfügbar.

# Verwenden von Easy Connection to Screen

# $\textbf{M}$  >  $\equiv$  Menü >  $\sim$  Verbundene Geräte > Workspace > Windows-PC > Einfache Verbindung

Sie können die Remote Acccess-Funktion ganz einfach verwenden, nachdem Sie auf Ihrem PC Easy Connection to Screen installiert haben.

Befolgen Sie die Anweisungen auf dem Bildschirm, um die PC-App Easy Connection to Screen herunterzuladen und zu installieren. Sie können dann einfach einen Remote-PC verbinden.

- 1. Laden Sie die PC-App Easy Connection to Screen von http://smsng.co/easy herunter und installieren Sie sie dann auf Ihrem PC.
- 2. Melden Sie sich am Projector und am PC mit demselben Samsung-Konto an.
- 3. Wenn der PC eingeschaltet und über das Netzwerk verbunden ist, zeigt der Startbildschirm von Workspace den PC an.
- Die Easy Connection to Screen-PC-App ist nur unter Windows 10 und späteren Versionen verfügbar.
- *I*n Abhängigkeit von der Netzwerkumgebung einschließlich Firewall-Konfiguration, Router-Typ und Signalstärke des Drahtlossignals kann es zu Verbindungsfehlern wie geringer Geschwindigkeit, Trennung oder begrenzter Verbindung kommen.

# Verbinden mit einem Remote-PC

## $\bigcirc$  >  $\equiv$  Menü >  $\vee$  Verbundene Geräte > Workspace > Windows-PC > Manuelle Verbindung Jetzt testen

# $\bigcirc$  >  $\equiv$  Menü >  $\vee$  Verbundene Geräte > Workspace > Mac > Entfernte Anmeldung Jetzt testen

Ermöglicht Remote Desktop-Verbindungen (RDP), um eine Remoteverbindung zu einem PC unter Windows herzustellen und Virtual Network Computing (VNC) für einen PC unter dem Mac-System. Geben Sie die IP-Adresse des Remote-PCs ein oder wählen Sie ein gespeichertes Profil aus, um eine Remoteverbindung mit einem PC herzustellen. Geben Sie den richtigen Benutzernamen und das Kennwort ein. Wenn es einen Computer gibt, auf den über dasselbe Netzwerk zugegriffen werden kann, wird die ermittelte IP-Adresse angezeigt.

- Um einen häufig verwendeten PC zu registrieren, markieren Sie 8 Benutzerprofile verwalten und drücken Sie dann auf die Taste Auswählen. Wenn ein Popup-Fenster angezeigt wird, wählen Sie Hinzu, und geben Sie dann die PC-Informationen ein.
- Wenn Ihr PC in den Energiesparmodus wechselt, ist keine Verbindung mehr möglich. Es wird empfohlen, den Energiesparmodus zu beenden.
- 1. Konfigurieren Sie die Einstellungen Ihres Computers für die Nutzung der Workspace-Funktion.
	- Die Verbindung mit Windows über das RDP-Protokoll ist für Windows 10 Professional oder höher verfügbar.
	- Remoteverbindungen zu einem PC unter dem Mac-System über das VNC-Protokoll werden nur für Mac OS X 10.5 oder höher unterstützt.
	- Windows:
		- 1) Klicken Sie zuerst auf dem Desktop oder im Windows Explorer mit der rechten Maustaste auf das Symbol Arbeitsplatz und dann auf Eigenschaften.
		- 2) Klicken Sie auf Remotedesktop und wählen Sie Remotedesktop aktivieren.
	- Mac OS:
		- 1) Wählen Sie Menü > System > Einstellungen und klicken Sie dann auf Freigaben.
		- 2) Aktivieren Sie die Kontrollkästchen Bildschirmfreigabe und Remote-Anmeldung.
		- 3) Führen Sie dann die aus dem App Store heruntergeladene App zum Verändern der Auflösung aus und stellen Sie die Auflösung auf 1440 x 900 oder niedriger ein.
			- Wenn Sie in Mac OS nicht die Auflösung ändern, kann beim Anschließen eines Remote-Computers möglicherweise das vorherige Bild angezeigt werden.

2. Machen Sie die erforderlichen Angaben für die Remoteverbindung des Computers.

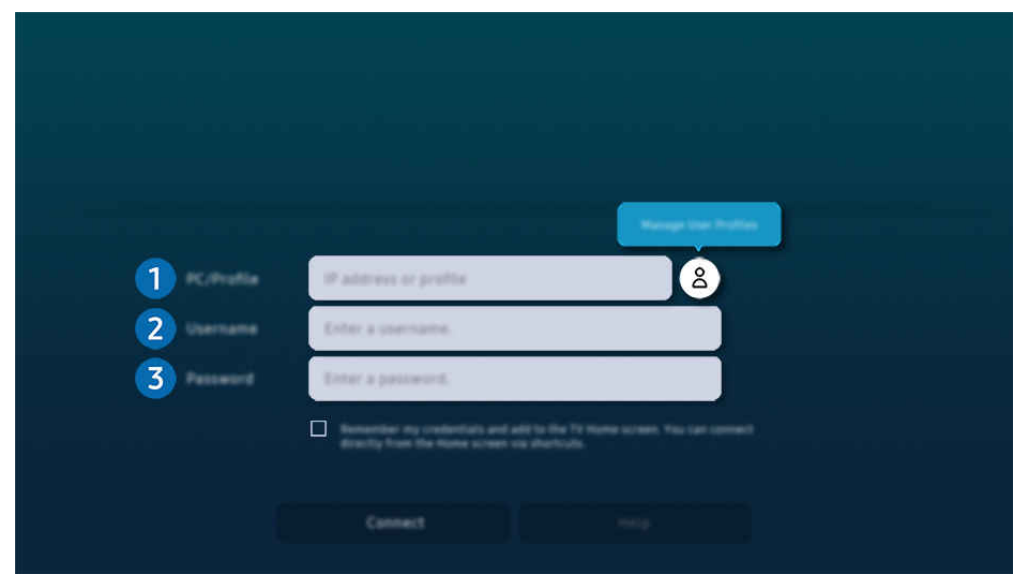

Das Bild auf dem Projector kann je nach Modell und Region von der obigen Abbildung abweichen.

# 1. PC/Profil

Geben Sie die IP-Adresse oder das Profil des PCs an, mit dem die Verbindung hergestellt werden soll.

- Unter Windows: Wenn sich der Computer, mit dem die Verbindung hergestellt werden soll, innerhalb desselben Netzwerks (Router/AP) befindet, geben Sie bei Einstellungen > Netzwerk und Internet > Eigenschaften von Netzwerk anzeigen oder in Start > Ausführen den Befehl "cmd" ein und starten Sie dann "ipconfig", um die IPv4-Adresse des Computers zu ermitteln.
- Auf dem Mac: Sie finden die die IP-Adresse unter Einstellungen  $\geq$  Remote Access.
- Wenn sich der Projector und der Computer nicht im selben Netzwerk befinden, müssen Sie die öffentliche IP kennen und den Router sowie den AP konfigurieren. Prüfen Sie, ob der an den Computer angeschlossene Router Portweiterleitung unterstützt. Wenden Sie sich an Ihren Sicherheitsbeauftragten, wenn das Unternehmen zusätzliche Sicherheitsfunktionen wie eine Firewall bereitstellt.

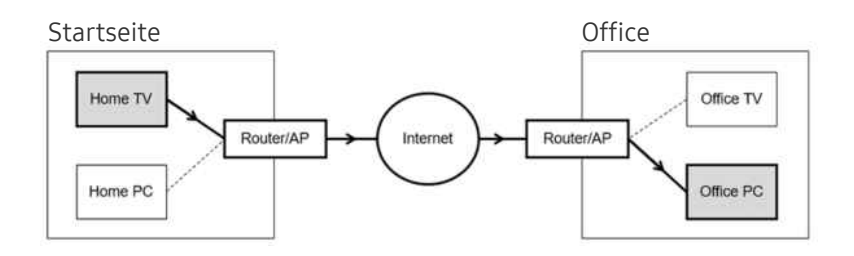

# 2 Benutzername

Geben Sie den Benutzername des Computers ein. So ermitteln Sie den Benutzername:

- Windows: Systemsteuerung.  $>$  Benutzerkontensteuerung
- Mac OS: Systemeinstellungen  $\geq$  Benutzer& Gruppen

# **8.** Passwort

Geben Sie das Kennwort für das Samsung-Konto ein.

Bei Verwendung der PIN geben Sie nicht die PIN, sondern das angegebene Kennwort des Computers ein.

## Wiedergeben der Multimedia-Inhalte von einem Remote PC

Die obere Leiste wird angezeigt, wenn Sie den Mauszeiger nach dem Zugriff auf einen Remote Computer an den oberen Rand des Bildschirms bewegen. Wenn Sie in der Leiste am oberen Bildschirmrand auf das Symbol für die Ordnerfreigabe klicken, werden die unter Windows oder Mac OS freigegebenen Ordner angezeigt. Sie können alle Medieninhalte aus diesen Ordnern wiedergeben.

Um diese Funktion nutzen zu können, muss die Ordnerfreigabe auf dem Computer aktiviert worden sein (siehe unten), auf den Sie zugreifen möchten:

- Windows:
	- 1. Starten Sie den Windows Explorer und wechseln Sie dann zu dem Ordner, den Sie freigeben möchten.
	- 2. Klicken Sie mit der rechten Maustaste auf den Ordner, und wählen Sie dann Eigenschaften.
	- 3. Im Fenster Eigenschaften klicken Sie zuerst auf die Registerkarte Freigabe und dann auf Erweiterte Freigabe.
	- 4. Im Fenster Erweiterte Freigabe aktivieren Sie das Kontrollkästchen Diesen Ordner freigeben .
- Mac OS:
	- 1. Wählen Sie Menü  $>$  Systemeinstellungen und klicken Sie dann auf Freigaben.
	- 2. Aktivieren Sie das Kontrollkästchen Dateifreigabe .
	- 3. Um einen Ordner zur Freigabe hinzuzufügen, klicken Sie unten auf die Schaltfläche Hinzufügen+.
	- 4. Wählen Sie den Ordner aus, und klicken Sie dann auf Hinzufügen+.
- Bei der Wiedergabe einer Videodatei über einen entfernten Computer kann es zu Unterbrechungen der Bildschirmanzeige oder Tonausgabe kommen.

# Verwenden von Samsung DeX

Führen Sie Samsung DeX auf Ihrem Mobilgerät aus, um die Software mit dem Projector zu verbinden.

Befolgen Sie die Anweisungen auf dem Bildschirm zum Verbinden von Samsung DeX. Wenn der Projector mit einem Mobilgerät über Samsung DeX verbunden wird, können einige Modelle eventuell nicht gesucht werden. Falls dies der Fall ist, befolgen Sie die auf dem Bildschirm des Mobilgeräts angezeigten Anweisungen zum Verbinden der Software.

Diese Funktion ist nur verfügbar, wenn das verwendete Mobilgerät Samsung DeX" drahtlos unterstützt.

## Verwenden von Microsoft 365

Nach Zugriff auf die Microsoft 365-Website können Sie Dokumente lesen oder erstellen.

- Verwenden Sie die Website im Vollbildmodus.
- $\frac{1}{\sqrt{2}}$ Sie können die URL auf der Microsoft 365-Seite nicht ändern.

## Hinzufügen des Web-Service

Wählen Sie das Symbol Webdienst hinzufügen. Wenn Sie die Lesezeichenfunktion des Workspace-Browsers nutzen, können Sie den Link zum Web-Service zu Workspace hinzufügen oder daraus löschen.

- Sie müssen bei Ihrem Samsung-Konto angemeldet sein, damit Sie den Web-Service hinzufügen können.
- Die Anzahl der Web-Services, die zu Workspace hinzugefügt werden können, ist begrenzt.
- Der Workspace-Browser teilt keine Daten mit dem Internet. (Webbrowser außerhalb von Workspace)

## Verwenden von Webdienst

#### Für den Zugriff auf den Web-Service wählen Sie das Symbol des Web-Service, der zu Workspace hinzugefügt wurde.

- Die angezeigte Webseite kann sich von der auf einem Computer unterscheiden.
- Sie können jeden beliebigen Text kopieren und einfügen. Manche Bildformate werden unterstützt.
- Für eine einfache und sichere Anmeldung bei Webdienst werden zusätzlich auch Workspace Pass sowie Samsung Pass unterstützt.

Einstellen von Samsung Pass oder Workspace Pass.

Stellen Sie Samsung Pass oder Workspace Pass auf Verwenden unter  $\bigcirc$  > = Menü >  $\circ$  Verbundene Geräte > Workspace > ein und starten Sie den Workspace-Browser (Wählen Sie zusätzlich Microsoft 365 oder Webdienst hinzufügen) > Internetmenü > Einstellungen > Allgemein aus.

Workspace Pass ermöglicht Ihnen die einfache Verwaltung der Anmeldenamen und Passwörter für Web-Services ohne biometrische Authentifizierung auf Mobilgeräten. Zu diesem Zweck müssen Sie bei Ihrem Samsung-Konto angemeldet sein. Das Passwort wird verschlüsselt, damit es auf Ihrem Projector sicher gespeichert ist.

Diese Art der Anmeldung mit Workspace Pass funktioniert jedoch in Abhängigkeit von den Richtlinien der Website möglicherweise nicht überall.

Workspace Pass funktioniert nur bei Workspace.

- Um sicher auf den Web-Service zuzugreifen, können Sie den automatischen Shutdown des Workspace-Browsers verwenden oder die Verlaufsprotokolle löschen.
- ◆ Lesen Sie bitte "[Hinweise vor der Verwendung der Internetfunktion](#page-102-0)", bevor Sie auf den Web-Service zugreifen.
- 8 Der Workspace-Browser teilt keine Daten mit dem Internet. (Webbrowser außerhalb von Workspace)

#### Der Web-Service unterstützt die folgenden Tastenkombinationen:

- F1: Hiermit kehren Sie zum Startbildschirm von Workspace zurück.
- F5: Aktualisieren.
- F8: Hiermit schalten Sie den Ton aus
- F9/F10: Hiermit stellen Sie die Lautstärke ein.
- F11: Hiermit schalten Sie zwischen Vollbild und Standardbild um.

# Verwenden von TV-Zugriff

Durch Mirroring können Sie ein TV-Programm auf dem Projector-Bildschirm ansehen.

Wählen und spiegeln Sie den gewünschten TV, um die TV-Inhalte auf der Anzeige des Projectors anzuzeigen.

## $\bigcirc$  >  $\equiv$  Menü >  $\vee$  Verbundene Geräte > TV-Zugriff

- Diese Funktion wird, je nach Modell, möglicherweise nicht unterstützt.
- Verbinden Sie den TV und den Projector mit dem gleichen 5 GHz-Netzwerk.

## Verbinden mit einem TV

Wählen Sie TV-Zugriff, um eine Anzeige der verfügbaren TV anzuzeigen, mit dem verbunden werden soll. Wählen Sie den gewünschten TV aus und verbinden Sie ihn mit dem Projector.

Nachdem eine Verbindung hergestellt wurde, wird der TV in der Verbundene Geräte-Liste des Projector angezeigt. Um später eine Verbindung mit demselben TV herzustellen, wählen Sie den TV aus der Verbundene Geräte-Liste aus.

Zum Trennen der Verbindung mit dem TV drücken Sie die Taste @ oder S auf der Fernbedienung.

## Steuern des verbundenen TVs über den Projector

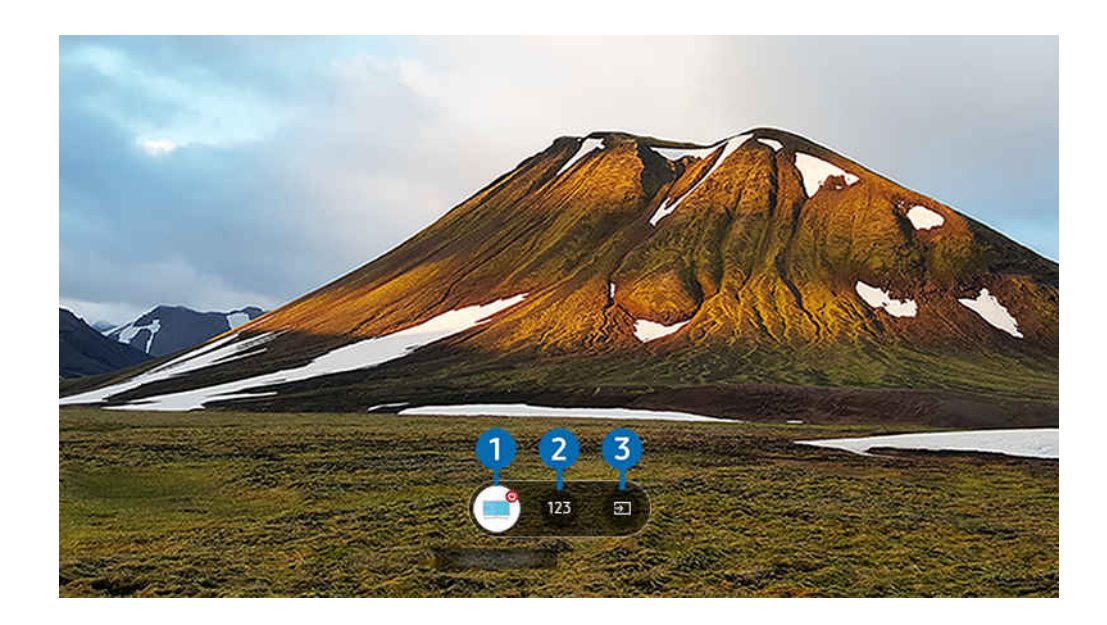

Wenn Inhalte wiedergegeben werden, drücken Sie die Richtungstaste nach oben auf der Fernbedienung, um das Steuerungsmenü des Projector anzuzeigen.

## <sup>1</sup>Stromversorgung

Schalten Sie den verbundenen TV ein- oder aus.

## 2. Nummer eingeben

Drücken Sie eine Sendernummer, um den Sender des verbundenen TVs zu wechseln.

 $\ell$  Verwenden Sie alternativ die Taste  $\land/\lor$  (Kanal) auf der Fernbedienung, um den Sender zu wechseln.

# 3.Quelle

Ändern Sie die mit dem TV verbundene Eingangsquelle.

# <span id="page-59-0"></span>Verwenden des Dienstes Apps

Über Smart Hub können Sie verschiedene Apps herunterladen und ausführen.

### $\textcircled{a}$  > Richtungstaste nach links >  $\textcircled{r}$  Medien >  $\textcircled{s}$  APPS

### Installieren Sie einfach die entsprechenden Apps auf Ihrem Projector, um eine große Vielfalt von Inhalten rund um Videos, Musik, Sport und Spiele nutzen zu können.

- Um diese Funktion verwenden zu können, muss der Projector mit dem Netzwerk verbunden sein.
- Wenn Sie Smart Hub zum ersten Mal starten, werden automatisch die Standard-Apps installiert. Die Standard-Apps können sich je nach Modell oder Region unterscheiden.

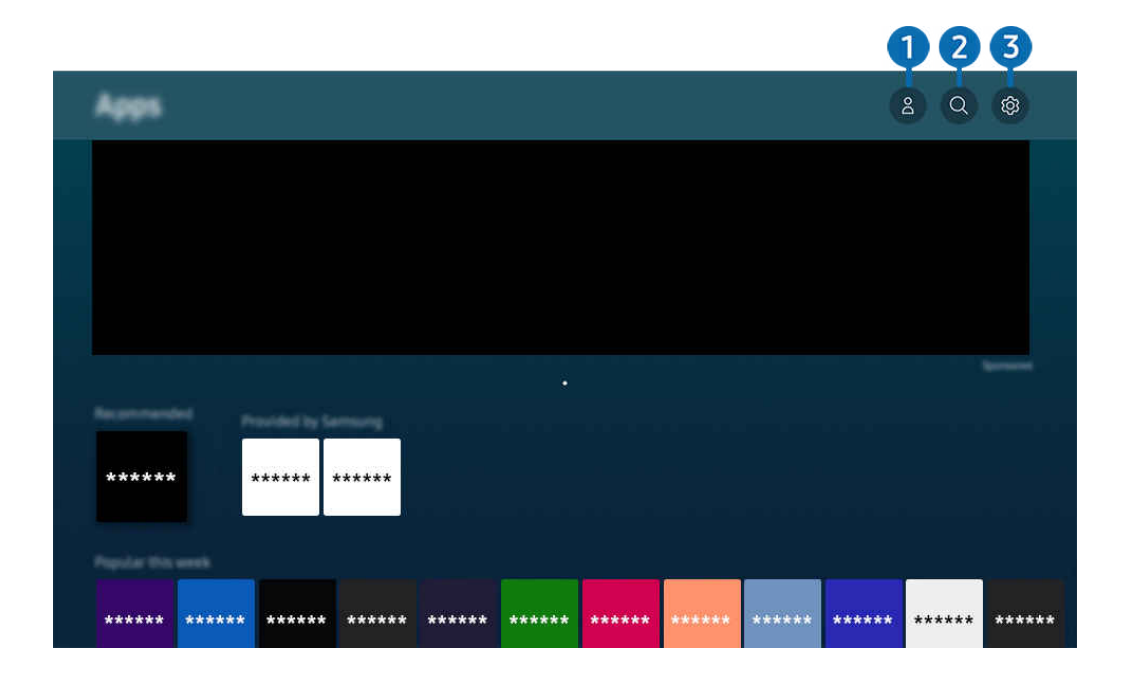

Das Bild auf dem Projector kann je nach Modell und Region von der obigen Abbildung abweichen.  $\mathscr{E}$ 

## **1.** Samsung-Konto

### Wechseln Sie zum Fenster Samsung-Konto, um ein neues Konto zu erstellen oder sich von Ihrem Konto abzumelden.

- Wenn Sie von Ihrem Samsung-Konto abgemeldet sind, wählen Sie  $\triangle$  Anmelden aus, um sich anzumelden.
- Wenn Sie mit Hilfe von Apps neue Apps herunterladen möchten, müssen Sie sich zuerst bei Ihrem Samsung-Konto anmelden.

# 2 Q App-Suche

Sie können nach verfügbaren Apps suchen.

## **3** @ Einstellungen

Sie können die installierten Apps verwalten.

## Installieren einer App

- 1. Wechseln Sie zu der App, die Sie installieren möchten, und drücken Sie dann die Taste Auswählen. Das Fenster mit den Detailinformationen wird angezeigt.
- 2. Wählen Sie den Installieren aus. Nach Abschluss der Installation wird das Menü Öffnen angezeigt.
- 3. Wählen Sie Öffnen, um die App sofort auszuführen.
- Die installierten Apps werden im Fenster Einstellungen angezeigt.

# Starten einer App

Sie können die bei Heruntergeladene App abgerufene App ausführen.

Die folgenden Symbole werden im Symbol der ausgewählten App angezeigt. Sie haben die nachstehenden Bedeutungen:

- **@** : Die App wird mit einem Passwort geschützt.
- $\odot$  : Die App muss aktualisiert werden.
- **•** : Die App unterstützt Mirroring.

# Verwalten der installierten Apps

Wählen Sie unter Apps die Option ® Einstellungen aus. Sie können die installierten Apps verwalten.

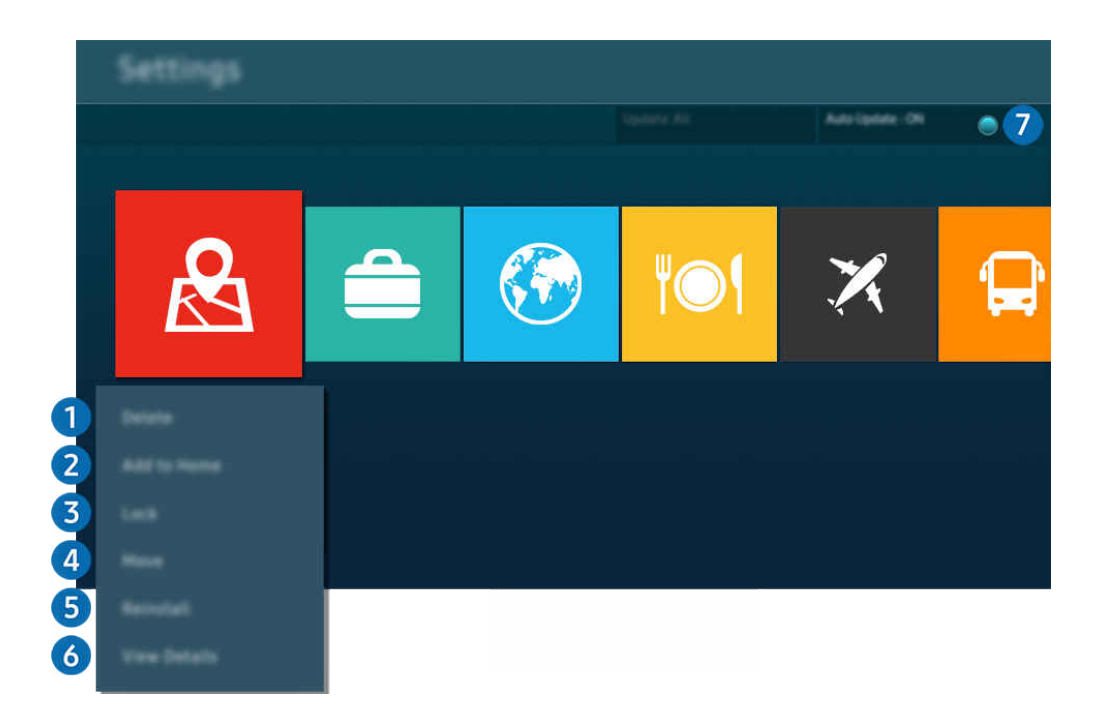

 $\mathscr{E}$ Das Bild auf dem Projector kann je nach Modell und Region von der obigen Abbildung abweichen.

### **1.** Entfernen einer App

- 1. Wählen Sie eine App aus, die Sie löschen möchten.
- 2. Wählen Sie den Entfernen aus.

#### Die gewählte App wird gelöscht.

- Stellen Sie beim Entfernen der App sicher, dass auch die zugehörigen App-Daten entfernt werden.
- $\triangle$  Standard-Apps können nicht deinstalliert werden.

#### **2.** Hinzufügen von Apps zum Erster Bildschirm

- 1. Wählen Sie eine App aus, die Sie hinzufügen möchten.
- 2. Wählen Sie den Zur Startseite hinzufügen aus.
- 3. Wenn der Erster Bildschirm angezeigt wird, verschieben Sie die ausgewählte App an die gewünschte Stelle.
- 4. Drücken Sie die Taste Auswählen.

#### Die ausgewählte App wird zum Erster Bildschirm hinzugefügt.

Diese Funktion ist deaktiviert, wenn die ausgewählte App bereits zum Erster Bildschirm hinzugefügt wurde.

### <sup>3</sup>. Sperren und Freigeben von Apps

- 1. Wählen Sie eine App, die gesperrt oder freigegeben werden soll.
- 2. Wählen Sie den Sperren/Sperre aus aus.

#### Die ausgewählte App wird gesperrt oder freigegeben.

- Geben Sie die PIN ein, um eine App zu sperren oder zu entsperren. Die Standard-PIN lautet "0000" (für Frankreich und Italien: "1111"). Sie können die PIN unter  $\textcircled{a}$  >  $\equiv$  Menü >  $\textcircled{a}$  Einstellungen > Alle Einstellungen > Allgemein und Datenschutz > Systemmanager > PIN ändern einstellen. Jetzt testen
- **Z** PIN ändern wird je nach Modell bzw. geografischer Region möglicherweise nicht unterstützt.

### 4.Verschieben von Apps

- 1. Wählen Sie die App aus, die Sie verschieben möchten.
- 2. Wählen Sie den Verschieben aus.
- 3. Verschieben Sie die App an die gewünschte Position.
- 4. Drücken Sie die Taste Auswählen.

#### Die gewählte App wird verschoben.

Diese Funktion wird, je nach Modell bzw. Region, möglicherweise nicht unterstützt.

### 5.Neuinstallieren einer App

- 1. Wählen Sie die App, die Sie erneut installieren möchten.
- 2. Wählen Sie den Neu install. aus.

Die Neu-Installation beginnt.

### 6.Überprüfen der App-Informationen

- 1. Wählen Sie die App aus, deren Informationen Sie überprüfen möchten.
- 2. Wählen Sie den Details anzeigen aus.

#### Das Fenster mit den App-Informationen wird angezeigt.

Im Fenster Details anzeigen können Sie eine App bewerten.

### 7.Automatisches Aktualisieren von Apps

Um die installierten Apps automatisch zu aktualisieren, aktiveren Sie Automatisches Update (auf EIN einstellen).

Die automatische Aktualisierung ist nur verfügbar, wenn der Projector mit dem Netzwerk verbunden ist.

# Verwenden des e-Manual

Sie können in der in Ihr Projector eingebetteten Bedienungsanleitung lesen und navigieren.

## Starten des e-Manual

## $\bigcirc$  >  $\equiv$  Menü >  $\circ$  Einstellungen > Unterstützung > e-Manual öffnen

#### Sie können das integrierte e-Manual mit Informationen über die wichtigsten Funktionen Ihres Projector anzeigen.

- Sie können von der Samsung-Website (https://www.samsung.com) eine Kopie des e-Manual herunterladen, um es auf Ihrem PC oder Mobilgerät anzuzeigen bzw. zu drucken.
- Auf manche Menübildschirme können Sie über das e-Manual nicht zugreifen.

## Verwenden der Tasten im e-Manual

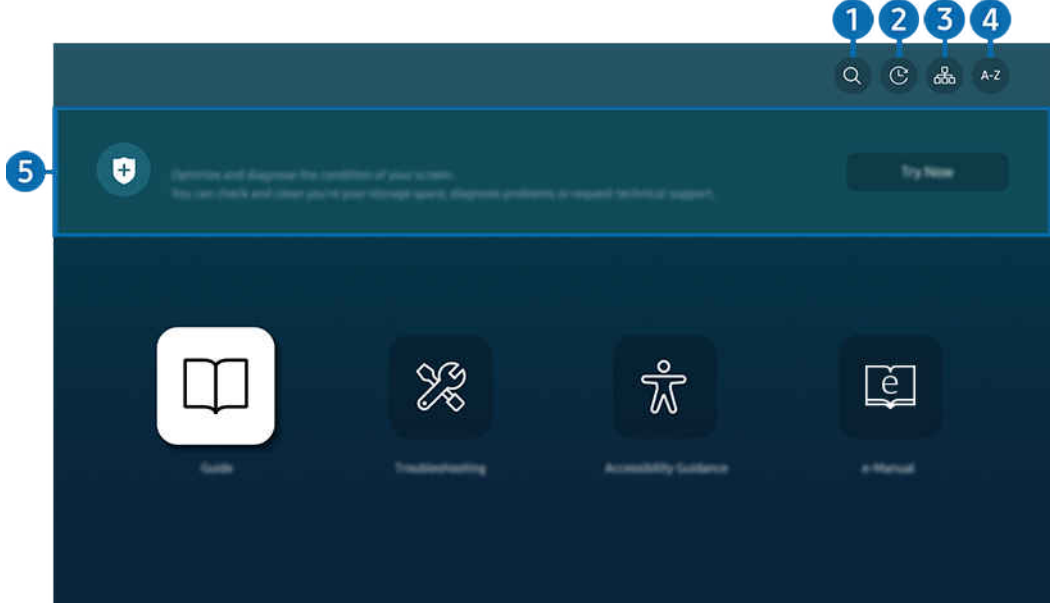

Das Bild auf dem Projector kann je nach Modell und Region von der obigen Abbildung abweichen.

# $\bigcirc$   $\odot$  (Suchen)

Hiermit wählen Sie einen Treffer in der Liste mit den Suchergebnissen aus, um die entsprechende Seite zu laden.

## **2**  $\odot$  (Kürzlich angesehene Themen)

Hiermit wählen Sie ein Thema aus der Liste der kürzlich angesehenen Themen aus.

# **3.** 品(Plan der Website)

Sie enthält Listen mit den verschiedenen Themen im e-Manual.

# $A - Z$  (Index)

Hiermit wählen Sie ein Stichwort aus, um zur entsprechenden Seite zu navigieren.

Diese Funktion wird, je nach Modell bzw. Region, möglicherweise nicht unterstützt.

# 5 Gerätepflege

Optimieren und diagnostizieren Sie den Zustand Ihres Projector. Sie können Ihren Speicherplatz überprüfen und freigeben, Probleme diagnostizieren oder technische Unterstützung anfordern.

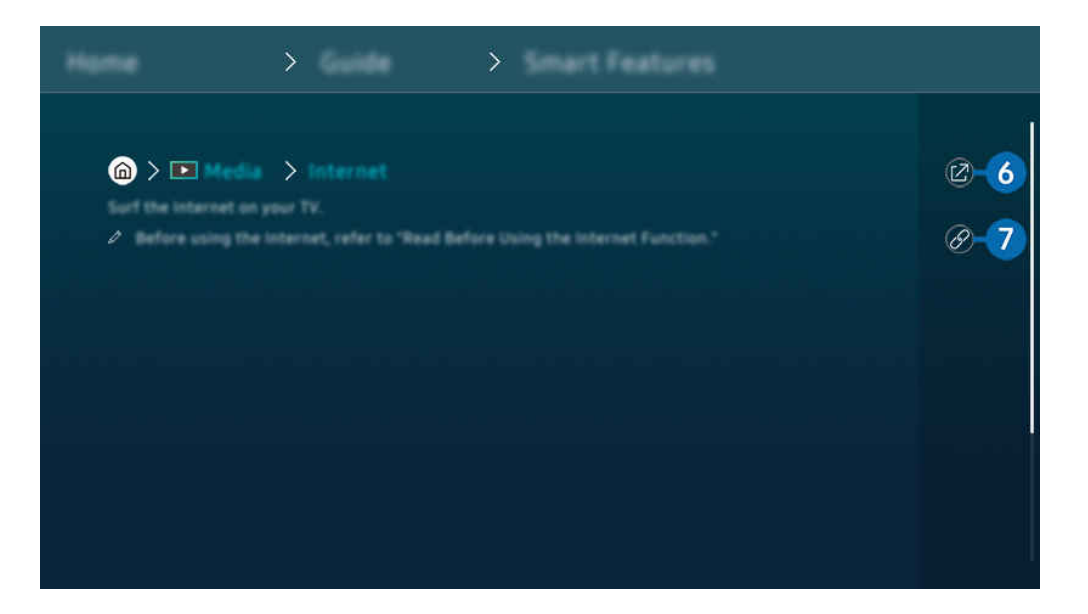

- $\mathbf{C}$ Blau markierte Begriffe (wie z. B. Internet) stehen für ein Element im Bildschirmmenü.
- $\mathscr{L}$ Das Bild auf dem Projector kann je nach Modell und Region von der obigen Abbildung abweichen.

# **6** @ (Jetzt testen)

Hiermit können Sie die entsprechende Menüoption auswählen und die Funktion sofort ausprobieren.

# **7** @ (Verknüpfung)

Hiermit können Sie sofort auf ein unterstrichenes Thema zugreifen, das mit einer e-Manual-Seite verbunden ist.

# Verwenden des Internet

Surfen Sie mit Ihrem Projector im Internet.

### $\textcircled{a}$  > Richtungstaste nach links >  $\textcircled{r}$  Medien > Internet

### Wenn Sie Internet ausführen, können Sie kürzlich angezeigte Webseiten oder Empfehlungen anzeigen. Wenn Sie die gewünschte Website auswählen, erhalten Sie direkten Zugriff darauf.

- Sie können die Internet-Funktion einfacher verwenden, wenn Sie eine Tastatur und eine Maus angeschlossen haben.
- Sie können mit den Richtungstasten der Samsung Smart Remote im Web-Browser blättern.
- Die Webseite kann sich von der auf einem PC angezeigten unterscheiden.
- ig Vor der Verwendung des Internet lesen Sie bitte ["Hinweise vor der Verwendung der Internetfunktion"](#page-102-0).
- $\triangle$  Die Internet-App verfügt über eingebettete Samsung Pass-Einstellungen ( $\bigcirc$  >  $\Box$  Medien > Internet > Internetmenü  $\geq$  Einstellungen  $\geq$  Samsung Pass).

Mit dem Samsung Pass können Sie sich einfach und sicher auf der Website anmelden. Wenn Sie die Website erneut besuchen, können Sie sich von Ihrem Mobilgerät aus mit Hilfe von Samsung Pass durch biometrische Authentifizierung anmelden, ohne Ihre ID und Ihr Passwort einzugeben.

Diese Anmeldung mit Samsung Pass funktioniert jedoch in Abhängigkeit von den Richtlinien möglicherweise nicht auf jeder Website. In diesem Fall müssen Sie auf dem Mobilgerät mit einem Samsung-Konto angemeldet sein, das in Samsung Pass registriert ist.

# Verwenden von SmartThings

Damit kann sich der Projector mit den verschiedenen erkannten Geräte aus dem gleichen Raum verbinden und sie steuern.

 $\textbf{A} > \textbf{B}$  Menü >  $\textbf{B}$  Verbundene Geräte >  $\textbf{B}$  SmartThings Jetzt testen Jetzt testen

Sie können die Geräte, die in der SmartThings-Cloud registriert sind, und Geräte, die direkt mit diesem Produkt verbunden sind, mit einer Fernbedienung steuern.

- Diese Funktion wird, je nach Produkt oder Modell, möglicherweise nicht unterstützt.
- Funktionen, die per Fernbedienung gesteuert werden können, funktionieren möglicherweise je nach Standort des Gerätes nicht. Ändern Sie in diesem Fall den Standort des Geräts.

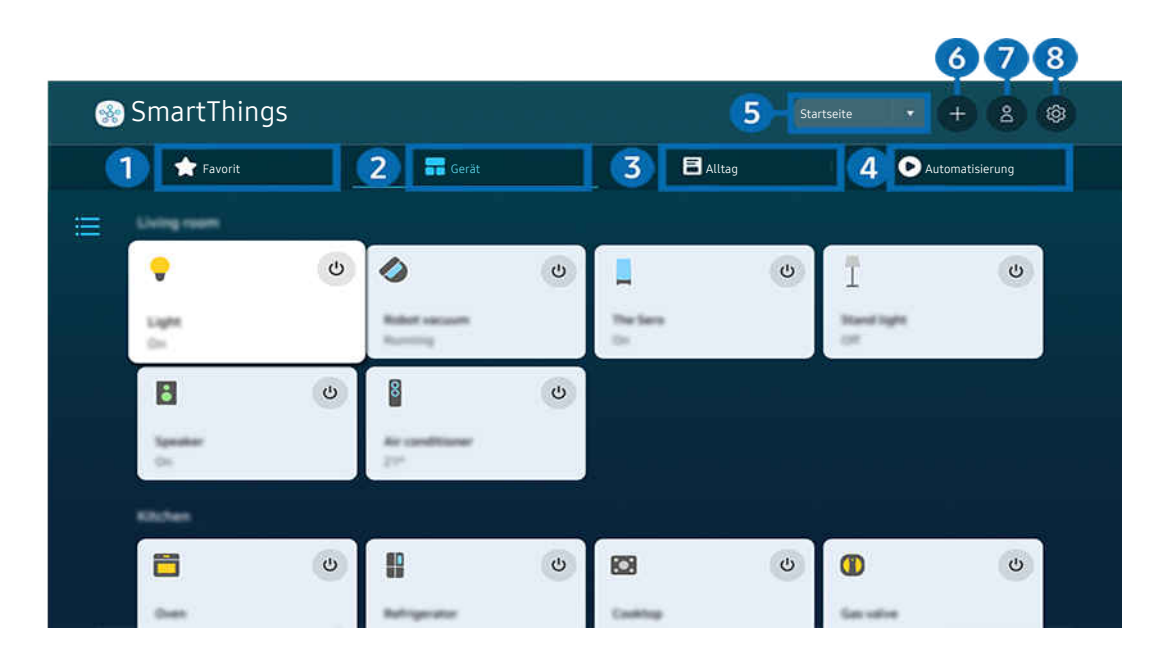

 $\begin{array}{c} \mathcal{L} \end{array}$ Das Bild auf dem Projector kann je nach Modell und Region von der obigen Abbildung abweichen.

# **1.** Favorit

Zeigen Sie Geräte oder Funktionen an, die über die Registerkarte Gerät/Alltag/Automatisierung als Favoriten eingestellt wurden.

# 2.Gerät

Zeigen Sie mit SmartThings verbundene Geräte an und verwenden Sie die Fernbedienung, um jedes beliebige der verbundenen Geräte auszuwählen und zu steuern. Unter Kartenansicht können Sie die Position eines Geräts verschieben, um eine benutzerdefinierte Karte zu erstellen, und den Gerätestatus überprüfen.

Wenn Sie sich mit dem selben Konto anmelden, das Sie für die SmartThings-App auf Ihrem Mobilgerät verwendet haben, können Sie Geräte, die über SmartThings registriert wurden, intuitiver über Kartenansicht anzeigen.

### Liste der mit dem Projector kompatiblen Geräte

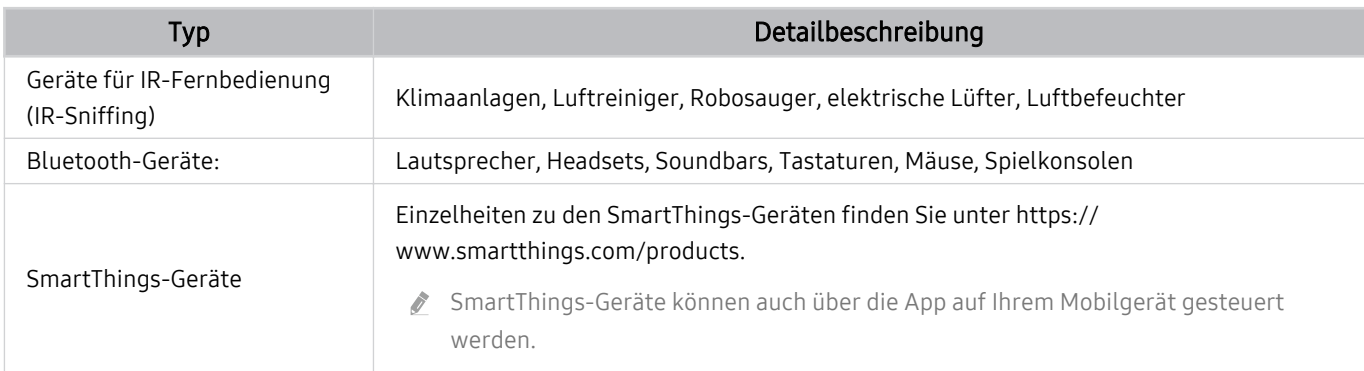

Leine detaillierte Liste der unterstützten Geräte finden Sie unter www.samsung.com.

Diese Funktion ist, je nach externem Gerät, möglicherweise nicht verfügbar.

# **3** Alltag

Anzeigen der empfohlenen Alltag-Dienste, die über SmartThings angezeigt oder gesteuert werden können.

Es werden nur Alltag-Dienste angezeigt, die von dem Projector unterstützt werden.

# 4 Automatisierung

Anzeigen oder Ausführen von Szenen, die über die Registerkarte Automatisierung in der SmartThings-App auf Ihrem Mobilgerät erstellt wurden.

### **5.** Standort oder Gerät in der Nähe des Projectors

• Standort

Zeigt alle über die SmartThings-App verbundenen Standorte.

• Geräte in der Nähe von Projector

Zeigt alle erkannten Geräte an, die angeschlossen und bedient werden können.

Sie können die Steuerungsoptionen ausführen, nachdem Sie das gewünschte Gerät ausgewählt haben.

Die verfügbaren Optionen können sich je nach ausgewählter Sendung unterscheiden.

# **6.** Gerät hinzufügen

Hiermit zeigen Sie eine Liste aller Geräte an, die auf dem Projector registriert werden können. Sie können jedes beliebige Gerät registrieren, indem Sie es auswählen.

# **1.** Samsung-Konto

Wechseln Sie zum Fenster des Samsung-Kontos, um ein neues Konto zu erstellen oder sich von Ihrem Konto abzumelden.

Wenn Sie von Ihrem Samsung-Konto abgemeldet sind, wählen Sie Anmelden aus, um sich anzumelden.

# 8<sup>8</sup> Einstellungen

Bearbeiten Sie mit SmartThings verbundene Geräte oder konfigurieren Sie die Benachrichtigungseinstellungen für die Geräte. Sie können auch den TV-Sensor oder die SmartThings Hub-Funktion aktivieren.

# SmartThings-Schnellzugriff

Steuern Sie die am häufigsten verwendeten Geräte durch Zugreifen auf das v Verbundene Geräte-Menü, ohne auf SmartThings zugreifen zu müssen.

 $\mathbf{\widehat{\omega}}$  >  $\equiv$  Menü >  $\mathbf{\triangledown}$  Verbundene Geräte

# Registrieren und verwalten Sie Geräte über SmartThings Jetzt testen

#### Peripheriegeräte des Projector registrieren

- 1. Wenn in der Nähe des Projectors ein Gerät erkannt wird, erscheint auf dem Projector-Bildschirm ein Popup-Fenster zur Registrierung.
	- Wenn kein Gerät erkannt wird, wird das Popup eventuell nicht angezeigt.
	- Um ein Bluetooth-Gerät anzuschließen, müssen Sie zunächst überprüfen, ob das Gerät gekoppelt wurde.
- 2. Wählen Anmelden, um das Gerät zu registrieren.
	- Um ein Gerät zu registrieren, müssen Sie zunächst überprüfen, ob es über eine IR-Funktion verfügt und im Bereich um den Projector erkannt werden kann. Welche Geräte und Optionen unterstützt werden, kann je nach Modell unterschiedlich sein.
	- Wählen Sie den Schließen aus. Dann wird erscheint Popup-Fenster für die Geräteregistrierung nicht.

Sie können ein Gerät unter  $\widehat{\omega}$  >  $\equiv$  Menü >  $\gamma$  Verbundene Geräte >  $\frac{1}{2}$ SmartThings > Gerät hinzufügen registrieren.

Mit  $\hat{\omega}$  >  $\equiv$  Menü >  $\gamma$ <sup>o</sup> Verbundene Geräte >  $\frac{3}{20}$  SmartThings können Sie die verfügbaren Optionen für jedes Gerät anzeigen. Jetzt testen

Die unterstützten Optionen können sich je nach Gerät unterscheiden.

### Registrieren eines Projectors / Smart-Geräts / IoT-Geräts mit der App auf Ihrem Mobilgerät

Verwenden Sie die SmartThings-App auf Ihrem Mobilgerät zum Registrieren Ihres Projectors, Ihrer Smart-Geräte oder Ihrer verschiedenen IoT-Geräte. Einige IoT-Geräte können nur mit dieser App auf Ihrem Mobilgerät registriert werden. Tippen Sie in der App auf Ihrem Mobilgerät (Gerät hinzufügen), um ein Gerät zu registrieren.

Verbinden Sie eine Türklingel mit Ihrem Projector, um eine Benachrichtigung über das Türklingelvideo zu erhalten und mit dem Besucher zu sprechen, während Sie fernsehen.

**Es werden nur WWST (Works with SmartThings)-zertifizierte Türklingeln unterstützt. Die unterstützten Optionen können** sich je nach Gerät unterscheiden.

# Verwenden Sie die Sensoren des Bildschirms über SmartThings Jetzt testen

Wenn Sie den Sensor aktivieren, können Sie das Sensorgerät auf der Registerkarte des SmartThings-Geräts sehen. Sie können verschiedene IoT-Szenarien mit dem Projector erstellen, ohne einen separaten IoT-Sensor kaufen zu müssen.

# $\mathbf{\Theta} \geq \mathbf{m}$ enü  $\geq \mathbf{v}$  Verbundene Geräte  $\geq$  SmartThings  $\geq$  Einstellungen  $\geq$  TV-Sensor

- Jeder Sensor kann mit Einwilligung des Benutzers aktiviert werden.
- Je nach Modell wird möglicherweise nicht jeder Sensor unterstützt.
- Der Tonsensor wird unterstützt, wenn der Mikrofonschalter des Projectors eingeschaltet ist.

## Steuern Sie SmartThings mit Bixby Jetzt testen

Mit Bixby auf dem Gerät können Sie mit SmartThings verbundene Geräte sowie den Projector unter Verwendung von Sprachbefehlen steuern.

Diese Funktion wird je nach Typ des verbundenen Geräts möglicherweise nicht unterstützt.

## Steuern Sie das Anzeigegerät über die SmartThings-App auf Ihrem Mobilgerät Jetzt testen

Verwenden Sie die Fernbedienungsfunktionen des Projectors wie Ein/Aus, Kanal, Volumen und vier Richtungstasten über die SmartThings-App auf Ihrem Mobilgerät. Sie können außerdem die Funktionen Suchen, APPS, Ambient-Modus, die Kamera des Mobilgerätes und andere Funktionen der Mobilgeräte-App nutzen.

Die Automatisierung (Modus/Routine) in der SmartThings-App auf Ihrem Mobilgerät ermöglicht es Ihnen, auf dem Projector installierte Apps automatisch ausführen.

Mit der Automatisierung können Sie den Projector zur von Ihnen gewünschten Zeit einschalten und automatisch häufig verwendete Apps ausführen.

# Verwenden von Bixby

Aktivieren (auf Voice Assistant einstellen) Sie die Funktion Bixby. Zur Bedienung Ihres Projector sprechen Sie in das Mikrofon Ihrer Samsung Smart Remote oder Ihres Projector.

- Diese Funktion ist nur dann verfügbar, wenn Voice Assistant auf Bixby eingestellt ist. ( $\bigcirc$ ) = Menü >  $\circ$  Einstellungen > Alle Einstellungen > Allgemein und Datenschutz > Sprache > Voice Assistant) Detzt testen
- Bixby ist nur verfügbar, wenn der Projector mit dem Netzwerk verbunden ist.
- Um Bixby nutzen zu können, müssen Sie sich für ein Samsung-Konto registrieren und angemeldet sein. Einige Funktionen werden möglicherweise nicht unterstützt, wenn Sie nicht bei Ihrem Samsung-Konto angemeldet sind.
- Bixby unterstützt nur einige Sprachen, und die unterstützten Funktionen hängen von der jeweiligen Region ab.
- Bixby wird je nach Modell bzw. geografischer Region möglicherweise nicht unterstützt.

## Sprachaktivierung von Bixby

Sie können ein Gespräch mit Bixby sofort beginnen, indem Sie Hi, Bixby sagen. Wenn Sie "Hi, Bixby" sagen, wird das Bixby-Symbol am unteren Rand des Projector-Bildschirms im Hörmodus aktiviert. Sprechen Sie weiter.

- Wenn die Entfernung zum Projector 1 bis 2 Meter beträgt, wird eine optimale Leistung Ihres MICRO LED sichergestellt. Wenn Bixby nicht antwortet, sehen Sie unter "[Ich sagte "Hi, Bixby/Alexa", aber Bixby/Alexa](#page-126-0) antwortet nicht." in "Fehlerbehebung" nach.
- Diese Funktion wird, je nach Modell bzw. Region, möglicherweise nicht unterstützt.
## Aktivierung von Bixby mit den Tasten auf der Samsung Smart Remote

Mithilfe der Tasten auf der Samsung Smart Remote können Sie sich mit Bixby unterhalten. Halten Sie die Taste Ihrer Samsung Smart Remote gedrückt, sprechen Sie einen Befehl und lassen Sie dann die Taste @ wieder los.

Für Einzelheiten zur Verwendung von Bixby drücken Sie einmal die Taste  $\mathbf{Q}$ :

• Wenn Sie die Taste @ drücken, wird die Schaltfläche Jetzt erkunden unten auf dem Bildschirm angezeigt. Durch Drücken der Taste Auswählen gelangen Sie zum Bildschirm Bixby entdecken.

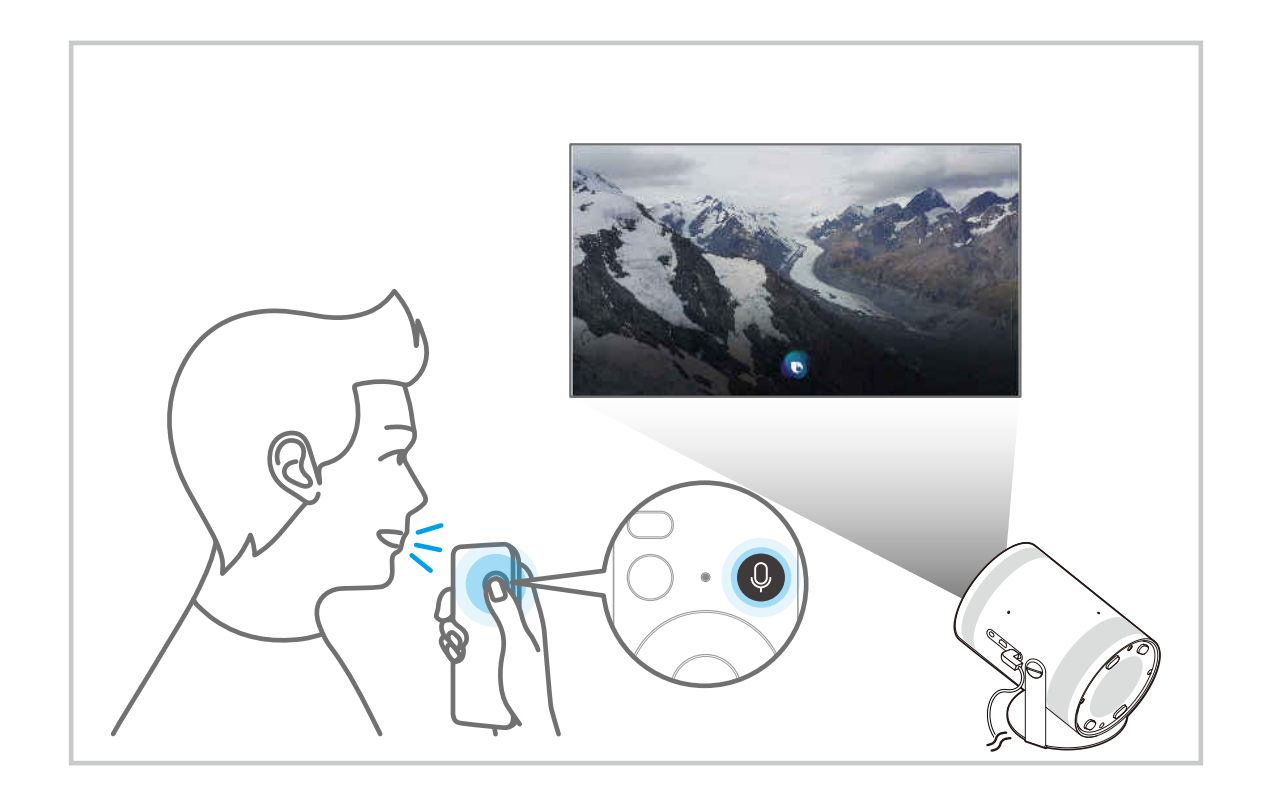

## Informationen zum Fenster Bixby entdecken

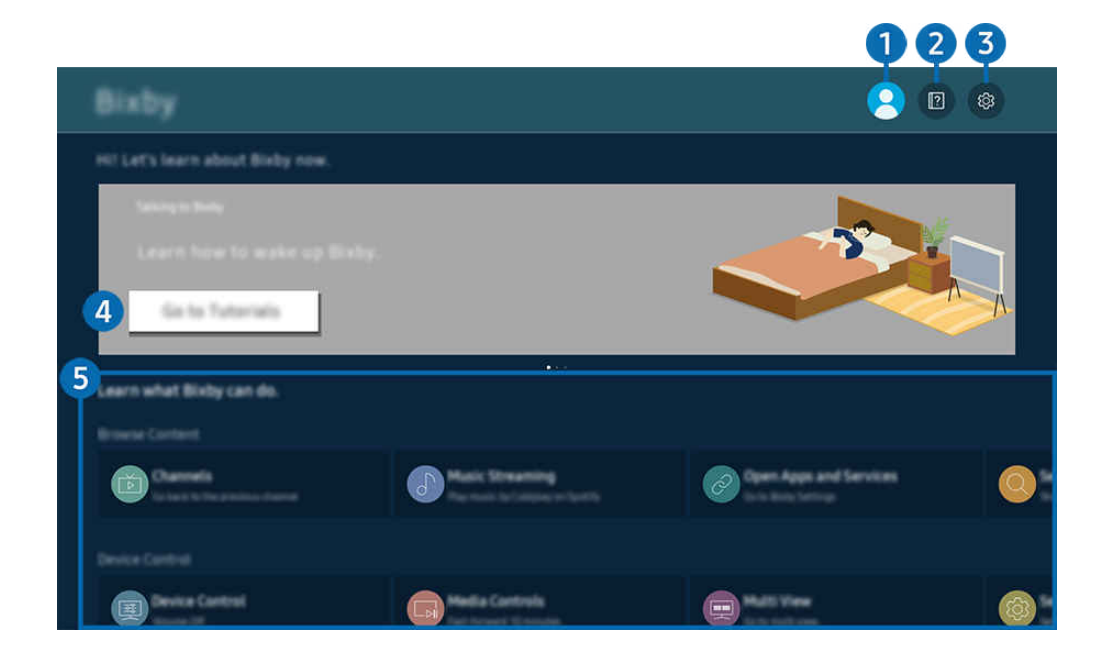

Das Bild auf dem Projector kann je nach Modell und Region von der obigen Abbildung abweichen.  $\overrightarrow{a}$ 

## **1.** Eigenes Profil

#### Melden Sie sich ab, nachdem Sie zum Fenster Eigenes Profil gewechselt haben.

L Wenn Sie von Ihrem Samsung-Konto abgemeldet sind, wählen Sie <sub>△</sub> Eigenes Profil aus, um sich anzumelden.

## **2. Allan**tutorials

Das Popup-Fenster zur Verwendung von Bixby wird angezeigt.

## **3** @ Einstellungen

#### Sie können die Einstellungen für die Verwendung von Bixby ändern.

- Diese Funktionen werden, je nach Modell bzw. geografischer Region möglicherweise nicht unterstützt.
- **2** Diese Funktionen können in Bixby-Einstellungen ( $\textcircled{a}$ ) = Menü >  $\textcircled{a}$  Einstellungen > Alle Einstellungen > Allgemein und Datenschutz > Sprache > Bixby-Einstellungen) eingestellt werden. Jetzt testen

#### • Sprache und Stimme

#### Sie können die Sprache und die Stimme von Bixby ändern.

- Die Sprachen des Projector und anderer Apps werden sich nicht ändern.
- Bixby unterstützt nur manche Sprachen. Ø
- Diese Funktion wird, je nach ausgewählter Sprache, möglicherweise nicht in Bixby unterstützt. Ø

#### **Sprachaktivierung**

Konfigurieren Sie die Einstellungen zum Wecken von Bixby mit Ihrer Stimme. Sie können die folgenden Einstellungen konfigurieren: Verwenden Sie die Samsung Soundbar für die Interaktion mit Bixby., Bixby-Aktivierungsoptionen, und Aktivierungsempfindlichkeit. ( $\bigcirc$  > Jetzt erkunden >  $\otimes$  Einstellungen > Sprachaktivierung)

- Die Sprachaktivierung-Funktionen wird je nach Modell bzw. Region möglicherweise nicht unterstützt.
- Diese Funktion kann nur verwendet werden, wenn der Mikrofonschalter des Projectors aktiv ist.
- Wenn die Entfernung zum Projector 1 bis 2 Meter beträgt, wird eine optimale Leistung Ihres MICRO LED sichergestellt. Wenn Bixby nicht antwortet, sehen Sie unter "[Ich sagte "Hi, Bixby/Alexa", aber Bixby/Alexa](#page-126-0) antwortet nicht." in "Fehlerbehebung" nach.
- **Tonfeedback**

#### Wiedergabe eines Sounds, wenn Bixby gestartet und aufhört zuzuhören.

- **Z** Diese Funktion wird, je nach Modell bzw. Region, möglicherweise nicht unterstützt.
- Datenschutz

Bei der Nutzung von Bixby-Diensten können Sie die Verwendung Ihrer personenbezogenen Informationen durch Bixby zulassen oder verbieten.

• Info zu Bixby

Zeigt die Nutzungsbedingungen detailliert an.

### 4 Empfohlene Befehle

Anzeigen der empfohlene Befehle, mit denen Sie den Projector mit Hilfe von Bixby im aktuellen Kontext bedienen können.

Wenn die empfohlenen Befehle nicht angezeigt werden sollen, müssen Sie Sprachhinweis deaktivieren (Aus). (  $\geq$   $\equiv$  Menü  $\geq$   $\circ$  Einstellungen  $\geq$  Alle Einstellungen  $\geq$  Allgemein und Datenschutz  $\geq$  Sprache  $\geq$  Sprachhinweis) Jetzt testen

## **6.** Alle Dienste

Sie können die Sprachbefehle lernen, mit denen Sie Bixby in verschiedenen Situationen verwenden können. Verwenden Sie die Richtungstasten, um den gewünschten Befehl auszuwählen, und drücken Sie dann auf die Auswählen-Taste. Sie können den Projector mit verschiedenen Sprachbefehlen bedienen.

## Hinweis vor der Verwendung von Bixby

- Die bei der Sprachinteraktion unterstützte Sprache kann sich je nach Region unterscheiden.
- Einige Funktionen sind nicht verfügbar, wenn die eingestellte Sprache von der Sprache Ihres Landes abweicht.
- Bixby ist nur verfügbar, wenn der Projector mit dem Netzwerk verbunden ist.
- Aber selbst wenn der Projector mit dem Netzwerk verbunden ist, kann es vorkommen, dass Bixby aufgrund eines Serverfehlers nicht antwortet.
- Bei Aktualisierungen von Bixby kann es vorkommen, dass die bestehenden Funktionsspezifikationen geändert werden.
- Bixby ist nur bei Projectors verfügbar, die diese Funktion unterstützen. In diesem Fall wird eine Fernbedienung mit Mikrofon geliefert.
- Symbole wie "-" und Sonderzeichen werden nicht unterstützt. Dementsprechend arbeitet diese Funktion möglicherweise nicht ordnungsgemäß, wenn ein Wort oder ein Satz numerische Werte oder Symbole enthält.
- Die gefundenen Ergebnisse enthalten möglicherweise nicht alle möglichen Ergebnisse.
- Für manche Anwendungen sind möglicherweise Zahlungen zu leisten. Deshalb müssen Sie möglicherweise einen Antrag oder Vertrag für die Anwendung abschließen.
- Um die Spracheingabefunktion und die Suchfunktion zu verwenden, müssen Sie der Erhebung und Verwendung Ihrer Sprachdaten durch Dritte zustimmen.
- Um Bixby zu verwenden, müssen Sie:
	- Stimmen Sie den Nutzungsbedingungen für Smart Hub zu.
	- Stimmen Sie den Hinweisen zur Erhebung und Verwendung personenbezogener Daten für den Smart Hub-Dienst zu.
	- der Erhebung und Verwendung personenbezogener Daten für den Sprachinteraktionsdienst zustimmen.

## Bestimmungen zur Verwendung von Bixby

• Die Leistung der Sprachinteraktion ist abhängig von Ihrer Tonlage/Lautstärke, Ihrer Aussprache und der Betriebsumgebung (Ton des Projector und Umgebungsgeräusche).

# Projector-Fernsehen

Sie können beim Fernsehen mit Ihrem Projector Komfortfunktionen nutzen.

## Projector-Zusatzfunktionen beim Fernsehen

Verwenden Sie die Funktionen, die beim Fernsehen mit Ihrem Projector verfügbar sind.

## Überprüfen der Signalinfo und Signalstärke für Digitalsender

 $\bigcirc$  >  $\equiv$  Menü >  $\otimes$  Einstellungen > Unterstützung > Gerätepflege > Eigendiagnose > **Signalinformation** Jetzt testen

- Wenn Ihr Projector an eine separate OTA-Antenne angeschlossen ist, können Sie die Informationen zur Signalstärke dazu nutzen, die Antenne für ein stärkeres Sendesignal und einen verbesserten Empfang von HD-Sendern einzurichten.
- Signalinformation sind nur für digitale Sender verfügbar.
- Diese Funktion wird, je nach Modell bzw. Region, möglicherweise nicht unterstützt.

## Beschränken der Anzeige auf bestimmte Kanäle

## $\bigcirc$  >  $\equiv$  Menü >  $\otimes$  Einstellungen > Alle Einstellungen > Allgemein und Datenschutz > Jugendschutz-Einstellungen > Sendersperre anwenden Jetzt testen

Durch Auswählen des Menüs können Sie die Funktion Sendersperre anwenden ein- oder ausschalten.

Bestimmte Sender sperren, um zu verhindern, dass Kinder Sendungen für Erwachsene sehen können.

Um diese Funktion zu verwenden, ist die Eingabe der PIN-Nummer erforderlich.

## Auswählen der Audiowiedergabeoption

## $\bigcirc$  >  $\equiv$  Menü >  $\circ$  Einstellungen > Alle Einstellungen > Senderempfang > Zweikanalton Jetzt testen

Festlegen der Ton-Optionen für Stereo- oder zweisprachige Sendungen. Weitere Informationen erhalten Sie im Abschnitt ["Tonoptionen für unterstützte Sendungen](#page-100-0)".

Diese Funktion wird, je nach Modell bzw. Region, möglicherweise nicht unterstützt.

## <span id="page-77-0"></span>Verwenden von Programmsperre/Alterseinstufung

## $\bigcirc$  >  $\equiv$  Menü >  $\otimes$  Einstellungen > Alle Einstellungen > Allgemein und Datenschutz > Jugendschutz-Einstellungen > Programmsperre/Alterseinstufung Jetzt testen

Diese Funktion wird, je nach Modell bzw. Region, möglicherweise nicht unterstützt.

Mithilfe dieser Funktion können Sie steuern, welche Programme entsprechend ihrer Altersbeschränkungen von Kindern auf dem Projector angesehen werden können. Die Funktion Programmsperre/Alterseinstufung blockiert jedoch keine Sendungen, die aus externen Quellen stammen.

Für jeden Zugriff auf die Programmsperre/Alterseinstufung müssen Sie die Sicherheit-PIN eingeben. Sie müssen diese PIN auch eingeben, um ein gesperrtes Programm zu sehen. Die Standard-PIN lautet "0000" (für Frankreich und Italien: "1111"). Um die PIN zu ändern, wechseln Sie zu  $\bigcirc$   $\geq$   $\equiv$  Menü  $\geq$   $\circledast$  Einstellungen  $\geq$  Alle Einstellungen  $\geq$ Allgemein und Datenschutz > Systemmanager > PIN ändern. Jetzt testen

- Weitere Informationen zum Einstellen Ihres Kennworts erhalten Sie im Abschnitt "[Einrichten eines Passworts](#page-98-0)".
- Die Senderempfang ist im HDMI- oder Component-Modus nicht verfügbar.
- Programmsperre/Alterseinstufung wird je nach Eingangsquelle möglicherweise nicht unterstützt.
- PIN ändern wird je nach Modell bzw. geografischer Region möglicherweise nicht unterstützt.

### Konfigurieren der erweiterten Sendeeinstellungen

 $\bigcirc$  >  $\equiv$  Menü >  $\otimes$  Einstellungen > Alle Einstellungen > Senderempfang > Experteneinstellungen Jetzt testen

### Einrichten des Satellitensystems

 $\bigcirc$  >  $\equiv$  Menü >  $\otimes$  Einstellungen > Alle Einstellungen > Senderempfang > Experteneinstellungen > Satellitensystem Jetzt testen

Sie können verschiedene Einstellungen für Satellitenschüsseln konfigurieren, ehe Sie einen Sendersuchlauf durchführen.

Diese Funktion wird, je nach Modell bzw. Region, möglicherweise nicht unterstützt.

## Ändern der Teletextsprache

## $\bigcirc$   $\geq$   $\geq$  Menü  $\geq$   $\circ$  Einstellungen  $\geq$  Alle Einstellungen  $\geq$  Senderempfang  $\geq$  Experteneinstellungen  $\geq$  Einstellung der Teletextsprache  $\geq$  Teletextsprache Jetzt testen

Sie können die Teletextsprache festlegen oder ändern. Um Teletext in Ihrer bevorzugten Sprache anzusehen, wählen Sie eine Sprache zur Verwendung als Primäre Teletextsprache. Wenn diese Sprache nicht unterstützt wird, können Sie den Teletext in Ihrer zweiten bevorzugten Sprache ausgeben, die bei Sekundäre Teletextsprache festgelegt wurde.

Diese Funktion wird, je nach Modell, Kanal bzw. Region, möglicherweise nicht unterstützt.

## Auswählen der Audiowiedergabesprache

## $\bigcirc$  >  $\equiv$  Menü >  $\circ$  Einstellungen > Alle Einstellungen > Senderempfang > Experteneinstellungen Audiooptionen Jetzt testen

Diese Sprache hören Sie beim Fernsehen über den Projector, sofern die Sprache zusammen mit dem Sendesignal übertragen wird. Audiooptionen funktionieren für Sender unterschiedlich.

- Diese Funktion wird, je nach Modell bzw. Region, möglicherweise nicht unterstützt.
- Einstellung der Wiedergabesprache

Sie können die Einstellung für die Audiosprache ändern, die Sie hören möchten.

Welche Sprache verfügbar ist, hängt von der jeweiligen Sendung ab.

# Bild und Ton

Sie können die Einstellungen für Bild und Ton entsprechend Ihren Vorlieben ändern.

## Anpassen der Bildqualität

Ändern Sie den Bildmodus und passen Sie dieExperteneinstellungen an.

### Auswählen eines Bildmodus

 $\textcircled{a}$  >  $\equiv$  Menü >  $\textcircled{a}$  Einstellungen > Alle Einstellungen > Bild > Bildmodus Jetzt testen

#### Sie können den Bildmodus auswählen, der für ein optimales Fernseherlebnis sorgt.

- iunterhaltung und Grafik werden nur unterstützt, wenn Sie den Namen des Gerätes im PC-Modus auf PC ändern.
- Dynamisch

Hiermit wird das Bild in heller Umgebung heller und klarer.

• Standard

Dies ist der für die meisten Umgebungen geeignete Standardmodus.

• Film

Eignet sich für das Fernsehen über den Projector und Filme in dunkler Umgebung.

## Konfigurieren der erweiterten Bildeinstellungen

## $\bigcirc$  >  $\equiv$  Menü >  $\otimes$  Einstellungen > Alle Einstellungen > Bild > Experteneinstellungen Jetzt testen

Konfigurieren Sie die Bildschirmeinstellungen mit den folgenden Funktionen nach Ihrem Geschmack:

• Helligkeit Jetzt testen

Passen Sie die Gesamt-Bildhelligkeit an. Je näher der Wert an 50 ist, desto heller ist das Bild.

• Kontrast Jetzt testen

Passen Sie den Unterschied zwischen den dunkelsten und hellsten Bereichen zwischen Objekten und ihrem Hintergrund an. Je näher der Wert an 50 ist, desto größer ist der Unterschied.

• Schärfe Jetzt testen

Passen Sie die Konturenschärfe von Objekten an. Je näher der Wert an 20 ist, desto schärfer sind die Konturen.

• Farbe Jetzt testen

Passen Sie die Sättigung eines Videos an. Je näher der Wert an 50 ist, desto satter sind die Farben.

• Farbton (G/R) Jetzt testen

Passen Sie den Farbton an. Je höher der Wert ist, desto roter oder grüner ist das Video.

• Bildeinstellungen anwenden Jetzt testen

Wenden Sie die ausgewählten Bildeinstellungen auf die aktuelle Eingangsquelle oder alle Eingangsquellen an.

• Bildschärfe-Einstellungen Jetzt testen

Optimieren Sie ein Video, das viele dynamische Szenen hat.

- **Nachdem die Funktion LED Clear Motion** aktiviert (auf Ein eingestellt) wurde, erscheint der Bildschirminhalt dunkler als bei deaktivierter Funktion (Aus).
- Kontrastverbesserung Jetzt testen

Passen Sie das Kontrastverhältnis automatisch an, um übermäßige Helligkeitsunterschiede zwischen helleren und dunkleren Bereichen zu verhindern.

#### • Filmmodus Jetzt testen

Sie können ein altes Video nachbearbeiten, um die Bildqualität für ein besseres Seherlebnis zu verbessern.

- Diese Funktion ist nur verfügbar, wenn Sie als Eingangsquelle Projector oder HDMI (1080i) verwenden.
- Farbton Jetzt testen

Wählen Sie je nach Ansichtssituation einen geeigneten Farbton.

• Weißabgleich Jetzt testen

Passen Sie die Helligkeit der Farben Rot, Grün und Blau an, so dass der hellste Bereich des Bildes weiß wird.

• Gamma Jetzt testen

Passen Sie die mittlere Helligkeit eines Videos an.

• Schattendurchzeichnung Jetzt testen

Passen Sie die Helligkeit eines dunklen Bildes an. Je näher der Wert an 5 ist, desto dunkler ist das Bild.

• Farbraumeinstellungen Jetzt testen

Wählen Sie einen auf dem Bild anzeigbaren Farbbereich an.

• Intelligente Kalibrierung Jetzt testen

Passen Sie die Bildqualität eines Films automatisch an, um die vom Filmproduzenten gewünschte Qualität zu erhalten.

Diese Funktion wird, je nach Modell bzw. Region, möglicherweise nicht unterstützt.

Verwenden Sie zum Benutzen dieser Funktion ein mit der Funktion kompatibles Smartphone. Die Liste der kompatiblen Modelle ist unten dargestellt.

- Galaxy-Modelle: Modelle der Modellreihen Galaxy S, Galaxy Note, Galaxy Fold und Galaxy Flip, die nach Januar 2019 erschienen sind
- iPhone-Modelle: Modelle mit einer Face ID-Funktion, die nach Januar 2019 erschienen sind
- Die unterstützten Modelle können je nach der Situation unterschiedlich sein.
- Bild zurücksetzen Jetzt testen

Setzen Sie die aktuellen Bildeinstellungen auf die Standardwerte zurück.

## Zusatzfunktionen für die Bildanzeige

Konfigurieren Sie die Bildeinstellungen für Ihren Projector.

### Ändern des Bildformats

## $\bigcirc$  >  $\equiv$  Menü >  $\circ$  Einstellungen > Alle Einstellungen > Bild > Einstellungen der Bildgröße Jetzt testen

#### • Bildformat Jetzt testen

Sie können die Größe des auf dem Projector-Bildschirm angezeigten Bildes auf 16:9 Standard, Benutzerdef. oder 4:3 einstellen.

Welche Bildformate unterstützt werden, hängt vom Eingangssignal ab. Weitere Informationen zu den unterstützten Bildformaten erhalten Sie im Abschnitt "Bildformate und [Eingangssignale"](#page-104-0).

#### • Automatische Breiteinstellung Jetzt testen

#### Automatisches Ändern des Bildformats

Diese Funktion wird, je nach Modell bzw. Region, möglicherweise nicht unterstützt.

#### • 4:3-Bildverhältnis Jetzt testen

Während Sie über den Projector im 4:3- oder An Bildschirm anpassen-Modus fernsehen, können Sie eine für Ihre geografische Region geeignete Bildgröße auswählen. Die unterstützten Bildformate unterscheiden sich in Abhängigkeit vom Land und mit dieser Funktion können Sie die Bildgröße in diesem Fall anpassen.

- Der 4:3-Modus ist nicht verfügbar, wenn ein externes Gerät über einen Component-Anschluss oder einen HDMI-Anschluss an den Projector angeschlossen ist.
- Diese Funktion wird, je nach Modell bzw. Region, möglicherweise nicht unterstützt.

#### • An Bildschirm anpassen Jetzt testen

#### Anpassen des Bildformats an den Bildschirm

- $\ell$  Diese Funktion wird, je nach der Einstellung für die Bildformat, möglicherweise nicht unterstützt.
- **Z** Diese Funktion wird, je nach Sendesignal, möglicherweise nicht unterstützt.

#### • Zoom und Position Jetzt testen

#### Anpassen des Bildformats oder der Position.

- Diese Funktion ist nur dann verfügbar, wenn **Bildformat** auf Benutzerdef. eingestellt ist.
- Diese Funktionen stehen auf Samsung TV Plus und einigen Anwendungen möglicherweise nicht zur Verfügung.

## Einstellen der Anzeigeumgebung für externe Geräte

Sie können den Projector für die Anzeige spezieller Videoformate optimieren.

### Wiedergabe von Spielen auf dem optimierten Bildschirm

## $\bigcirc$  >  $\equiv$  Menü >  $\circ$  Einstellungen > Alle Einstellungen > Verbindung > Spielemodus Jetzt testen

Wenn Sie den Spielemodus aktivieren, werden die Einstellungen des Projector für das Spielen von Videospielen auf Spielekonsolen wie der PlayStation™, Xbox™ oder Nintendo Switch™ optimiert. Sie können den Spielemodus auch schnell über den Erster Bildschirm ( $\textcircled{a}$ ) = Menü >  $\textcircled{a}$  Einstellungen > Spielemodus  $\textcircled{c}$ ) einstellen.

- Diese Funktion wird, je nach Modell bzw. Region, möglicherweise nicht unterstützt.
- Das angezeigte Bild kann dabei möglicherweise leicht zittern.
- Manche Funktionen stehen nur dann zur Verfügung, wenn der Spielemodus nicht auf Ein eingestellt ist.
- Um am gleichen Anschluss ein anderes externes Gerät zu verwenden, trennen Sie den Anschluss der Spielekonsole, setzen Sie den Spielemodus auf Aus und schließen dann das externe Gerät an den Anschluss an.
- Die für Nintendo Switch™ verwendeten Spielemodus-Funktionen können sich ohne vorherige Ankündigung ändern.

## Verwenden von HDMI-Schwarzpegel

## $\bigcirc$  >  $\equiv$  Menü >  $\otimes$  Einstellungen > Alle Einstellungen > Verbindung > Externe Geräteverwaltung HDMI-Schwarzpegel Jetzt testen

Mit HDMI-Schwarzpegel können Sie den Schwarzpegel bei niedrigem Schwarzwert anpassen, um geringen Kontrast oder matte Farben der externen Geräte zu kompensieren, die über ein HDMI-Kabel an den Projector angeschlossen sind.

Diese Funktion ist nur verfügbar, wenn die Eingangsquelle über ein HDMI-Kabel an den Projector angeschlossen und auf RGB444 eingestellt ist.

## Konfigurieren eines Tonmodus und von Experteneinstellungen

Ändern Sie den Tonmodus und passen Sie dieExperteneinstellungen an.

### Auswählen eines Tonmodus

## $\bigcirc$  >  $\equiv$  Menü >  $\circ$  Einstellungen > Alle Einstellungen > Ton > Tonmodus Jetzt testen

Sie können den verfügbaren Tonmodus so auswählen, wie Sie ihn für einen bestimmten Inhaltstyp oder Ihre Hörumgebung bevorzugen.

- Wenn ein externes Gerät angeschlossen wird, könnte sich Tonmodus entsprechend ändern.
- Diese Funktion wird, je nach Modell, möglicherweise nicht unterstützt.

## Konfigurieren der erweiterten Toneinstellungen

## $\textbf{M}$  >  $\equiv$  Menü >  $\otimes$  Einstellungen > Alle Einstellungen > Ton > Experteneinstellungen Jetzt testen

Mit den folgenden Einstellungen können Sie die Tonqualität an Ihre persönlichen Bedürfnisse anpassen.

Die unterstützten Menüoptionen können sich je nach der Tonausgabe-Einstellung unterscheiden.

#### • Equalizer Jetzt testen

Passen Sie den Projector-Ton an, indem Sie die Lautstärke der hochfrequenten und niedrigfrequenten Töne einstellen.

Der Name und die Eigenschaften dieser Funktion können sich abhängig vom angeschlossenen externen Gerät möglicherweise unterscheiden.

#### • HDMI-eARC-Modus Jetzt testen

Audiogeräte, die eARC unterstützen, können Sie über HDM-eARC anschließen. Beim Verbinden der Geräte wird der Ton vorübergehend ausgeschaltet.

#### • Digitales Audioausgangsformat Jetzt testen

Wählen Sie ein digitales Audio-Ausgabeformat. Wenn Sie die Auto-Option wählen, wechselt der Audioausgabemodus automatisch in den Modus, der von der verbundenen Soundbar oder dem A/V-Receiver unterstützt wird.

• Automatische Lautstärkeeinstellung Jetzt testen

Stellt den Ton automatisch auf eine bestimmte Lautstärke ein, wenn Sie den Sender wechseln oder zu einem anderen externen Eingang wechseln.

#### • Bestätigungston Jetzt testen

Hiermit wird der Hinweiston ausgegeben, wenn ein Menü betätigt oder eine Option ausgewählt wird.

#### • Ton zurücksetzen Jetzt testen

#### Setzen Sie die Toneinstellungen zurück.

- Standard-Audiosignale werden mit 48 kHz aufgenommen, HD-Audiosignale allerdings mit 96 kHz.
- Manche Receiver mit SPDIF-Anschluss sind möglicherweise nicht mit dem HD-Audioformat kompatibel.

## <span id="page-85-0"></span>Verwenden der Zusatzfunktionen für den Ton

Hiermit konfigurieren Sie die Toneinstellungen für Ihren Projector.

### Auswählen der Lautsprecher

## $\bigcirc$  >  $\equiv$  Menü >  $\circ$  Einstellungen > Alle Einstellungen > Ton > Tonausgabe Jetzt testen

#### Sie können auswählen, welche Lautsprecher der Projector für die Tonausgabe verwenden soll.

Externe Lautsprecher können mit der Samsung Smart Remote nicht bedient werden. Wenn ein externer Lautsprecher aktiviert ist, werden manche Ton-Menüs nicht unterstützt.

## Tonausgabe am Projector über Bluetooth-Geräte

## $\bigcirc$  >  $\equiv$  Menü >  $\circ$  Einstellungen > Alle Einstellungen > Ton > Tonausgabe > Bluetooth Lautsprecherliste

Sie können Bluetooth-Audiogeräte an den Projector anschließen. Diese müssen mit der Bluetooth-Funktion des Projector gekoppelt werden. Detaillierte Informationen zum Anschluss und zur Verwendung Ihrer Audiogeräte (z. B. Bluetooth-Lautsprecher, Soundbar und Kopfhörer) finden Sie im Benutzerhandbuch.

- Nenn der Projector das Bluetooth-Audiogerät beim Suchlauf nicht finden kann, verringern Sie den Abstand zwischen dem Gerät und dem Projector und wählen Sie dann Aktualisieren.
- Wenn Sie ein gekoppeltes Bluetooth-Audiogerät einschalten, wird es vom Projector automatisch erkannt, und ein Popup-Fenster wird geöffnet. Über dieses Popup-Fenster können Sie das Bluetooth-Audiogerät aktivieren/deaktivieren.
- Die Tonqualität ist abhängig vom Zustand der Bluetooth-Verbindung.
- Lesen Sie den Abschnitt ["Vor der Verwendung von Bluetooth-Geräten lesen!](#page-108-0)" durch, ehe Sie ein Bluetooth-Audiogerät verwenden.
- Bei einigen Modellen können Sie zwei Bluetooth-Geräte gleichzeitig anschließen und verwenden.
- Wenn mehrere BT-Audiogeräte und BT-Eingabegeräte gleichzeitig angeschlossen werden, kann der Ton von den 8 Audiogeräten abgehackt sein oder Tastendaten von den Eingabegeräten können verloren gehen.

Die Anzahl der BT-Audiogeräte, mit denen eine Verbindung hergestellt werden kann, kann auf ein Gerät begrenzt werden, um einen stabilen Spieleservice zu gewährleisten.

Wenn ein Anruf eingeht, während Sie den Projector-Ton über die Galaxy Buds hören, verbinden sich die Buds mit dem Mobiltelefon und der Projector-Ton wird für den Anruf stumm geschaltet.

Sobald der Anruf beendet ist, verbinden sich die Buds automatisch mit dem Projector. Diese Funktion wird nur unterstützt, wenn Projector und Mobiltelefon mit dem gleichen Samsung-Konto verbunden sind.

Wenn die Galaxy Buds getrennt werden, während der Projector-Ton über die Buds wiedergegeben wird, wird der Projector-Ton stumm geschaltet.

## Anhören des Projector-Tons über ein Samsung-Audiogerät, das die Wi-Fi-Funktion unterstützt

## $\bigcirc$  >  $\equiv$  Menü >  $\otimes$  Einstellungen > Alle Einstellungen > Ton > Wi-Fi-Lautsprecher-Surround-Einstellung Jetzt testen

Wenn Sie ein oder mehrere drahtlose Audiogeräte von Samsung an den Projector angeschlossen haben, die die Wi-Fi-Funktion unterstützen, können Sie durch Konfigurieren der Surround-Einstellungen einen optimalen Klang erzeugen. Sie können mit oder ohne Soundbar jede der Konfigurationen für Surround-Sound auswählen.

Eine Surround-Sound-Konfiguration kann verwendet werden, wenn alle folgenden Bedingungen erfüllt sind:

- Zwei oder mehr Drahtloslautsprecher desselben Typs von Samsung müssen mit demselben drahtlosen Netzwerk verbunden sein.
- Samsung-Audiogeräte, die die Wi-Fi-Funktion unterstützen, müssen mit dem gleichen drahtlosen Netzwerk wie der Projector verbunden sein.
- Weitere Informationen zum Verbinden und Verwenden von Samsung-Audiogeräten, die die Wi-Fi-Funktion unterstützen, finden Sie in den zugehörigen Benutzerhandbüchern.
- çͱ͝fi˝Їθɇϩ̈ͱ͝ʪ͝ mit Surround-Ton werden bei bei bestimmten Modellen von Soundbars möglicherweise nicht unterstützt.
- Die WiFi-Verbindung wird getrennt, wenn Sie Bildschirmspiegelung aktivieren, während Sie Samsung-Audiogeräte verwenden, die die Wi-Fi-Funktion unterstützen.
- Abhängig vom Gerätetyp kann es zu Fehlern der Lippensynchronisation zwischen Bild und Ton kommen.

# System und Unterstützung

Sie können System- und Supporteinstellungen wie Uhr, Timer, Energieverbrauch und Software-Updates konfiqurieren.

## Verwenden der Zeitfunktionen und der Timer

Stellen Sie die aktuelle Zeit ein und nutzen Sie die Timer-Funktion.

## $\bigcirc$  >  $\equiv$  Menü >  $\otimes$  Einstellungen > Alle Einstellungen > Allgemein und Datenschutz > Systemmanager > Zeit Jetzt testen

Sie können die Uhr manuell oder automatisch einstellen. Sobald die Uhr eingestellt ist, können Sie jederzeit die aktuelle Uhrzeit auf dem Projector anzeigen.

In den folgenden Fällen müssen Sie die Uhr einstellen:

- Das Netzkabel wird getrennt und wieder angeschlossen.
- Der Uhrmodus wechselt von Auto zu Manuell.
- Der Projector ist nicht mit dem Netzwerk verbunden.

## Einstellen der Uhrzeit (automatisch)

 $\bigcirc$  >  $\equiv$  Menü >  $\otimes$  Einstellungen > Alle Einstellungen > Allgemein und Datenschutz > Systemmanager > Zeit > Uhr > Uhrmodus > Auto

Diese Funktion funktioniert nur, wenn der Projector mit dem Netzwerk verbunden ist.

## Anpassen der Uhr

 $\bigcirc$  >  $\equiv$  Menü >  $\otimes$  Einstellungen > Alle Einstellungen > Allgemein und Datenschutz > Systemmanager > Zeit > Uhr > Zeitzone Jetzt testen

Sie können das aktuelle Datum und die Uhrzeit mit Hilfe der Fernbedienung einstellen.

## Ändern der aktuellen Uhrzeit

 $\bigcirc$  >  $\equiv$  Menü >  $\otimes$  Einstellungen > Alle Einstellungen > Allgemein und Datenschutz > Systemmanager > Zeit > Uhr > Zeit-Offset Jetzt testen

Zeit-Offset Hiermit stellen Sie die Zeit über eine Netzwerkverbindung ein.

Diese Funktion ist nur verfügbar, wenn Uhrmodus auf Auto gestellt ist und der Projector mit einem Netzwerk verbunden ist.

## Einstellen der Uhrzeit (manuell)

## $\bigcirc$  >  $\equiv$  Menü >  $\otimes$  Einstellungen > Alle Einstellungen > Allgemein und Datenschutz > Systemmanager > Zeit > Uhr > Uhrmodus > Manuell

Sie können die aktuelle Uhrzeit und das Datum direkt eingeben, wenn Uhrmodus auf Manuell eingestellt ist. Wählen Sie Datum und Zeit mit den Richtungstasten der Fernbedienung aus.

## Verwenden des Sleep-Timers

## $\bigcirc$  >  $\equiv$  Menü >  $\otimes$  Einstellungen > Alle Einstellungen > Allgemein und Datenschutz > Systemmanager > Zeit > Sleep-Timer Jetzt testen

Mit dieser Funktion wird der Projector nach Ablauf einer zuvor eingestellten Zeit automatisch ausgeschaltet. Um den Projector automatisch auszuschalten, können Sie den Sleep-Timer im Bereich bis 180 Minuten einstellen.

- Diese Funktion wird in einigen Anzeigemodi möglicherweise nicht unterstützt.
- Diese Funktion wird, je nach Modell bzw. Region, möglicherweise nicht unterstützt.

## Ausschalten des Projector mit Hilfe des Abschalt-Timers

 $\bigcirc$  >  $\equiv$  Menü >  $\otimes$  Einstellungen > Alle Einstellungen > Allgemein und Datenschutz > Systemmanager > Zeit > Automatisch aus Jetzt testen

Sie können den Automatisch aus so einstellen, dass der Projector zu einer bestimmten Zeit automatisch ausgeschaltet wird. Der Automatisch aus ist nur verfügbar, wenn die Uhr eingestellt wurde.

- Um diese Funktion zu verwenden, stellen Sie zuerst die Uhr ( $\bigcirc$  >  $\equiv$  Menü >  $\otimes$  Einstellungen > Alle Einstellungen > Allgemein und Datenschutz > Systemmanager > Zeit > Uhr) ein. Jetzt testen
- Diese Funktion wird, je nach Modell bzw. Region, möglicherweise nicht unterstützt.

## Verwenden der Ein/Aus und Energiesparen-Funktionen

Reduzieren Sie den Energieverbrauch des Projector.

## Reduzieren des Energieverbrauchs Ihres Projector

## $\bigcirc$  >  $\equiv$  Menü >  $\circ$  Einstellungen > Alle Einstellungen > Allgemein und Datenschutz > Ein/Aus und Energiesparen Jetzt testen

Reduzieren Sie den Energieverbrauch, indem Sie Ihre Stromversorgungspräferenzen und sonstige Energiesparoptionen ändern.

#### • Energiesparlösung Jetzt testen

Reduzieren Sie den Stromverbrauch durch Einstellen der Helligkeitseinstellungen.

#### • Bildschirmschoner Jetzt testen

Aktivieren Sie einen Bildschirmschoner, wenn Ihr Projector zwei oder mehr Stunden lang ein Standbild anzeigt.

#### • Automatisches Energiesparen Jetzt testen

Wenn der Projector mit dem Wi-Fi verbunden ist, dann prüft diese Funktion Wi-Fi-Signale und die Nutzungsdaten der Fernbedienung, um zu bestimmen, ob der Projector verwendet wird. Wird der Projector nicht verwendet, schaltet diese Funktion automatisch den Bildschirm ab.

Diese Funktion wird je nach Wi-Fi-Router möglicherweise nicht unterstützt.

#### • Automatisch ausschalten Jetzt testen

Um unnötigen Stromverbrauch zu reduzieren, wird der Projector hiermit automatisch ausgeschaltet, wenn der Projector-Controller und die Fernbedienung innerhalb des eingestellten Zeitraums nicht verwendet werden.

• Verfügbarer Akku der Fernbedienung Jetzt testen

Sie können die verbleibende Batterieladung der Samsung Smart Remote prüfen.

Diese Funktion wird, je nach Modell, möglicherweise nicht unterstützt.

## Aktualisieren der Software des Projector

Überprüfen Sie die Softwareversion Ihres Projector und aktualisieren Sie sie gegebenenfalls.

Schalten Sie den Projector NICHT aus, während die Aktualisierung durchgeführt wird. Der Projector wird automatisch aus- und wieder eingeschaltet, sobald die Aktualisierung der Software abgeschlossen ist. Die Video- und Audioeinstellungen werden bei einem Software-Update möglicherweise auf die Standardwerte zurückgesetzt.

## Aktualisierung über das Netzwerk

 $\bigcirc$  >  $\equiv$  Menü >  $\otimes$  Einstellungen > Unterstützung > Software-Update > Jetzt aktualisieren Jetzt testen

Die Aktualisierung aus dem Netzwerk setzt eine aktive Netzwerkverbindung voraus.

## Automatische Aktualisierung des Projector

 $\bigcirc$  >  $\equiv$  Menü >  $\otimes$  Einstellungen > Unterstützung > Software-Update > Automatisches Update Jetzt testen

Wenn der Projector mit dem Netzwerk verbunden ist, können Sie die Software des Projector beim Fernsehen über den Projector automatisch aktualisieren. Wenn die Hintergrund-Aktualisierung abgeschlossen ist, wird das Update beim nächsten Einschalten des Projector angewendet.

Wenn Sie den Nutzungsbedingungen für Smart Hub zustimmen, wird Automatisches Update automatisch auf Ein eingestellt. Wenn Sie diese Funktion deaktivieren möchten, schalten Sie sie mit der Auswählen-Taste aus.

- Diese Funktion nimmt eine längere Zeit in Anspruch, wenn gleichzeitig eine andere Netzwerkfunktion genutzt wird.
- Diese Funktion erfordert eine Netzwerkverbindung.

## Verwenden der Jugendschutz-Einstellungen-Funktion

Inhalts- oder App-Sicherheitseinstellungen konfigurieren.

## $\bigcirc$  >  $\equiv$  Menü >  $\otimes$  Einstellungen > Alle Einstellungen > Allgemein und Datenschutz > Jugendschutz-Einstellungen Jetzt testen

Beschränken Sie den Zugriff auf Inhalte oder Apps, für die die elterliche Aufsicht erforderlich ist. Auf gesperrte Inhalte oder Apps kann durch Eingabe des Passworts zugegriffen werden.

• Programmsperre/Alterseinstufung Jetzt testen

Mithilfe dieser Funktion können Sie steuern, welche Programme entsprechend ihrer Altersbeschränkungen von Kindern auf dem Projector angesehen werden können.

- Weitere Informationen erhalten Sie im Abschnitt "Verwenden von [Programmsperre/Alterseinstufung](#page-77-0)".
- Sendersperre anwenden Jetzt testen

Durch Auswählen des Menüs können Sie die Funktion Sendersperre anwenden ein- oder ausschalten.

Bestimmte Sender sperren, um zu verhindern, dass Kinder Sendungen für Erwachsene sehen können.

Um diese Funktion zu verwenden, ist die Eingabe der PIN-Nummer erforderlich.

• Einstellung der Sendersperre Jetzt testen

Stellen Sie den Sender auf Sperren oder Freigeben.

• Einstellungen der App-Sperre Jetzt testen

Stellen Sie die installierte App auf Sperren oder Freigeben.

## Audio- und Videofunktionen für Seh- und Hörgeschädigte

Sie können die Funktionen für Seh- und Hörgeschädigte konfigurieren.

## Ausführen der Funktionen für Barrierefreiheit

## $\bigcirc$  >  $\equiv$  Menü >  $\otimes$  Einstellungen > Alle Einstellungen > Allgemein und Datenschutz > Barrierefreiheit Jetzt testen

## Ausführen von Schnelltasten für Barrierefreiheit

Mit den Schnelltasten für Barrierefreiheit können Sie auf die Funktionen für erleichterte Bedienung zugreifen. Halten Sie die Taste +/- (Lautstärke) mindestens 2 Sekunden lang gedrückt, um die Schnelltasten für Barrierefreiheit anzuzeigen. Sie könnnen Funktionen wie Voice Guide, Untertitel, Vergrößerung für Gebärdensprache, Nutzung der Fernbedienung lernen, Menübildschirm lernen, Bild aus, Mehrfachaudioausgabe, Hoher Kontrast, Menü- und Text-Zoom, Graustufen, Farben invertieren, Tastenwiederholung verlangsamen, Accessibility Settings, usw. einfach aktivieren bzw. deaktivieren.

- Selbst wenn der Voice Guide deaktiviert (auf Aus eingestellt) oder stumm geschaltet ist, bleibt die Sprachausgabe für die Schnelltasten für Barrierefreiheit aktiviert.
- Die Menüs werden je nach Modell bzw. Region möglicherweise nicht angezeigt.

## Aktivieren von Voice Guide für Sehgeschädigte

## $\bigcirc$  >  $\equiv$  Menü >  $\otimes$  Einstellungen > Alle Einstellungen > Allgemein und Datenschutz > Barrierefreiheit > Voice Guide-Einstellungen Jetzt testen

Zur Unterstützung für Sehgeschädigte kann die Funktion "Voice Guides" verwendet werden, mit der Beschreibungen von Menüoptionen laut vorgelesen werden. Um diese Funktion zu aktivieren, müssen Sie Voice Guide auf Ein einstellen. Bei aktiviertem Voice Guide stellt der Projector gesprochene Anweisungen für Senderwechsel, Lautstärkeanpassung, Informationen zu laufenden und späteren Sendungen, programmierte Wiedergabe, andere Projector-Funktionen und für verschiedene Inhalte im Internet sowie für die Suchen zur Verfügung.

Sie können zu Voice Guide wechseln und dann die Auswählen-Taste drücken, um die Funktion ein- oder auszuschalten.

- Der Voice Guide wird in der Sprache zur Verfügung gestellt, die im Projector unter Sprache angegeben wird. Allerdings stehen im Voice Guide manche Sprachen nicht zur Verfügung, obwohl sie im Projector unter Sprache angeführt werden. Englisch wird immer unterstützt.
- Weitere Informationen zu den Sprache-Einstellungen des Projector finden Sie unter ["Ändern der Menüsprache"](#page-98-0).

## Ändern von Lautstärke, Geschwindigkeit, Tonhöhe und Projector-Hintergrundlautstärke von Voice Guide

Sie können die Lautstärke, die Geschwindigkeit, die Tonhöhe und die Projector-Hintergrundlautstärke des Voice Guide konfigurieren.

### Der Projector-Bildschirm ist ausgeschaltet, aber der Ton läuft weiter

## $\bigcirc$  >  $\equiv$  Menü >  $\otimes$  Einstellungen > Alle Einstellungen > Allgemein und Datenschutz > Barrierefreiheit > Bild aus Jetzt testen

Um den Gesamtstromverbrauch zu reduzieren, können Sie den Projector-Bildschirm ausschalten und nur den Ton wiedergeben. Der Projector-Bildschirm wird wieder eingeschaltet, wenn Sie bei ausgeschaltetem Bildschirm auf der Fernbedienung eine andere Taste als Lautstärke oder Stromversorgung drücken.

Diese Funktion wird, je nach Region, möglicherweise nicht unterstützt.

## Weißer Text auf schwarzem Hintergrund (starker Kontrast)

## $\bigcirc$  >  $\equiv$  Menü >  $\otimes$  Einstellungen > Alle Einstellungen > Allgemein und Datenschutz > Barrierefreiheit > Hoher Kontrast Jetzt testen

Sie können Smart Hub und die Fenster des Einstellungsmenüs so ändern, dass weißer Text auf schwarzem Hintergrund angezeigt wird. Transparente Menüs des Projector werden opak (nicht transparent) dargestellt, sodass Texte einfacher zu lesen sind.

Wenn Hoher Kontrast eingeschaltet ist, sind einige Menüs für Barrierefreiheit nicht verfügbar.

## Einstellen des Bildschirms auf Schwarz-Weiß

## $\bigcirc$  >  $\equiv$  Menü >  $\otimes$  Einstellungen > Alle Einstellungen > Allgemein und Datenschutz > Barrierefreiheit > Graustufen Jetzt testen

Sie können die Farbe des Projector-Bildschirms in Schwarzweiß ändern, um durch Farben verursachte unscharfe Kanten schärfer anzuzeigen.

- Wenn Graustufen eingeschaltet ist, sind einige Menüs für Barrierefreiheit nicht verfügbar.
- Diese Funktion wird, je nach Modell bzw. Region, möglicherweise nicht unterstützt.

## Invertieren der Bildschirmfarbe

## $\bigcirc$  >  $\equiv$  Menü >  $\otimes$  Einstellungen > Alle Einstellungen > Allgemein und Datenschutz > Barrierefreiheit > Farben invertieren Jetzt testen

Sie haben die Möglichkeit, die Farben von Text und Hintergrund für die auf dem Projector-Bildschirm angezeigten Einstellungsmenüs umkehren, um sie besser lesbar zu machen.

- Wenn Farben invertieren eingeschaltet ist, sind einige Menüs für Barrierefreiheit nicht verfügbar.  $\vec{z}$
- Diese Funktion wird, je nach Modell bzw. Region, möglicherweise nicht unterstützt.

## Vergrößern der Schrift (für Sehbehinderte)

 $\bigcirc$  >  $\equiv$  Menü >  $\otimes$  Einstellungen > Alle Einstellungen > Allgemein und Datenschutz > Barrierefreiheit > Menü- und Text-Zoom Jetzt testen

Sie können die Größe der auf dem Fernsehbildschirm angezeigten Schrift vergrößern. Zum Aktivieren stellen Sie Menü- und Text-Zoom auf Ein ein.

## Erlernen der Fernbedienung (für Sehbehinderte)

 $\bigcirc$  >  $\equiv$  Menü >  $\otimes$  Einstellungen > Alle Einstellungen > Allgemein und Datenschutz > Barrierefreiheit > Nutzung der Fernbedienung lernen Jetzt testen

Diese Funktion hilft sehgeschädigten Personen, die Lage der Tasten auf der Fernbedienung zu erlernen. Wenn diese Funktion aktiviert ist, können Sie durch Drücken auf eine Taste der Fernbedienung dafür sorgen, dass der Projector Ihnen die Bezeichnung der Taste ansagt. Drücken Sie zum Beenden von Nutzung der Fernbedienung lernen zweimal auf die Taste  $\bigcirc$ .

## Lernen, mit dem Menü des Projector umzugehen

## $\bigcirc$  >  $\equiv$  Menü >  $\otimes$  Einstellungen > Alle Einstellungen > Allgemein und Datenschutz > Barrierefreiheit > Menübildschirm lernen Jetzt testen

Lernen Sie, sich in den Menüs auf dem Projector-Bildschirm zurechtzufinden. Sobald Ihr Projector aktiviert ist, erhalten Sie Angaben zur Struktur und zu den Eigenschaften der Menüs, die Sie auswählen.

## Anzeigen von Projector-Sendungen mit Untertiteln

## $\bigcirc$  >  $\equiv$  Menü >  $\otimes$  Einstellungen > Alle Einstellungen > Allgemein und Datenschutz > Barrierefreiheit > Untertiteleinstell. Jetzt testen

### Aktivieren (auf Untertitel einstellen) Sie die Funktion Ein. Dann können Sie die Sendung mit Untertitelanzeige sehen.

- Diese Funktion wird, je nach Modell bzw. Region, möglicherweise nicht unterstützt.
- Diese Funktion steht in keinem Zusammenhang mit den Funktionen zum Einstellen der Untertitel von DVD- oder Blu-ray-Playern. Wenn Sie die Untertitel einer DVD oder Blu-ray einstellen möchten, verwenden Sie die Untertitelfunktion des DVD- oder Blu-ray-Players sowie dessen Fernbedienung.
- Untertitel Jetzt testen

Hiermit aktivieren bzw. deaktivieren Sie die Untertitel.

• Untertitelmodus Jetzt testen

Hiermit können Sie den Untertitelmodus festlegen.

• Untertitelsprache Jetzt testen

Hiermit stellen Sie die Untertitelsprache ein.

• Gesprochene Untertitel

Hören Sie sich eine Audioversion der Untertitel an. Nur bei Sendungen verfügbar, die diesen Dienst bereitstellen.

Diese Funktion wird, je nach Modell bzw. Region, möglicherweise nicht unterstützt.

## Auswählen der Untertitelsprache für Fernsehsendungen

Sie können die Standarduntertitelsprache einstellen. Die Liste ist abhängig von der jeweiligen Fernsehsendung.

• Primäre Untertitelsprache Jetzt testen

Hiermit stellen Sie die primäre Untertitelsprache ein.

• Sekundäre Untertitelsprache Jetzt testen

Hiermit stellen Sie die sekundäre Untertitelsprache ein.

## Tonausgabe des Projector über Bluetooth-Geräte (für Hörgeschädigte)

## $\bigcirc$  >  $\equiv$  Menü >  $\otimes$  Einstellungen > Alle Einstellungen > Allgemein und Datenschutz > Barrierefreiheit > Mehrfachaudioausgabe Jetzt testen

Sie können sowohl den Projector-Lautsprecher als auch die Bluetooth-Kopfhörer gleichzeitig einschalten. Wenn diese Funktion aktiviert ist, können Sie die Lautstärke der Bluetooth-Kopfhörer höher als die der Projector-Lautsprecher einstellen.

- Diese Funktion wird, je nach Modell bzw. Region, möglicherweise nicht unterstützt.
- Weitere Informationen zum Verbinden von Bluetooth-Geräten mit dem Projector erhalten Sie im Abschnitt "[Tonausgabe am](#page-85-0) Projector [über Bluetooth-Geräte](#page-85-0)".

## Vergrößerung des Fensters für die Gebärdensprache von Hörgeschädigten

## $\bigcirc$  >  $\equiv$  Menü >  $\otimes$  Einstellungen > Alle Einstellungen > Allgemein und Datenschutz > Barrierefreiheit > Vergrößerungseinstellungen für Gebärdensprache Jetzt testen

Sie können das Fenster für die Gebärdensprache vergrößern, wenn das von Ihnen angesehene Programm dies ermöglicht. Stellen Sie zuerst Vergrößerung für Gebärdensprache auf Ein und wählen Sie dann Vergrößerung für Gebärdensprache bearbeiten, um die Position und Vergrößerung des Fensters für die Gebärdensprache zu ändern.

## Konfigurieren der Wiederholungseinstellungen für die Fernbedienungstasten

## $\bigcirc$  >  $\equiv$  Menü >  $\otimes$  Einstellungen > Alle Einstellungen > Allgemein und Datenschutz > Barrierefreiheit > Einstellungen für die Tastenwiederholung auf der Fernbedienung Jetzt testen

Sie können die Wiederholungsgeschwindigkeit der Fernbedienungstasten so einstellen, dass sie langsamer werden, wenn Sie sie gedrückt halten. Stellen Sie zuerst Tastenwiederholung verlangsamen auf Ein und dann unter Wiederholungsintervall die Wiederholungsgeschwindigkeit ein.

## Einstellen der Farbkorrekturfunktion für farbenblinde Benutzer

### $\bigcirc$   $\triangleright$   $\equiv$  Menü  $\triangleright$   $\otimes$  Einstellungen  $\triangleright$  Alle Einstellungen  $\triangleright$  Allgemein und Datenschutz  $\triangleright$  Barrierefreiheit  $\triangleright$ SeeColors Mode

Diese Funktion hilft farbenblinde Benutzern, lebendigere Farben zu erleben.

Verwenden Sie diese Funktion, um die Farben an Ihre individuellen Sehbedingungen anzupassen und lebendigere Farben auf dem Bildschirm zu erleben.

- Wenn SeeColors Mode in Gebrauch ist, sind einige Menüs deaktiviert.
- Diese Funktion wird, je nach Modell, möglicherweise nicht unterstützt.

## Verwendung von Sprachassistenten auf dem Projector

Sie können die Einstellungen für Voice Assistant ändern.

#### Wählen Sie Voice Assistant aus.

## $\bigcirc$  >  $\equiv$  Menü >  $\circ$  Einstellungen > Alle Einstellungen > Allgemein und Datenschutz > Sprache > Voice Assistant Jetzt testen

#### Wählen Sie aus, welcher Voice Assistant Ihnen bei der Bedienung Ihres Projector helfen soll.

- Um diese Funktion verwenden zu können, muss der Projector mit dem Netzwerk verbunden sein.
- Diese Funktion und "Voice Recognition Solution Partner" werden, je nach Modell bzw. Region, möglicherweise nicht unterstützt.
- Voice Assistant unterstützt nur einige Sprachen, und die unterstützten Funktionen hängen von der jeweiligen Region ab.
- Die Sprachaktivierung-Funktion wird je nach Modell, Voice Assistant oder Region möglicherweise nicht unterstützt.

#### • Bixby / Amazon Alexa

- Um den Voice Assistanten zu verwenden, befolgen Sie die Anweisungen auf dem Bildschirm des Projector, um den ausgewählten Voice Assistanten zu aktivieren.
- $\triangle$  Öffnen Sie das Einstellungsmenü der einzelnen Voice Assistanten ( $\widehat{\omega}$ ) = Menü >  $\otimes$  Einstellungen > Alle Einstellungen > Allgemein und Datenschutz > Sprache > Voice Assistant), um die Einstellungen für den Voice Assistanten zu ändern. Jetzt testen
- A Melden Sie sich bei den verschiedenen Voice Assistanten an, um die Einstellungsmenüs für die einzelnen Voice Assistanten zu öffnen.
- Ein Beispiel für einen Sprachbefehl finden Sie in den Einstellungsmenüs der einzelnen Voice Assistanten.

## <span id="page-98-0"></span>Verwenden von Zusatzfunktionen

Sie können andere Funktionen anzeigen.

## Ändern der Menüsprache

 $\bigcirc$  >  $\equiv$  Menü >  $\otimes$  Einstellungen > Alle Einstellungen > Allgemein und Datenschutz > Systemmanager > Sprache Jetzt testen

### Einrichten eines Passworts

 $\bigcirc$  >  $\equiv$  Menü >  $\otimes$  Einstellungen > Alle Einstellungen > Allgemein und Datenschutz > Systemmanager > PIN ändern Jetzt testen

#### Das Eingabefenster für die PIN wird geöffnet. Geben Sie eine PIN ein. Wiederholen Sie die Eingabe zur Bestätigung. Die Standard-PIN lautet "0000" (für Frankreich und Italien: "1111").

- Diese Funktion wird, je nach Modell bzw. Region, möglicherweise nicht unterstützt.
- Falls Sie Ihre PIN einmal vergessen sollten, können Sie sie mit Hilfe der Fernbedienung zurücksetzen. Drücken Sie bei eingeschaltetem Projector die folgenden Tasten auf der Fernbedienung in der angegebenen Reihenfolge, um die PIN auf "0000" (für Frankreich und Italien: "1111").

Drücken Sie die Taste  $+/-$  (Lautstärke). > Lauter >  $\textcircled{\texttt{S}}$  > Leiser >  $\textcircled{\texttt{S}}$  > Lauter >  $\textcircled{\texttt{S}}$ .

## Auswählen der Verwendung oder von Vorführmodus

## $\bigcirc$  >  $\equiv$  Menü >  $\otimes$  Einstellungen > Alle Einstellungen > Allgemein und Datenschutz > Systemmanager > Einsatzmodus Jetzt testen

#### Sie können den Projector für die Ausstellung im Einzelhandel einstellen, indem Sie unter Einsatzmodus die Einstellung Vorführmodus vornehmen.

- Wählen Sie für alle anderen Verwendungen Privatmodus.
- Verwenden Sie den Vorführmodus nur im Geschäft. Im Vorführmodus werden bestimmte Funktionen deaktiviert, und der Projector setzt sich nach einer gewissen Zeit automatisch von selbst zurück.
- Diese Funktion wird, je nach Modell, möglicherweise nicht unterstützt.

## Verwalten externer Geräte

## $\bigcirc$  >  $\equiv$  Menü >  $\otimes$  Einstellungen > Alle Einstellungen > Verbindung > Externe Geräteverwaltung Geräteverbindungsmanager Jetzt testen

Wenn Sie externe Geräte wie Mobilgeräte oder Tablets anschließen, die mit dem gleichen Netzwerk wie der Projector verbunden sind, um Inhalte gemeinsam zu nutzen, können Sie eine Liste der zulässigen und der angeschlossenen Geräte anzeigen.

• Zugriffsbenachrichtigung

Legen Sie fest, ob eine Benachrichtigung angezeigt werden soll, wenn ein externes Gerät wie ein Mobilgerät oder Tablet versucht, eine Verbindung zum Projector herzustellen.

• Geräteliste

Verwalten Sie eine Liste von Mobilgeräten, die für den Projector registriert sind.

### Verwendung von AirPlay

## $\bigcirc$  >  $\equiv$  Menü >  $\otimes$  Einstellungen > Alle Einstellungen > Verbindung > Apple AirPlay-Einstellungen Jetzt testen

Sie können AirPlay verwenden, um Inhalte von Ihrem iPhone, iPad oder Mac auf dem Projector-Bildschirm anzuzeigen.

Diese Funktion wird, je nach Modell bzw. Region, möglicherweise nicht unterstützt.

### Zurücksetzen des Projector auf die Werkseinstellungen

## $\bigcirc$  >  $\equiv$  Menü >  $\otimes$  Einstellungen > Alle Einstellungen > Allgemein und Datenschutz > Zurücksetzen Jetzt testen

Sie können alle Einstellungen des Projector auf die Werkseinstellungen zurücksetzen.

- 1. Wählen Sie den Zurücksetzen aus. Das Eingabefenster für die Sicherheits-PIN wird geöffnet.
- 2. Geben Sie die PIN ein, und wählen Sie dann Zurücksetzen. Dann werden alle Einstellungen zurückgesetzt. Der Projector schaltet sich aus und automatisch wieder ein und zeigt dann das Fenster der Ersteinrichtung an.
- **⁄** Weitere Informationen zum Zurücksetzen finden Sie im mitgelieferten Benutzerhandbuch.

# <span id="page-100-0"></span>Allgemeine Vorsichtsmaßnahmen und Hinweise

Sie können Anweisungen und Informationen erhalten, die Sie nach der Installation lesen sollten.

## Tonoptionen für unterstützte Sendungen

Überprüfen Sie die unterstützten Audiowiedergabeoptionen.

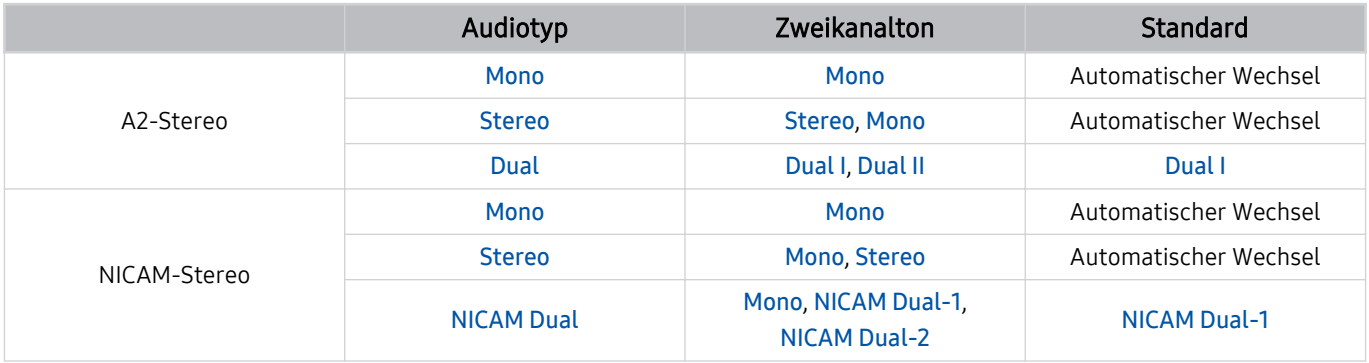

Wählen Sie Mono, wenn das Stereo-Signal zu schwach ist und eine automatische Umschaltung erfolgt.

Nur bei Stereo-Signalen verfügbar.

Nur verfügbar, wenn die Eingangsquelle auf TV eingestellt ist.

## Hinweis vor der Verwendung von Apps

Lesen Sie die folgenden Informationen, bevor Sie Apps verwenden.

- Wenn Sie mit Hilfe von Apps neue Apps herunterladen möchten, müssen Sie sich zuerst bei Ihrem Samsung-Konto anmelden.
- Aufgrund der Eigenschaften von Samsung Smart Hub, sowie der Beschränkungen hinsichtlich der verfügbaren Inhalte, sind manche Funktionen, Anwendungen und Dienste möglicherweise auf manchen Geräten und in manchen Regionen nicht verfügbar. Besuchen Sie https://www.samsung.com, wenn Sie weitere Informationen zu bestimmten Geräten und zur Verfügbarkeit von Inhalten benötigen. Änderungen an den Diensten und den angebotenen Inhalten vorbehalten.
- Samsung haftet in keinerlei Weise für Unterbrechungen von Anwendungsdiensten, die vom Dienstanbieter verursacht werden.
- Die Anwendungsdienste werden möglicherweise nur in englischer Sprache angeboten, und die Inhalte können sich je nach Region unterscheiden.
- Für weitere Informationen über Anwendungen wechseln Sie zur Internetseite des entsprechenden Anbieters.
- Eine instabile Netzwerkverbindung kann Verzögerungen oder Unterbrechungen verursachen. Darüber hinaus werden manche Anwendungen in Abhängigkeit von der Netzwerkumgebung automatisch beendet. Überprüfen Sie in diesem Fall Ihre Netzwerkverbindung, und versuchen Sie es erneut.
- Es besteht die Möglichkeit, dass Anwendungsdienste und Updates möglicherweise nicht mehr verfügbar sind.
- Unangekündigte Änderungen am Inhalt der Anwendungen durch den Dienstanbieter sind jederzeit vorbehalten.
- Bestimmte Dienste weichen in Abhängigkeit von der auf dem Projector installierten Version der Anwendung ab.
- Die Funktionalität einer Anwendung kann sich in zukünftigen Versionen der Anwendung ändern. Wenn dies der Fall ist, führen Sie die Schulung für die Anwendung aus oder besuchen Sie die Internetseite des Anbieters.
- Je nach den Richtlinien des Dienstanbieters unterstützen bestimmte Anwendungen möglicherweise kein Multitasking.
- Einzelheiten dazu, wie Sie eine App abonnieren oder abbestellen können, erfahren Sie vom Senderanbieter.

## Hinweise vor der Verwendung der Internetfunktion

Lesen Sie die folgenden Informationen, bevor Sie die Internet-Funktion verwenden.

- Herunterladen von Dateien wird nicht unterstützt.
- Die Internet-Funktion kann möglicherweise nicht auf bestimmte Websites zugreifen, einschließlich Websites, die von bestimmten Unternehmen betrieben werden.
- Der Projector bietet keine Unterstützung für die Wiedergabe von Flash-Videos.
- E-Commerce für Online-Käufe wird nicht unterstützt.
- ActiveX wird nicht unterstützt.
- Es wird nur eine begrenzte Anzahl von Schriftarten unterstützt. Manche Symbole und Zeichen werden möglicherweise nicht richtig angezeigt.
- Die Reaktion auf Netzwerkbefehle und die resultierende Bildschirmanzeige können sich verzögern, während eine Webseite geladen wird.
- Das Laden einer Webseite kann sich möglicherweise je nach Status der beteiligten Systeme verzögern oder gar nicht erfolgen.
- Kopieren und Einfügen werden nicht unterstützt.
- Beim Verfassen einer E-Mail oder einer einfachen Nachricht sind bestimmte Funktionen zur Auswahl von Schriftgröße und Farbe möglicherweise nicht verfügbar.
- Es gibt eine Grenze für die Anzahl der Lesezeichen und die Größe der Protokolldatei, die gespeichert werden können.
- Die Anzahl der Fenster, die gleichzeitig geöffnet werden können, ist begrenzt.
- Die Geschwindigkeit beim Browsen im Web hängt von den Netzwerkbedingungen ab.
- Der Browserverlauf wird in der zeitlichen Reihenfolge vom neuesten zum ältesten gespeichert und die ältesten Einträge werden zuerst überschrieben.
- Je nach Typ des unterstützten Video-/Audiocodecs können Sie bestimmte HTML5-Video- und Audiodateien möglicherweise nicht wiedergeben.
- Videos von Dienstleistungsanbietern für PC-optimiertes Streaming werden von unserem proprietären Internet-Browser möglicherweise nicht ordnungsgemäß wiedergegeben.

## Vor dem Einrichten einer drahtlosen Netzwerkverbindung lesen

### Vorsichtsmaßnahmen für den drahtlosen Netzwerkzugang

- Dieser Projector unterstützt die Kommunikationsprotokolle IEE 802.11 a/b/g/n und /ac. Die auf einem Gerät gespeicherten Videodateien, das über das Heimnetzwerk mit dem Projector verbunden ist, können möglicherweise nicht unterbrechungsfrei wiedergegeben werden.
	- Einige der IEEE 802.11-Kommunikationsprotokolle werden je nach Modell oder Region möglicherweise nicht unterstützt.
- Wenn Sie mit einem drahtlosen Netzwerkzugang arbeiten möchten, müssen Sie den Projector an einen drahtlosen Zugangspunkt oder ein Modem anschließen. Wenn der drahtlose Zugangspunkt DHCP unterstützt, kann Ihr Projector über DHCP oder über eine statische IP-Adresse mit dem Drahtlosnetzwerk verbunden werden.
- Wählen Sie für den drahtlosen Zugangspunkt einen zurzeit nicht belegten Kanal. Wenn der eingestellte Kanal für den drahtlosen Zugangspunkt verwendet wird, um mit einem anderen Gerät zu kommunizieren, so führt dies in der Regel zu Störungen oder die Kommunikation scheitert.
- Die meisten Drahtlosnetzwerke verfügen über ein Sicherheitssystem. Um das Sicherheitssystem eines Drahtlosnetzwerks zu aktivieren, müssen Sie einen Sicherheitsschlüssel mit Buchstaben und Zahlen erstellen. Dieses Kennwort wird später benötigt, um eine Verbindung mit einem sicherheitsaktivierten Zugangspunkt herzustellen.

#### Sicherheitsprotokolle für Drahtlosnetzwerke

Dieser Projector unterstützt für Drahtlosnetzwerke ausschließlich die folgenden Sicherheitsprotokolle. Der Projector kann keine Verbindung mit nicht zertifizierten drahtlosen Zugangspunkten herstellen.

- Authentifizierungsmodi: WEP, WPAPSK, WPA2PSK
- Verschlüsselungsmethoden: WEP, TKIP, AES

In Übereinstimmung mit der Spezifikation für die Wi-Fi-Zertifizierung unterstützen Projectoren von Samsung in Netzwerken, die im 802.11n-Modus laufen, weder WEP- noch TKIP-Verschlüsselung. Wenn Ihr drahtloser Zugangspunkt WPS (Wi-Fi Protected Setup) unterstützt, können Sie die Netzwerkverbindung Ihres Projector mittels PBC (Push Button Configuration) oder PIN (Personal Identification Number) herstellen. Bei Verwendung von WPS werden die SSID und der WPA-Schlüssel automatisch konfiguriert.

## <span id="page-104-0"></span>Nach dem Aufstellen des Projector

Nach dem Aufstellen des Projector lesen.

## Bildformate und Eingangssignale

Die Bildformat wird für die aktuelle Quelle übernommen. Die vorgenommenen Bildformat werden immer verwendet, wenn Sie diese Quelle auswählen, es sei denn, Sie ändern diese Einstellungen.

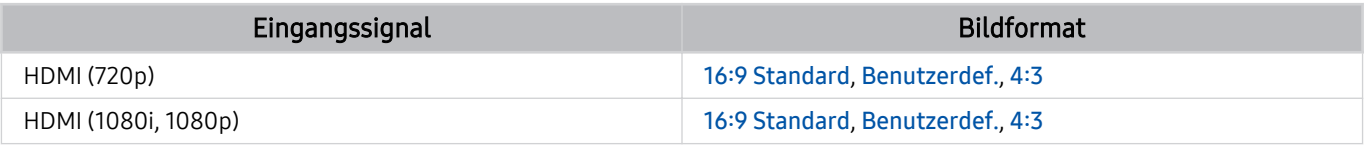

Die Eingangsanschlüsse für externe Geräte können sich je nach Modell und geografischer Region unterscheiden.

## Vor dem Anschließen eines Computers lesen (unterstützte Auflösungen)

Kontrollieren Sie, welche Auflösungen für PC-Eingangssignale unterstützt werden.

Wenn Sie einen Computer an Ihren Projector anschließen, wählen Sie für die Grafikkarte des Computers eine der Standardauflösungen, die in den folgenden Tabellen bzw. auf den nächsten Seiten aufgelistet sind. Der Projector wird automatisch auf die gewählte Auflösung eingestellt. Hinweis: Für ein optimales Bild wird eine Auflösung von 1920 x 1080 bei 60 Hz empfohlen. Wenn Sie eine Auflösung auswählen, die nicht in den Tabellen aufgeführt ist, besteht die Möglichkeit, dass nach dem Einschalten nur ein leerer Bildschirm erscheint oder nur der Fernbedienungssensor leuchtet. Die kompatiblen Auflösungen finden Sie im Benutzerhandbuch Ihrer Grafikkarte.

### IBM

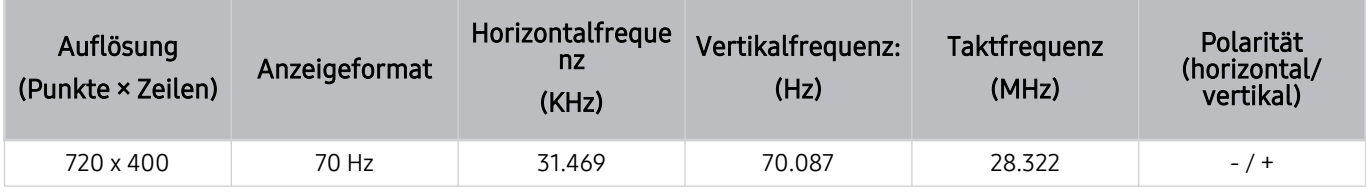

## MAC

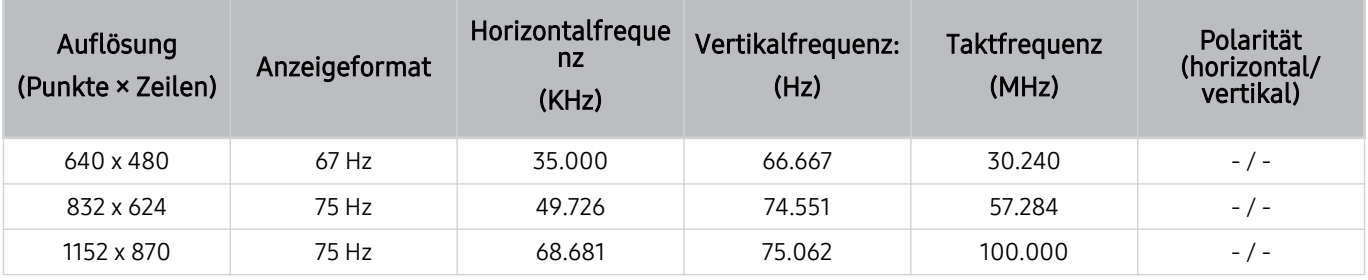

## VESA DMT

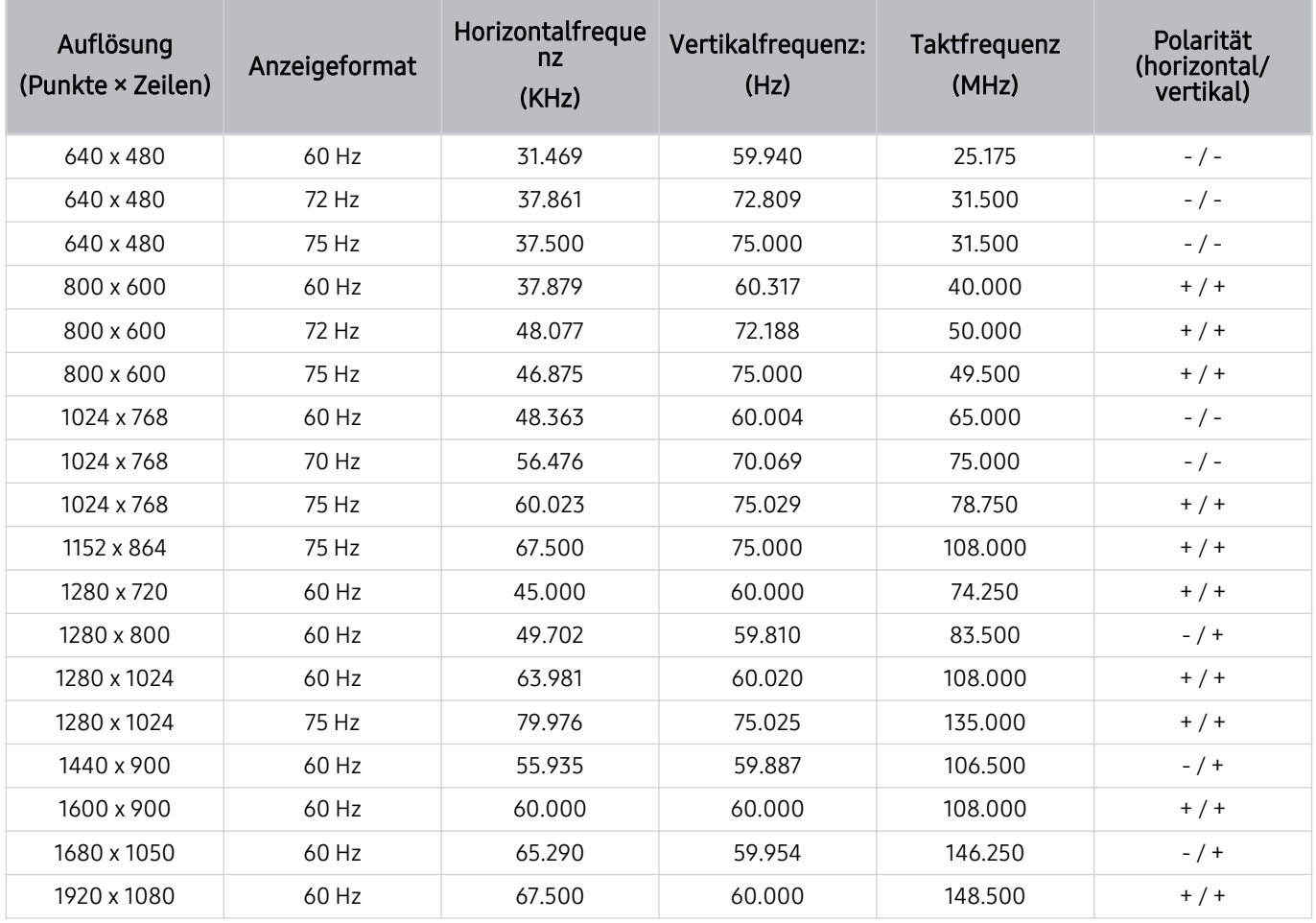

## Unterstützte Auflösungen für Videosignale

Überprüfen Sie die unterstützten Auflösungen für Videosignale.

## CTA-861

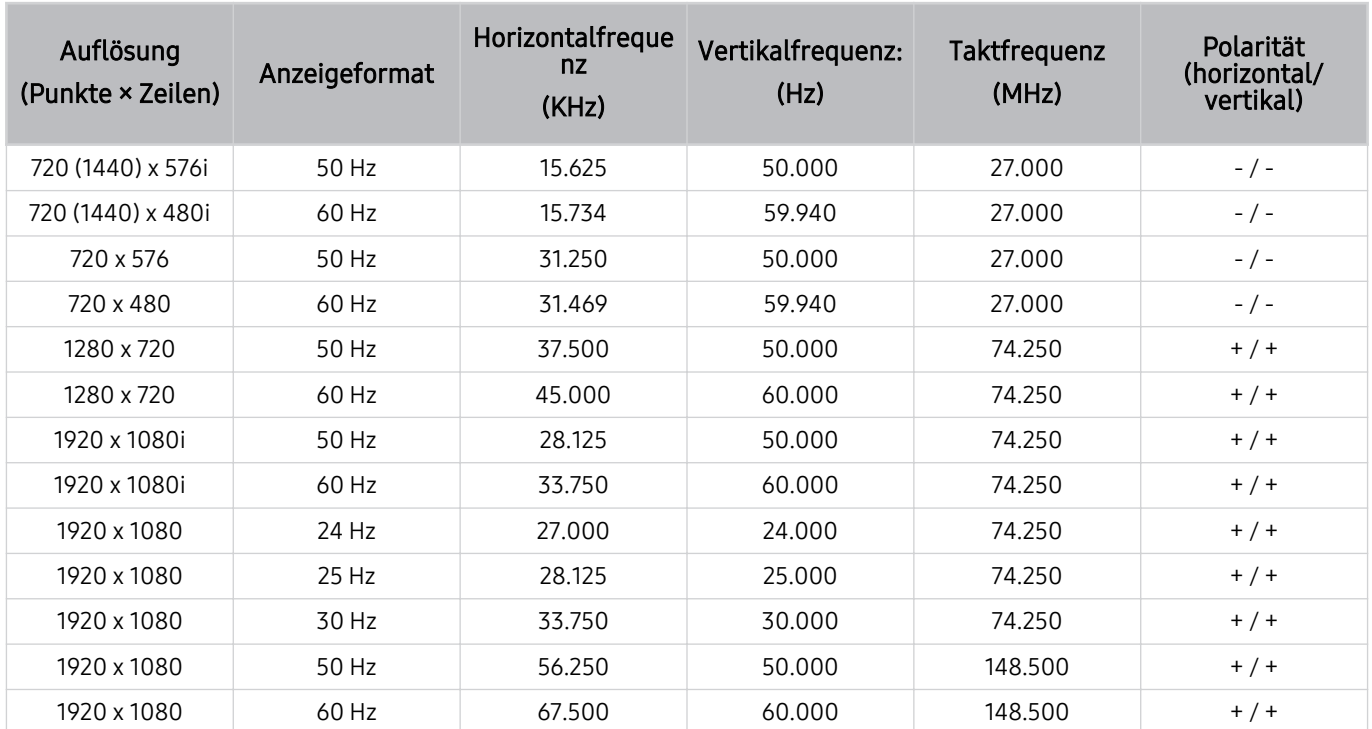
### Vor der Verwendung von Bluetooth-Geräten lesen!

Lesen Sie die folgenden Informationen, bevor Sie ein Bluetooth-Gerät verwenden.

Diese Funktion wird, je nach Modell bzw. Region, möglicherweise nicht unterstützt.

### Einschränkungen für die Nutzung von Bluetooth

- Die Funktionen für Bluetooth-Geräte und Wi-Fi-Lautsprecher-Surround-Einstellung können nicht zur gleichen Zeit verwendet werden.
- Je nach Bluetooth-Gerät können Kompatibilitätsprobleme auftreten. (Eigens für Mobiltelefone entwickelte Kopfhörer können je nach Betriebsumgebung möglicherweise nicht verwendet werden.)
- Möglicherweise treten Probleme mit der Bild-/Ton-Synchronisation auf.
- Bei Überschreiten eines gewissen Abstands wird die Verbindung zwischen Projector und Bluetooth-Gerät möglicherweise getrennt.
- Bei Bluetooth-Geräten kann es zu einem Brummen oder zu Störungen kommen:
	- Wenn ein Körperteil von Ihnen das Sende-/Empfangssystem des Bluetooth-Geräts oder des Projector berührt.
	- Wenn das Gerät aufgrund von Hindernissen wie z. B. einer Mauer, Ecke oder Trennwand im Büro von Schwankungen des elektromagnetischen Feldes betroffen ist.
	- Wenn das Gerät aufgrund von Geräten wie z. B. medizintechnischen Geräten, Mikrowellengeräten und WLAN-Routern, die auf dem gleichen Frequenzband arbeiten, von elektromagnetischen Störungen betroffen ist.

## Lizenzen & andere Informationen

Hier finden Sie für Ihren Projector relevanten Lizenzen und anderen Informationen und Warenzeichen.

## **DCDolby Audio**

Dolby, Dolby Atmos, Dolby Audio and the double-D symbol are registered trademarks of Dolby Laboratories Licensing Corporation. Manufactured under license from Dolby Laboratories. Confidential unpublished works. Copyright © 2012-2021 Dolby Laboratories. All rights reserved.

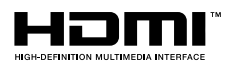

The terms HDMI, HDMI High-Definition Multimedia Interface, HDMI trade dress and the HDMI Logos are trademarks or registered trademarks of HDMI Licensing Administrator, Inc.

### Open Source License Notice

Open Source used in this product can be found on the following webpage. (https://opensource.samsung.com)

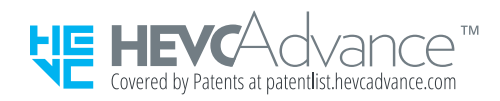

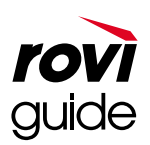

Warenzeichen: Rovi und Rovi Guide sind Warenzeichen von Rovi Corporation und/oder ihrer jeweiligen Tochterunternehmen.

Lizenz: Das Rovi Guide-System wird unter Lizenz von Rovi Corporation und/oder der jeweiligen Tochterunternehmen hergestellt.

Patenthinweise: Das Rovi Guide-System ist durch Patente und Patentanwendungen in den USA, Europa und anderen Ländern geschützt. Dazu gehören auch ein oder mehrere Patente in den USA, wie z. B. 6.396.546; 5.940.073; 6.239.794, die Rovi Corporation und/oder den jeweiligen Tochterunternehmen erteilt wurden.

Haftungsausschluss: Rovi Corporation und/oder ihre Tochterunternehmen bzw. verbundenen Unternehmen haften in keinem Fall für die Korrektheit oder Verfügbarkeit der Informationen im Programmführer oder sonstiger Daten im Rovi Guide-System und garantieren nicht, dass der Dienst in allen Regionen verfügbar ist. Rovi Corporation und/ oder ihre verbundenen Unternehmen haften in keinem Fall für Schäden in Verbindung mit der Korrektheit oder Verfügbarkeit der Informationen im Programmführer oder sonstiger Daten im Rovi Guide-System.

Diese Lizenz wird, je nach Modell bzw. Region, möglicherweise nicht unterstützt.

# Fehlerbehebung

Im Folgenden werden Fehlerbehebungslösungen für jedes Problem aufgeführt.

## Bildprobleme

Wenn Ihr Projector Probleme mit dem Bild hat, können diese Maßnahmen dabei helfen, das Problem zu beheben.

### Der Bildschirm blinkt oder ist dunkel geworden

Wenn Ihr Projector sporadisch flackert oder das Bild abdunkelt, müssen Sie möglicherweise einige der Energiesparoptionen deaktivieren.

Deaktivieren Sie Kontrastverbesserung oder Energiesparlösung.

- $\langle \bullet \rangle$   $\geq$   $\geq$   $\geq$   $\sim$   $\geq$   $\geq$  Einstellungen  $>$  Alle Einstellungen  $>$  Bild  $>$  Experteneinstellungen  $>$ Kontrastverbesserung Jetzt testen
- $\mathbf{a} > \mathbf{b}$   $\Rightarrow$   $\mathbf{b} > \mathbf{c}$  Einstellungen  $\Rightarrow$  Alle Einstellungen  $\Rightarrow$  Allgemein und Datenschutz  $\Rightarrow$  Ein/Aus und Energiesparen > Energiesparlösung Jetzt testen

Rufen Sie Bildtest auf. Wenn die getestete Bildqualität normal ist, überprüfen Sie das Signal des angeschlossenen Geräts.

•  $\textbf{(a)} \geq \text{H}$ enü  $\geq$   $\circ$  Einstellungen  $\geq$  Unterstützung  $\geq$  Gerätepflege  $\geq$  Eigendiagnose  $\geq$  Bildtest Jetzt testen

### Das Bild ist nicht hell oder die Bildfarben erscheinen nicht klar

Wenn der Bildschirm zu dunkel erscheint, probieren Sie, die Einstellungen unter Bild zurücksetzen zu ändern oder Energiesparlösung zu deaktivieren.

- $\bigcirc$   $\rightarrow$   $\equiv$  Menü  $\rightarrow$   $\circ$  Einstellungen  $\rightarrow$  Alle Einstellungen  $\rightarrow$  Bild  $\rightarrow$  Experteneinstellungen  $\rightarrow$  Bild zurücksetzen Jetzt testen
- $\mathbf{\hat{m}}$  >  $\equiv$  Menü >  $\otimes$  Einstellungen > Alle Einstellungen > Allgemein und Datenschutz > Ein/Aus und Energiesparen > Energiesparlösung Jetzt testen

Wechseln Sie zu Bild und passen Sie die Einstellungen für Bildmodus, Kontrast, Helligkeit und Schärfe an.

- $\hat{\mathbf{m}}$  >  $\equiv$  Menü >  $\hat{\otimes}$  Einstellungen > Alle Einstellungen > Bild > Bildmodus Jetzt testen
- $\langle \bullet \rangle$  = Menü >  $\otimes$  Einstellungen > Alle Einstellungen > Bild > Experteneinstellungen > Kontrast Jetzt testen
- $\bigcirc$  >  $\equiv$  Menü >  $\otimes$  Einstellungen > Alle Einstellungen > Bild > Experteneinstellungen > Helligkeit Jetzt testen
- $\textbf{a}$  >  $\equiv$  Menü >  $\otimes$  Einstellungen > Alle Einstellungen > Bild > Experteneinstellungen > Schärfe Jetzt testen
- $\langle \mathbf{m} \rangle \equiv$  Menü >  $\otimes$  Einstellungen > Alle Einstellungen > Bild > Experteneinstellungen > Farbe Jetzt testen
- $\bigcirc$  >  $\equiv$  Menü >  $\otimes$  Einstellungen > Alle Einstellungen > Bild > Experteneinstellungen > Farbton (G/R) Jetzt testen

## Die Bildfarben sind schwarz und weiß oder erscheinen nicht so, wie sie aussehen sollten

Wenn die Farben des Produkts oder absolute Weiß-/Schwarztöne seltsam erscheinen, starten Sie den Bildtest.

•  $\textbf{m} > \text{m}$ enü >  $\otimes$  Einstellungen > Unterstützung > Gerätepflege > Eigendiagnose > Bildtest Jetzt testen

Überprüfen Sie, ob die Funktion Graustufen aktiviert (Ein) ist:

•  $\mathbf{m} > \mathbf{m}$  and  $\mathbf{m} > \mathbf{m}$  Einstellungen  $\mathbf{m} > \mathbf{m}$  Allgemein und Datenschutz  $\mathbf{m} > \mathbf{m}$  Barrierefreiheit  $\mathbf{m}$ Graustufen Jetzt testen

### Der Projector schaltet sich automatisch selbst aus

Wenn Ihr Projector sich scheinbar selbst ausschaltet, deaktivieren Sie einige der Energiesparfunktionen.

Kontrollieren Sie, ob Sleep-Timer aktiviert worden ist. Mit Hilfe der Funktion Sleep-Timer kann der Projector automatisch nach einer vorgegebenen Zeit ausgeschaltet werden.

•  $\mathbf{m} > \mathbf{m}$ enü >  $\mathcal{B}$  Einstellungen > Alle Einstellungen > Allgemein und Datenschutz > Systemmanager > Zeit > Sleep-Timer Jetzt testen

Wenn der Sleep-Timer sich nicht aktivieren lässt, prüfen Sie, ob Automatisch ausschalten oder Automatisch aus aktiv sind und deaktivieren Sie diese.

- $\textbf{a}$  >  $\equiv$  Menü >  $\textcircled{s}$  Einstellungen > Alle Einstellungen > Allgemein und Datenschutz > Systemmanager > Zeit Automatisch aus Jetzt testen
- $\mathbf{a} > \mathbf{b}$   $\Rightarrow$   $\mathbf{b} > \mathbf{c}$  Einstellungen  $\Rightarrow$  Alle Einstellungen  $\Rightarrow$  Allgemein und Datenschutz  $\Rightarrow$  Ein/Aus und Energiesparen > Automatisch ausschalten Jetzt testen

### Einschalten nicht möglich

Wenn Sie Schwierigkeiten haben, Ihren Projector anzuschalten, sollten Sie eine Reihe von Fragen klären, ehe Sie beim Kundendienst anrufen.

Stellen Sie sicher, dass das Netzkabel des Projectors auf beiden Seiten richtig angeschlossen wurde und dass die Fernbedienung normal funktioniert.

Stellen Sie sicher, dass das Projector-Kabel fest angeschlossen ist.

### Das angezeigte Video sieht verschwommen aus

Wenn Sie Verzerrungen oder Unschärfen bemerken, verwenden Sie zur Lösung des Problems die Funktion Bildschärfe-Einstellungen.

•  $\bigcirc$  >  $\equiv$  Menü >  $\otimes$  Einstellungen > Alle Einstellungen > Bild > Experteneinstellungen > Bildschärfe-Einstellungen Jetzt testen

### Das Bild ist verzerrt.

Durch die Kompression der Videoinhalte kann es zu Bildverzerrungen kommen, insbesondere bei schnellen Bildern wie in Sportsendungen und Actionfilmen.

Entfernen und verbinden Sie das Netzkabel neu und prüfen Sie die Batterie der Fernbedienung.

Wenn das Signal schwach oder der Empfang schlecht ist, kann das angezeigte Bild verzerrt sein. Hierbei handelt es sich aber nicht um eine Fehlfunktion.

Mobiltelefone, die in der Nähe (bis ca. 1 m) eines Projector betrieben werden, können bei Sendern Bildrauschen verursachen.

### Gepunktete Linie am Bildschirmrand.

Stellen Sie Bildformat auf 16:9 Standard ein.

•  $\bigcirc$  >  $\equiv$  Menü >  $\otimes$  Einstellungen > Alle Einstellungen > Bild > Einstellungen der Bildgröße > Bildformat Jetzt testen

Ändern Sie die Ausgabeauflösung Ihres externen Geräts.

## Das Bild wird nicht als Vollbild angezeigt.

Bei HD-Sendern werden auf beiden Seiten schwarze Balken angezeigt, wenn Sie aufbereitete SD-Inhalte (4:3) wiedergeben.

Bei Filmen mit einem anderen Seitenverhältnis als am Projector eingestellt werden oben und unten schwarze Balken angezeigt.

Stellen Sie das Bildformat an Ihrem externen Gerät oder den Projector auf Vollbild ein.

•  $\bullet$   $\bullet$   $> \equiv$  Menü  $>$   $\circledast$  Einstellungen  $>$  Alle Einstellungen  $>$  Bild  $>$  Einstellungen der Bildgröße  $>$  Bildformat Jetzt testen

## Die Untertitel-Funktion im Projector-Menü ist deaktiviert.

Die Untertitel-Funktion ist nicht verfügbar, wenn ein externes Gerät mit einem HDMI-Kabel angeschlossen ist. Passen Sie die Untertiteleinstellung auf dem externen Gerät an.

### Untertitel werden auf dem Projector-Bildschirm angezeigt.

Sie können die Untertitel-Funktion unter Untertiteleinstell. deaktivieren.

•  $\textbf{m} > \text{m}$ enü >  $\otimes$  Einstellungen > Alle Einstellungen > Allgemein und Datenschutz > Barrierefreiheit > Untertiteleinstell.  $>$  Untertitel Jetzt testen

## Auto-Keystone funktioniert nicht richtig.

Wenn das Produkt geneigt ist, projizieren Sie die Bilder so, dass das Samsung-Logo zum Boden zeigt.

Projizieren Sie nicht auf Lichter oder Hindernisse.

Vergewissern Sie sich, dass die Oberseite (Sensorteil) des Geräts nicht mit Staub oder Fremdkörpern verschmutzt ist.

## Ton- und Rauschprobleme

Wenn Ihr Projector Probleme mit dem Ton hat, können diese Maßnahmen dabei helfen, das Problem zu beheben.

### Was ist zu tun, um ein Audiogerät an den Projector anzuschließen?

Die Anschlussmethode ( HDMI (eARC/ARC), Bluetooth und Wi-Fi) kann sich je nach Audiogerät unterscheiden.

Weitere Informationen zum Verbinden mit einem Audiogerät erhalten Sie, wenn Sie die Anschlussplan starten.

•  $\mathbf{\hat{m}}$  >  $\equiv$  Menü >  $\mathbf{\hat{v}}$  Verbundene Geräte > Anschlussplan > Audiogerät

### Kein Ton oder Ton zu leise bei maximaler Lautstärke.

Überprüfen Sie die Lautstärke Ihres Projector und dann den Lautstärkeregler des an Ihren Projector angeschlossenen externen Geräts (Kabel- oder Satellitenreceiver, DVD, Blu-ray-Player usw.).

Überprüfen Sie die Kabelverbindung zwischen dem externen Gerät und dem Projector und versuchen Sie dann erneut, eine Kabelverbindung herzustellen.

### Bild ist gut, aber kein Ton.

Überprüfen Sie die Einstellung für Tonausgabe.

Wenn Sie auf Projector-Lautsprecher stellen, überprüfen Sie die Lautstärkeeinstellung.

•  $\hat{\mathbf{m}}$  >  $\equiv$  Menü >  $\hat{\otimes}$  Einstellungen > Alle Einstellungen > Ton > Tonausgabe Jetzt testen

Wenn Sie ein externes Gerät verwenden, überprüfen Sie die Einstellungen für die Tonausgabe des Geräts.

Zum Beispiel müssen Sie die Audioeinstellung Ihres Kabelreceivers möglicherweise in HDMI ändern, wenn Ihr Projector mit einem HDMI-Kabel an den Receiver angeschlossen ist.

Ziehen Sie das Netzkabel vorübergehend aus der Steckdose, um das angeschlossene Gerät neu zu starten.

Überprüfen Sie die Kabelverbindung bei einem Receiver oder einer Kabelbox und starten Sie das externe Gerät neu. Wenn das Problem weiterhin besteht, wenden Sie sich an Ihren Dienstanbieter.

## HDMI (eARC/ARC) ist verbunden, aber es wird kein Ton ausgegeben.

Es wird empfohlen, Digitales Audioausgangsformat auf Auto zu stellen, wenn je nach Leistung der verbundenen Soundbar oder des A/V-Receivers nur ein beschränktes Audioformat unterstützt wird.

•  $\bigcirc$  >  $\equiv$  Menü >  $\otimes$  Einstellungen > Alle Einstellungen > Ton > Experteneinstellungen > Digitales Audioausgangsformat  $\geq$  Auto

### Die Lautsprecher geben ein unerwünschtes Geräusch von sich.

Rufen Sie Audiotest auf.

•  $\textbf{m} > \text{m}$ enü > ® Einstellungen > Unterstützung > Gerätepflege > Eigendiagnose > Audiotest Jetzt testen

Stellen Sie sicher, dass das Audiokabel an den richtigen Audioausgang des externen Geräts angeschlossen ist.

Überprüfen Sie die Konfiguration unter Signalinformation. Ein schwaches Signal kann Tonverzerrungen verursachen.

•  $\textbf{m} > \text{m}$ enü >  $\otimes$  Einstellungen > Unterstützung > Gerätepflege > Eigendiagnose > Signalinformation Jetzt testen

### Der Ton wurde unterbrochen.

Die Tonqualität kann beeinträchtigt werden, wenn sich der WLAN-Router nahe am Bluetooth-Lautsprecher befindet. Platzieren Sie den Bluetooth-Lautsprecher so nah wie möglich am Projector ohne dazwischenliegende Hindernisse. Platzieren Sie den WLAN-Router nicht in der Nähe des Gehäuses des Bluetooth-Lautsprechers.

Um Unterbrechungen zu minimieren, empfehlen wir einen drahtlosen Zugangspunkt mit einer Frequenz von 5 GHz. 5,0 Ghz wird bei bestimmten Modellen möglicherweise nicht unterstützt.

Wann immer am Projector eine Funktion genutzt oder der Kanal gewechselt wird, sagt der Projector die Aktivität an. Der Projector erklärt die auf dem Bildschirm angezeigten Videoszenen im Voice-over-Verfahren.

Sie können die Voice Guide-Funktion unter Voice Guide-Einstellungen deaktivieren.

•  $\textbf{m} > \text{m}$  menü  $\text{m} \otimes \text{E}$ instellungen  $\text{m}$  Allgemein und Datenschutz  $\text{B}$  Barrierefreiheit  $\text{B}$ Voice Guide-Einstellungen > Voice Guide Jetzt testen

## Der Projector-Ton wird über die Soundbar oder den AV-Receiver nicht ausgegeben.

Überprüfen Sie die Stromversorgung und die Einstellungen der Soundbar oder des AV-Receivers.

• Bei einer HDMI-eARC-Verbindung vergewissern Sie sich, dass der Anschluss über den speziellen HDMI (eARC)- Anschluss Ihres Projector erfolgt. eARC kann jedoch nur verwendet werden, wenn die Soundbar oder der AV-Receiver die eARC-Funktion unterstützt.

## Der Ton ist nicht deutlich zu hören.

Wechseln in einen geeigneten Tonmodus

•  $\mathbf{m} > \mathbf{m}$ enü >  $\otimes$  Einstellungen > Alle Einstellungen > Ton > Tonmodus Jetzt testen

### Die Lautstärke des externen Geräts kann nicht eingestellt werden.

Prüfen Sie die Kabelverbindung zwischen dem Projector und dem externen Gerät.

Wenn Sie einen externen Lautsprecher, wie z. B. Heimkino, über HDMI anschließen, müssen Sie sicherstellen, dass er mit dem Anschluss HDMI (eARC/ARC) am Projector verbunden ist. Stellen Sie sicher, dass  $\textcircled{a}$  >  $\equiv$  Menü >  $\otimes$ Einstellungen > Alle Einstellungen > Verbindung > Externe Geräteverwaltung > Anynet+ (HDMI-CEC) auf Ihrem Projector aktiv ist. Jetzt testen

## Ich möchte den Projector und das Audiogerät gleichzeitig ein- und ausschalten.

Wenn Sie die Samsung Soundbar über Bluetooth an den Projector anschließen, schalten sich die Geräte gemeinsam aus bzw. ein. Allerdings wird dies je nach Modell der Samsung-Soundbar möglicherweise nicht unterstützt.

Wenn Sie ein Audiogerät, das HDMI eARC unterstützt, an den Anschluss HDMI (eARC) des Projectors anschließen, schalten sich die Geräte gemeinsam aus bzw. ein.

## Probleme mit der Konnektivität externer Geräte

Wenn Ihr Projector Probleme beim Verbinden mit externen Geräten wie einem PC, einer Spielekonsole oder einem Mobilgerät hat, können diese Maßnahmen dabei helfen, das Problem zu beheben.

## Die Meldung "Nicht unterstützter Modus" wird angezeigt.

Stellen Sie für das externe Gerät eine vom Projector unterstützte Ausgabeauflösung ein.

### Bild ist gut, aber kein Ton.

Wenn Sie eine HDMI-Verbindung verwenden, überprüfen Sie auf Ihrem PC die Einstellungen für die Tonausgabe.

Wenn Sie die Tonsignale des Computers ausgeben möchten, schließen Sie externe Lautsprecher an den Audioausgang des Computers an.

## Ich möchte über Screen Mirroring eine Verbindung zwischen einem PC und einem Mobilgerät herstellen.

Lesen Sie im Anschlussplan die Anweisungen unter PC > Bildschirmfreigabe (Drahtlos), um den Projector drahtlos an Ihren PC anzuschließen, und versuchen Sie dann, die Verbindung herzustellen.

•  $\mathbf{m} > \mathbf{m}$ enü  $>$   $\mathbf{v}$ <sup>2</sup> Verbundene Geräte  $>$  Anschlussplan  $>$  PC  $>$  Bildschirmfreigabe (Drahtlos)

Vergewissern Sie sich, dass der Projector und Ihr PC mit dem gleichen Netzwerk verbunden sind.

Lesen Sie im Anschlussplan die Anweisungen unter Smartphone > Bildschirmfreigabe (Smart View), um den Projector drahtlos an Ihr Mobilgerät anzuschließen, und versuchen Sie dann, die Verbindung herzustellen.

•  $\textbf{a}$  >  $\equiv$  Menü >  $\sim$  Verbundene Geräte > Anschlussplan > Smartphone > Bildschirmfreigabe (Smart View) Jetzt testen

Wenn der Projector aufgrund von Störsignalen in der Nähe Schwierigkeiten hat, eine Verbindung zu Ihrem PC oder Mobilgerät herzustellen, können Sie das Frequenzband des Drahtloszugangs ändern und dann versuchen, eine Verbindung herzustellen.

## Es wird kein Bild angezeigt, wenn Sie den Projector an ein externes Gerät anschließen.

Weitere Informationen zum Verbinden mit einem externen Gerät erhalten Sie, wenn Sie die Anschlussplan starten.

•  $\mathbf{m} > \mathbf{m}$ enü  $>$  o<sup>o</sup> Verbundene Geräte  $>$  Anschlussplan Jetzt testen

Vergewissern Sie sich, dass das externe Gerät fest angeschlossen und eingeschaltet ist. Wechseln Sie zu Quellen, wenn Sie eine andere Eingangsquelle verwenden möchten.

 $\langle \hat{\mathbf{m}} \rangle$  = Menü  $\rangle$  o<sup>o</sup> Verbundene Geräte  $\rangle$  Quellen

Mit HDMI-Fehlerbehebung können Sie die Verbindung zum HDMI-Kabel und zu den externen Geräten überprüfen (dauert ca. 2 Minuten).

•  $\mathbf{\hat{m}}$  >  $\equiv$  Menü >  $\mathbf{\hat{v}}$  Verbundene Geräte > Anschlussplan > Videogerät > HDMI-Fehlerbehebung

Wenn Sie einen Receiver oder eine Kabelbox verwenden, können Sie die Sendesignale oder das Netzwerk kontrollieren, das mit dem externen Gerät verbunden ist.

## Ich möchte eine Verbindung zu einem Bluetooth-Lautsprecher herstellen.

Für weitere Informationen zum Anschließen eines Bluetooth-Lautsprechers siehe Audiogerät > Bluetooth in Anschlussplan.

•  $\mathbf{m} \geq \mathbf{m}$ enü  $\rightarrow \mathbf{v}$ <sup>e</sup> Verbundene Geräte  $\rightarrow$  Anschlussplan  $\rightarrow$  Audiogerät  $\rightarrow$  Bluetooth

### Der PC-Bildschirm wird gar nicht angezeigt oder flackert.

Wenn die eingestellte Auflösung nicht erreicht wird, kann dies zu einem leeren oder flackernden Bildschirm führen. Informationen über die vom PC unterstützte Auflösung finden Sie unter "[Vor dem Anschließen eines Computers](#page-105-0) lesen (unterstützte Auflösungen)".

## Netzwerkprobleme

Wenn Ihr Projector Probleme beim Verbinden mit dem Netzwerk hat, können diese Maßnahmen dabei helfen, das Problem zu beheben.

## WLAN-Verbindung fehlgeschlagen. Eine Verbindung zum drahtlosen Zugangspunkt ist nicht möglich Keine Verbindung zum Netzwerk möglich.

 $\bigcirc$  >  $\equiv$  Menü >  $\otimes$  Einstellungen > Unterstützung > Gerätepflege > Eigendiagnose > Smart Hub-Verbindungstest Jetzt testen Jetzt testen

Stellen Sie sicher, dass das Netzwerkkabel verbunden und der Router eingeschaltet ist.

Verbinden Sie Ihr Mobilgerät über Wi-Fi mit dem Router.

Schalten Sie den Router aus und wieder ein. (Erfordert 2 bis 3 Minuten)

Wenn ein Sicherheitsschlüssel erforderlich ist, stellen Sie sicher, dass er richtig eingegeben wurde.

Trennen Sie das Netzkabel des Projectors und stecken Sie es erneut ein oder halten Sie die Netztaste mindestens 3 Sekunden lang gedrückt.

Stellen Sie sicher, dass sich zwischen dem Projector und dem Router kein Gerät befindet, das elektromagnetische Wellen erzeugt.

## Verbunden mit dem lokalen Netzwerk, nicht aber mit dem Internet

- 1. Vergewissern Sie sich, dass das LAN-Kabel mit dem externen LAN-Anschluss des Zugangspunkts verbunden ist.
- 2. Überprüfen Sie die DNS-Einstellungen bei den IP-Einst..
	- $-$  **M**  $>$   $\equiv$  Menü  $>$   $\otimes$  Einstellungen  $>$  Alle Einstellungen  $>$  Verbindung  $>$  Netzwerk  $>$  Netzwerkstatus  $>$  IP-Einst.

## Probleme mit Anynet+ (HDMI-CEC)

Wenn Anynet+ (HDMI-CEC) nicht funktioniert, können diese Maßnahmen dabei helfen, das Problem zu beheben.

### Was ist Anynet+?

Mit der Fernbedienung des Projector können Sie externe Geräte bedienen, die Anynet+ (HDMI-CEC) unterstützen und die über ein HDMI-Kabel mit dem Projector verbunden sind. Wenn beispielsweise ein angeschlossenes externes Gerät Anynet+unterstützt, können Sie dafür sorgen, dass das angeschlossene Gerät zusammen mit dem Projector ein- oder ausgeschaltet wird.

## Anynet+ funktioniert nicht. Das angeschlossene Gerät wird nicht angezeigt.

Stellen Sie sicher, dass es sich um ein Anynet+ (HDMI-CEC)-Gerät handelt. Überprüfen und bestätigen Sie vom Einstellungsmenü des Geräts aus, dass die HDMI-CEC-Option aktiviert ist.

Überprüfen und bestätigen Sie vom Projector aus, dass die Anynet+ (HDMI-CEC)-Funktion aktiviert ist.

•  $\bigcirc$  >  $\equiv$  Menü >  $\otimes$  Einstellungen > Alle Einstellungen > Verbindung > Externe Geräteverwaltung > Anynet+ (HDMI-CEC) Jetzt testen

Überprüfen und bestätigen Sie, dass das Netzkabel des Geräts sicher eingesteckt ist.

Überprüfen Sie die HDMI-Kabelverbindung des Geräts.

Anynet+ (HDMI-CEC) kann unter bestimmten Umständen nicht funktionieren. (wenn der Projector nach Sendern sucht oder Zurücksetzen ausführt)

Schalten Sie beim Verbinden oder Trennen eines HDMI-Kabels den Projector aus und dann wieder ein.

## Ich möchte Anynet+ starten. Ich möchte, dass die angeschlossenen Geräte zusammen mit dem Projector ein- bzw. ausgeschaltet werden.

Überprüfen Sie, ob das Anynet+-Gerät ordnungsgemäß mit dem Projector verbunden ist. Öffnen Sie dann das Menü Anynet+ (HDMI-CEC), um festzustellen, ob Anynet+ (HDMI-CEC) auf Ein gestellt ist.

•  $\textbf{a}$  >  $\equiv$  Menü >  $\otimes$  Einstellungen > Alle Einstellungen > Verbindung > Externe Geräteverwaltung > Anynet+ (HDMI-CEC) Jetzt testen

## Ich möchte Anynet+ beenden. Es ist störend, andere Geräte einzuschalten, da der Projector ebenfalls eingeschaltet wird. Es ist störend, weil die angeschlossenen Geräte (z. B. Receiver) zusammen ausgeschaltet werden.

Um die Anynet+-Funktion eines an den Projector angeschlossenen Geräts zu deaktivieren, schalten Sie die Anynet+ (HDMI-CEC)-Funktion des Geräts aus.

•  $\bigcirc$  >  $\equiv$  Menü >  $\otimes$  Einstellungen > Alle Einstellungen > Verbindung > Externe Geräteverwaltung > Anynet+ (HDMI-CEC) Jetzt testen

Wenn Anynet+ (HDMI-CEC) deaktiviert ist, schaltet sich die über HDMI (eARC) angeschlossene Soundbar nicht zusammen mit dem Projector aus bzw. ein. Um zu verhindern, dass sich ein bestimmtes an den Projector angeschlossenes Gerät automatisch ausschaltet, deaktivieren Sie die HDMI-CEC-Funktion eines bestimmten, an den Projector angeschlossenen Geräts aus.

## Die Meldung "Verbinden mit Anynet+-Gerät" oder "Trennen der Anynet+-Geräteverbindung" wird angezeigt.

Sie können die Fernbedienung nicht verwenden, während der Projector Anynet+ konfiguriert oder zur Projector-Anzeige wechselt.

Verwenden Sie die Fernbedienung erst, nachdem der Projector die Konfiguration von Anynet+ abgeschlossen oder zur Projector-Anzeige gewechselt hat.

### Keine Wiedergabe mit dem Anynet+-Gerät.

Solange die Funktion Zurücksetzen ausgeführt wird, kann die Wiedergabefunktion nicht verwendet werden.

## Probleme mit der Fernbedienung

Wenn die Fernbedienung nicht funktioniert, können diese Maßnahmen dabei helfen, das Problem zu beheben.

## Die Fernbedienung funktioniert nicht.

Die Verbindung zwischen der Fernbedienung und dem Projector kann unterbrochen werden.

Richten Sie die Samsung Smart Remote auf die Vorderseite des Projector und halten Sie dann gleichzeitig mindestens 3 Sekunden lang die Tasten  $\bigcirc$  und  $\bigcirc$  gedrückt.

Wenn die Fernbedienung nicht richtig funktioniert oder nur langsam reagiert, sind möglicherweise die Batterien schwach oder leer.

- Laden Sie die Fernbedienung mit dem USB-Anschluss (Typ C) an der Unterseite auf oder drehen Sie die Fernbedienung um, um die Solarzelle Licht auszusetzen.
	- Sie können die verbleibende Batterieladung der Samsung Smart Remote mit Solarzelle unter  $\bigcirc$  >  $\equiv$  Menü  $\geq$   $\otimes$  Einstellungen  $\geq$  Alle Einstellungen  $\geq$  Allgemein und Datenschutz  $\geq$  Ein/Aus und Energiesparen  $\geq$ Verfügbarer Akku der Fernbedienung. Jetzt testen prüfen.
	- Diese Funktion wird, je nach Modell, möglicherweise nicht unterstützt.

Wenn Apps nicht funktionieren, können diese Maßnahmen dabei helfen, das Problem zu beheben.

## Ich kann die gewünschte App nicht finden.

Zum Verwenden der Smart-Funktionen müssen Sie die Verbindung mit einem Netzwerk herstellen, den Nutzungsbedingungen zustimmen und sich mit Ihrem Samsung-Konto anmelden. Wenn diese Einstellungen nicht während der Ersteinrichtung konfiguriert wurden, können Sie die Smart Hub-Einstellungen konfigurieren, indem Sie APPS auf dem Startbildschirm ausführen.

•  $\textcircled{\tiny{\textsf{m}}}$  > Richtungstaste nach links >  $\textcircled{\tiny{\textsf{m}}}$  Medien > APPS

Falls die Smart Hub-Einstellungen abgeschlossen sind, aber die App, die Sie wünschen, nicht auf dem Startbildschirm zu finden ist, können Sie die App mit Q Suchen oder APPS finden. Um häufig verwendete Apps zum Startbildschirm hinzuzufügen, führen Sie die Zur Startseite hinzufügen-Funktion von APPS aus.

 $\langle \hat{\mathbf{m}} \rangle$  Richtungstaste nach links  $\rangle$  **Medien > APPS > Einstellungen > Liste installierter Apps > Zur** Startseite hinzufügen

## Ich habe eine App gestartet, aber sie wird in einer anderem Sprache angezeigt. Wie kann ich die Sprache ändern?

Die von einer App unterstützten Sprachen können von der im Menü Sprache des Projector eingestellten Sprache abweichen.

Die Möglichkeit, die Sprache zu wechseln, steht je nach Anbieter der App möglicherweise nicht zur Verfügung. Ändern Sie die Sprache im Einstellungsmenü in der Anwendung.

## Die App funktioniert nicht richtig. Die Bildqualität ist schlecht.

Kontrollieren Sie die Netzwerkverbindung. Wenn die Netzwerkgeschwindigkeit zu langsam ist, kann die App möglicherweise nicht funktionieren oder ihre ie Bildqualität ist schlecht.

Deinstallieren Sie die Anwendung und installieren Sie sie erneut. Weitere Informationen zur Deinstallation der Anwendung erhalten Sie im Abschnitt ["Verwalten der installierten Apps"](#page-61-0).

Die Dienste Ihrer Anwendung werden nicht vom Projector, sondern vom Dienstanbieter der App bereitgestellt.

Wechseln Sie zur Hilfe auf der Website des Anwendungsdienstanbieters.

## Der Smart Hub-Erster Bildschirm wird bei jedem Einschalten des Projector angezeigt.

Sie können die Smart Hub Home als Startbildschirm-Funktion unter Startbildschirmoption deaktivieren.

•  $\bigcirc$  >  $\equiv$  Menü >  $\otimes$  Einstellungen > Alle Einstellungen > Allgemein und Datenschutz > Startbildschirmoption Smart Hub Home als Startbildschirm Jetzt testen

## Probleme mit Voice Assistant

Wenn der Voice Assistant nicht funktioniert, können diese Maßnahmen dabei helfen, das Problem zu beheben.

## Das Mikrofon ist ausgeschaltet.

Schalten Sie den Mikrofonschalter des Projectors ein. Jedes Mal, wenn der Schalter ein- oder ausgeschaltet wird, erscheint auf dem Bildschirm ein Pop-up-Fenster, das anzeigt, ob das Mikrofon ein- oder ausgeschaltet ist.

- Wenn das Mikrofon ausgeschaltet ist, funktionieren sämtliche Spracherkennungsfunktionen und einige Tonfunktionen, die das Mikrofon betreffen, nicht.
- Lage und Aussehen des Mikrofonschalters können je nach Modell variieren.
- Diese Funktion wird, je nach Modell bzw. Region, möglicherweise nicht unterstützt.

## Die Sprachbefehle funktionieren nicht gut.

Die Sprachbefehle können sich je nach Voice Assistant unterscheiden.

Betrachten Sie die Beispielbefehle für die verschiedenen Voice Assistanten.

- Bixby:  $\bigcirc$  > Jetzt erkunden
- Amazon Alexa:  $\mathbf{m} > \mathbf{m}$ enü >  $\otimes$  Einstellungen > Alle Einstellungen > Allgemein und Datenschutz > Sprache > Amazon Alexa-Einstellungen Jetzt testen
- Diese Funktion und "Voice Recognition Solution Partner" werden, je nach Modell bzw. Region, möglicherweise nicht unterstützt.

## Bixby/Alexa antwortet, obwohl ich es/sie nicht aufgerufen habe.

Der Projector erkennt Umgebungsgeräusche oder Alltagsgespräche möglicherweise als Aufruf von Voice Assistant . Deaktivieren Sie die Sprachaktivierung-Funktion oder stellen Sie die Aktivierungsempfindlichkeit auf Gering ein.

 $\bigcirc$  > Jetzt erkunden >  $\otimes$  Einstellungen > Sprachaktivierung

Diese Funktion und "Voice Recognition Solution Partner" werden, je nach Modell bzw. Region, möglicherweise nicht unterstützt.

## Ich sagte "Hi, Bixby/Alexa", aber Bixby/Alexa antwortet nicht.

Wenn der Projector weit von Ihnen entfernt ist oder die Umgebungsgeräusche sehr laut sind, könnte der Projector Ihre Stimme möglicherweise nicht erkennen.

• Wenn die Entfernung zum Projector 1 bis 2 Meter beträgt, wird eine optimale Leistung Ihres MICRO LED sichergestellt. Bitte schauen Sie in Richtung Projector und sprechen Sie.

Aktivieren Sie die Sprachaktivierung-Funktion.

- $\bigcirc$  > Jetzt erkunden >  $\otimes$  Einstellungen > Sprachaktivierung
- Diese Funktion und "Voice Recognition Solution Partner" werden, je nach Modell bzw. Region, möglicherweise nicht unterstützt.

## Die Spracherkennung funktioniert anders als andere Funktionen nicht mit der Samsung Smart Remote. Es gibt keine Reaktion, selbst wenn die Voice Assistant-Taste gedrückt wird.

Die Verbindung zwischen der Fernbedienung und dem Projector kann unterbrochen werden. Versuchen Sie, die Fernbedienung mit dem Projector zu koppeln.

Richten Sie die Samsung Smart Remote auf die Vorderseite des Projector und halten Sie dann gleichzeitig mindestens 3 Sekunden lang die Tasten  $\bigcirc$  und  $\bigcirc$  gedrückt.

Wenn die Fernbedienung nicht richtig funktioniert oder nur langsam reagiert, sind möglicherweise die Batterien schwach oder leer.

- Laden Sie die Fernbedienung mit dem USB-Anschluss (Typ C) an der Unterseite auf oder drehen Sie die Fernbedienung um, um die Solarzelle Licht auszusetzen.
	- Sie können die verbleibende Batterieladung der Samsung Smart Remote mit Solarzelle unter  $\bigcirc$  >  $\equiv$  Menü  $>$   $\otimes$  Einstellungen  $>$  Alle Einstellungen  $>$  Allgemein und Datenschutz  $>$  Ein/Aus und Energiesparen  $>$ Verfügbarer Akku der Fernbedienung. Jetzt testen prüfen.
	- Diese Funktion wird, je nach Modell, möglicherweise nicht unterstützt.

## Während der Spracherkennung erscheint die Überlastungsmeldung und die Funktion arbeitet nicht.

Trennen Sie das Netzkabel des Projectors kurzzeitig von der Steckdose und versuchen Sie es nach 1,5 Minuten erneut. Es kann eine Weile dauern, wenn der Spracherkennungsserver geprüft wird.

### Ich möchte Wetterinformationen für ein bestimmtes Gebiet sehen.

Sagen Sie den Sprachbefehl mit dem Namen des Gebiets.

## Weitere Probleme

Gehen Sie folgendermaßen vor, um andere auftretende Probleme in Verbindung mit dem Gerät zu beheben.

### Der Projector ist heiß.

Wenn Sie längere Zeit über den Projector fernsehen, erzeugt das Bildschirmmodul Wärme, die über die Lüftungsöffnungen des Projectors abgegeben wird.

Die Lüftungsöffnungen können sich heiß anfühlen, wenn der Projector über einen längeren Zeitraum verwendet wurde.

Erwachsene sollten besonders vorsichtig sein und darauf achten, dass Kinder die Lüftungsschlitze des Projectors nicht berühren.

Diese Wärme ist jedoch kein Defekt und hat keinen Einfluss auf die Projector-Funktion.

## Der Projector riecht nach Kunststoff.

Dieser Geruch ist normal und verschwindet im Laufe der Zeit.

## Ihre Einstellungen gehen nach 5 Minuten oder bei jedem Ausschalten des Projector verloren.

Wenn Einsatzmodus auf Vorführmodus eingestellt ist, werden die Audio- und Videoeinstellungen des Projector automatisch alle 5 Minuten zurückgesetzt.

Stellen Sie Einsatzmodus auf Privatmodus ein.

•  $\bigcirc$  >  $\equiv$  Menü >  $\otimes$  Einstellungen > Alle Einstellungen > Allgemein und Datenschutz > Systemmanager >  $Einsatz$ modus > Privatmodus

### Der Projector erzeugt ein ploppendes Geräusch.

Die Ausdehnung und das Zusammenziehen des Projector-Gehäuses kann einen knisterndes Geräusch verursachen.

Dies ist kein Defekt des Geräts.

Der Projector kann sicher verwendet werden.

## Der Projector erzeugt ein brummendes Geräusch.

Ihr Projector verwendet schnell schaltende Schaltkreise und starke elektrische Ströme. Je nach Helligkeit neigt der Projector zu etwas stärkerem Bildrauschen als ein konventioneller Projector.

Ihr Projector wurde einer strikten Qualitätskontrolle unterzogen und entspricht unseren anspruchsvollen Leistungs- und Zuverlässigkeiterwartungen.

Gewisse Geräusche aus dem Projector gelten als normal und sind kein Grund für einen Austausch oder eine Rückerstattung.

## Der Projector gibt eine gesprochene Beschreibung der Handlung als Voice-Over wieder.

Um den Voice Guide zu deaktivieren, verschieben Sie die Markierung von Schnelltasten für Barrierefreiheit zu Voice Guide und drücken dann die Taste Auswählen. Sie können den Voice Guide aktivieren bzw. deaktivieren. Beachten Sie Folgendes, um Schnelltasten für Barrierefreiheit auszuführen:

• Halten Sie die Taste  $+/-$  (Lautstärke) auf der Samsung Smart Remote gedrückt.

## Diagnose betrieblicher Probleme des Projector

Sie können Probleme mit Ihrem Projector und Smart Hub diagnostizieren und Rücksetzfunktionen ausführen.

## Eigendiagnose

### **Menü > ® Einstellungen > Unterstützung > Gerätepflege > Eigendiagnose Jetzt testen**

Sie können Bildtest verwenden, um die Diagnose von Bildproblemen zu unterstützen und Audiotest, um Tonprobleme zu diagnostizieren. Sie können die Smart Hub-Netzwerkverbindung testen und die Rücksetzfunktionen für Smart Hub und den Projector durchführen.

- Bildtest Jetzt testen
- Audiotest Jetzt testen
- HDMI-Fehlerbehebung
- Signalinformation Jetzt testen
- Smart Hub-Verbindungstest Jetzt testen
- Smart Hub zurücksetzen Jetzt testen

### Smart Hub zurücksetzen

Hiermit setzen Sie alle Smart Hub-Einstellungen auf die Werkseinstellungen zurück und löschen alle Informationen zu Samsung-Konten, verknüpften Dienstkonten, Smart Hub-Serviceverträgen und Smart Hub-Anwendungen.

•  $\bigcirc$  >  $\equiv$  Menü >  $\otimes$  Einstellungen > Unterstützung > Gerätepflege > Eigendiagnose > Smart Hub zurücksetzen Jetzt testen

## Bild zurücksetzen

Hiermit werden die aktuellen Bildeinstellungen auf die Standardwerte zurückgesetzt.

•  $\bigcirc$  >  $\equiv$  Menü >  $\otimes$  Einstellungen > Alle Einstellungen > Bild > Experteneinstellungen > Bild zurücksetzen Jetzt testen

### Ton zurücksetzen

Hiermit werden die aktuellen Toneinstellungen auf die Standardwerte zurückgesetzt.

•  $\bigcirc$  >  $\equiv$  Menü >  $\otimes$  Einstellungen > Alle Einstellungen > Ton > Experteneinstellungen > Ton zurücksetzen Jetzt testen

## Unterstützung

### Bei Problemen mit Ihrem Projector können Sie direkt von Samsung Hilfe anfordern.

## Über Fernverwaltung Unterstützung erhalten

### $\bigcirc$  >  $\equiv$  Menü >  $\circ$  Einstellungen > Unterstützung > Fernverwaltung Jetzt testen

Nach der Zustimmung zu unserem Dienstvertrag können Sie Fernverwaltung für den Zugriff auf Remote Support verwenden, damit ein Servicetechniker von Samsung Ihren Projector diagnostiziert, Probleme behebt und Ihre Projector-Software dezentral über das Web aktualisiert. Sie können Fernverwaltung auch aktivieren bzw. deaktivieren.

Diese Funktion erfordert eine Netzwerkverbindung.

## Finden von Kontaktinformationen für den Kundendienst

### $\bigcirc$  >  $\equiv$  Menü >  $\circ$  Einstellungen > Unterstützung > Info zu diesem Projector Jetzt testen

Die Adresse der Samsung-Website, die Telefonnummer des Call Centers, die Modellnummer Ihres Projector, die Version der Projector-Software, die Open Source-Lizenz und andere Informationen, die Sie benötigen, um Unterstützung durch unseren Service zu erhalten, können Sie von den Mitarbeitern des Samsung-Kundendienstzentrums erfragen oder auf der Samsung-Website finden.

- Sie können Informationen auch durch Scannen des QR-Codes des Projector anzeigen.
- Sie können diese Funktion auch starten, indem Sie die Taste Dinindestens 5 Sekunden lang gedrückt halten. Halten Sie die Taste weiterhin gedrückt, bis das Kundeninformations-Popup-Fenster angezeigt wird.

## Anfordern von Serviceleistungen

### $\bigcirc$  >  $\equiv$  Menü >  $\otimes$  Einstellungen > Unterstützung > Gerätepflege > Unterstützungsanfrage Jetzt testen

Sie können Serviceleistungen anfordern, wenn Sie ein Problem mit dem Projector haben. Suchen Sie das Element aus, das dem aufgetretenen Problem entspricht, markieren Sie es und wechseln Sie dann zu Weiter und drücken Sie dann auf die Taste Auswählen. Wählen Sie Jetzt anfordern > Senden oder Termin planen > Anfrage > Senden. Ihre Service-Anfrage wird registriert. Das Samsung Kundendienstcenter in Ihrer Nähe wird sich mit Ihnen in Verbindung setzen um Ihren Servicetermin zu vereinbaren oder zu bestätigen.

- Sie müssen den Bedingungen für den Serviceauftrag zustimmen.
- Diese Funktion wird, je nach Region, möglicherweise nicht unterstützt.
- Diese Funktion erfordert eine Netzwerkverbindung.

# Leitfaden zur Barrierefreiheit

Umfasst ein Menü und eine Fernbedienungsanleitung als Hilfen für Sehbehinderte.

## Menübildschirm lernen

Lernen Sie, sich in den Menüs auf dem Projector-Bildschirm zurechtzufinden. Sobald Ihr Projector aktiviert ist, erhalten Sie Angaben zur Struktur und zu den Eigenschaften der Menüs, die Sie auswählen.

### Verwenden des Samsung Smart Remote

Die Beschreibung der Tasten finden Sie auf der Samsung Smart Remote.

Die Samsung Smart Remote wird, je nach Modell bzw. Region, möglicherweise nicht unterstützt.

### Ausrichtung der Samsung Smart Remote.

Halten Sie die Fernbedienung so, dass die Tasten zu Ihnen weisen. Die Seite mit der Taste oben links ist die Oberseite der Fernbedienung.

### Beschreibung der Samsung Smart Remote-Fernbedienung.

Das Aussehen, die Tasten und die Funktionen der Fernbedienung können sich je nach Modell und geografischer Region unterscheiden.

Von oben nach unten und von links nach rechts:

- Die Taste  $\bigcirc$  befindet sich oben links.
- Unterhalb der Taste  $\bigcirc$  auf der Samsung Smart Remote befinden sich 2 Tasten. Bei der linken handelt es sich um die  $\mathbb{R}$ -Taste und bei der rechten um die  $\mathbb{Q}$ -Taste.
- Auf der Samsung Smart Remote befindet sich zwischen der Taste @ und der Taste @ eine kleine LED (Mikrofon), die Sie aber nicht mit der Hand ertasten können.
- Unter diesen beiden Tasten befinden sich eine runde Taste und eine große äußere Kreistaste. Die runde Taste ist die Auswählen-Taste und die große Taste mit dem Außenring umfasst die 4 Richtungstasten (auf/ab/links/ rechts).
- Unterhalb der Richtungstaste befinden sich drei Tasten: eine links, eine rechts und eine in der Mitte. Bei der linken handelt es sich um die  $\bigcirc$ -Taste und bei der rechten um die  $\bigcirc$ -Taste. Die runde Taste in der Mitte ist der m-Taste.
- Unterhalb der  $\textcircled{\tiny{1}}$ -Taste befinden sich zwei schmale horizontale Tasten. Diese Tasten ragen weiter als die anderen Tasten der Fernbedienung über die Oberfläche hinaus. Bei der Taste auf der linken Seite handelt es sich um die Lautstärketaste und bei der auf der rechten Seite um die Sendertaste. Wenn Sie diese Tasten von unten nach oben (oder umgekehrt) drücken, wechseln Sie den Sender oder ändern die Lautstärke.
	- Drücken Sie kurz auf die Taste  $+/-$  (Lautstärke), um den Ton stumm zu schalten.
	- $-$  Halten Sie die Taste  $+\prime$  (Lautstärke) gedrückt, um das Menü für die Schnelltasten für Barrierefreiheit zu öffnen.
	- Drücken Sie kurz auf die Taste  $\wedge/\vee$  (Kanal), um den TV-Programm zu öffnen.
	- Halten Sie die Taste  $\wedge/\vee$  (Kanal) gedrückt, um die Senderliste zu öffnen.
	- Diese Funktion wird, je nach Modell bzw. Region, möglicherweise nicht unterstützt.

### Verwenden des Menüs für Barrierefreiheit

Sehen Sie, wie Sie die Menüfunktionen für Barrierefreiheit verwenden sowie eine Beschreibung ihrer Funktionen.

Diese Funktion wird, je nach Modell bzw. Region, möglicherweise nicht unterstützt.

### Ausführen des Menüs Schnelltasten für Barrierefreiheit

Sie können die Funktionen der Eingabehilfe wie z. B. Voice Guide, Untertitel, Vergrößerung für Gebärdensprache, Bild aus, Mehrfachaudioausgabe, Hoher Kontrast, Menü- und Text-Zoom, Graustufen, Farben invertieren, Tastenwiederholung verlangsamen aktivieren bzw.deaktivieren und zu den Seiten Nutzung der Fernbedienung lernen, Menübildschirm lernen, Mehrfachaudioausgabe und Accessibility Settings wechseln.

• Samsung Smart Remote

Auf der Samsung Smart Remote gibt es zwei schmale horizontale Wipptasten, die knapp unter der Mitte der Fernbedienung nebeneinander angeordnet sind. Mit der linken Taste stellen Sie die Lautstärke ein. Halten Sie die Lautstärketaste gedrückt, um das Menü Schnelltasten für Barrierefreiheit zu öffnen.

Auch wenn Voice Guide auf Aus eingestellt oder stummgeschaltet ist, werden die Schnelltasten für Barrierefreiheit aktiviert, wenn Sie die Lautstärketaste gedrückt halten.

### Ausführen der Barrierefreiheit-Menüfunktionen mit dem Menü Allgemein

### $\bigcirc$  >  $\equiv$  Menü >  $\otimes$  Einstellungen > Alle Einstellungen > Allgemein und Datenschutz > Barrierefreiheit Jetzt testen

Auch aus dem Einstellungsmenü des Projector können Sie zum Barrierefreiheit-Menü wechseln. Dieses Menü enthält mehr Optionen, zum Beispiel um die Sprechgeschwindigkeit des Voice Guide zu ändern.

Der Projector verbalisiert dieses Menü nur, wenn die Voice Guide bereits eingeschaltet ist.

- 1. Drücken Sie die Taste
- 2. Drücken Sie die Richtungstaste nach links, um zum  $\equiv$  Menü zu navigieren, und drücken Sie anschließend die Richtungstaste nach unten, um zu @ Einstellungen zu wechseln.
- 3. Drücken Sie die Auswählen-Taste und drücken Sie dann Alle Einstellungen, um das Menü zu öffnen. Drücken Sie Auswählen, um das Einstellungsmenü des Projectors zu laden.
- 4. Drücken Sie auf die Pfeiltaste nach unten, bis Allgemein und Datenschutz markiert ist und drücken Sie dann auf Auswählen, um dieses Menü zu öffnen.
- 5. Verschieben Sie den Fokus auf Barrierefreiheit und drücken Sie die Auswählen-Taste, um das Menü zu öffnen.
- 6. Im angezeigten Menü erscheint Voice Guide-Einstellungen als erste Option. Markieren Sie Voice Guide-Einstellungen und drücken Sie auf die Taste Auswählen.
- 7. Dann wird ein Menü mit den Optionen zum Ändern von Voice Guide und Lautstärke, Geschwindigkeit,, Tonhöhe, Projector-Hintergrundlautstärke angezeigt.
- 8. Wählen Sie mit den Pfeiltasten das Menü aus und drücken Sie anschließend auf Auswählen.
	- Die Menüs sind aktiviert, wenn Voice Guide eingeschaltet ist.

### Ausführen der Barrierefreiheit-Menüfunktionen mit Bixby

- Diese Funktion ist nur dann verfügbar, wenn Voice Assistant auf Bixby eingestellt ist. ( $\bigcirc$ )  $\geq$  Menü  $\geq$  & Einstellungen > Alle Einstellungen > Allgemein und Datenschutz > Sprache > Voice Assistant) Jetzt testen
- Bixby wird je nach Modell bzw. geografischer Region möglicherweise nicht unterstützt.

Damit Bixby genutzt werden kann, muss der Projector eingerichtet, eingestellt und an das Netzwerk angeschlossen sein. Sie können den Projector im Rahmen der Anfangseinstellung mit dem Netzwerk verbinden oder dies später über das Einstellungsmenü nachholen.

Es gibt viele Sprachbefehle, mit denen Sie den Projector bedienen können. Diese können zusammen mit dem Voice Guide verwendet werden, so dass Sie die Sprachein- und -ausgabe nutzen können. Um die Samsung Smart Remote verwenden zu können, muss der Projector mit dem Netzwerk verbunden sein.

Für einen Sprachbefehl halten Sie die @-Taste (fast ganz oben rechts auf der Samsung Smart Remote direkt rechts von der  $\bullet$ -Taste) gedrückt, sprechen dann den Befehl und lassen anschließend die  $\bullet$ -Taste wieder los. Der Projector bestätigt den Befehl.

Beispiel:

• Aktivieren von Voice Guide

Drücken Sie die @-Taste auf der Samsung Smart Remote Fernbedienung und sagen Sie "Voice Guide ein".

• Aktivieren von Hoher Kontrast

Drücken Sie die  $\bullet$ -Taste auf der Samsung Smart Remote Fernbedienung und sagen Sie "Hoher Kontrast ein".

### Informationen zu den Barrierefreiheit-Menüfunktionen

### • Voice Guide-Einstellungen

Diese Funktion kann auf allen Fenstern des Projector verwendet werden. Ist sie aktiviert, werden Ihnen die aktuellen Einstellungen des Projector laut angesagt; außerdem sagt sie auch Details zum Programm an, das Sie gerade ansehen. Zum Beispiel werden Ihnen die eingestellte Lautstärke und der aktuelle Kanal sowie Programminformationen angesagt. Außerdem werden die Programminformationen aus dem TV-Programm vorgelesen.

### • Untertiteleinstell.

### Sie können die Untertitel in Sendungen anzeigen, die Untertitel übertragen.

Wenn Sie einen Sender auf einem externen Gerät wie z. B. einem Receiver oder einer Kabelbox ansehen, schalten Sie die Untertitelfunktion auf dem Gerät ein. Weitere Informationen erhalten Sie bei Ihrem Internetdienstanbieter.

### • Vergrößerungseinstellungen für Gebärdensprache

Sie können das Fenster für die Gebärdensprache vergrößern, wenn das von Ihnen angesehene Programm dies ermöglicht.

### • Nutzung der Fernbedienung lernen

Lernen Sie die Namen und Funktionen der Tasten auf der Fernbedienung kennen. Wenn Sie in diesem Fenster (oben links) auf die Netztaste drücken, wird der Projector ausgeschaltet. Wenn Sie aber auf eine beliebige andere Taste drücken, sagt der Projector die Bezeichnung der Taste und eine kurze Beschreibung ihrer Funktion an. Dieser Lernmodus hilft Ihnen, die Anordnung und Funktion der Tasten auf der Fernbedienung zu lernen, ohne den normalen Betrieb des Projector zu beeinflussen. Drücken Sie zum Beenden von Nutzung der Fernbedienung lernen zweimal auf die Taste

### • Menübildschirm lernen

Lernen Sie, sich in den Menüs auf dem Projector-Bildschirm zurechtzufinden. Sobald Ihr Projector aktiviert ist, erhalten Sie Angaben zur Struktur und zu den Eigenschaften der Menüs, die Sie auswählen.

### • Bild aus

Um den Gesamtstromverbrauch zu reduzieren, können Sie den Projector-Bildschirm ausschalten und nur den Ton wiedergeben. Der Projector-Bildschirm wird wieder eingeschaltet, wenn Sie bei ausgeschaltetem Bildschirm auf der Fernbedienung eine andere Taste als Lautstärke oder Stromversorgung drücken.

#### • Mehrfachaudioausgabe

Sie können den Projector-Lautsprecher und Bluetooth-Kopfhörer für Hörgeschädigte gleichzeitig einschalten. Hörgeschädigte können dann für ihre Bluetooth-Kopfhörer eine höhere Lautstärke als für den Projector-Lautsprecher einstellen, ohne dadurch die Lautstärke des Projector-Lautsprechers zu beeinflussen. So können sowohl Hörgeschädigte als auch ihre Familien den Projector bei angenehmer Lautstärke hören.

Diese Funktion wird, je nach Modell bzw. Region, möglicherweise nicht unterstützt.

#### • Hoher Kontrast

So zeigen Sie alle Menüs mit einem undurchsichtigen schwarzen Hintergrund und weißer Schrift, also mit maximalem Kontrast an.

Wenn Hoher Kontrast eingeschaltet ist, sind einige Menüs für Barrierefreiheit nicht verfügbar.

#### • Menü- und Text-Zoom

Sie können wichtige Elemente im Menü (z. B. die Namen von Programmen) vergrößert anzeigen.

• Graustufen

Sie können die Farbe des Projector-Bildschirms in Schwarzweiß ändern, um durch Farben verursachte unscharfe Kanten schärfer anzuzeigen.

- K Wenn Graustufen eingeschaltet ist, sind einige Menüs für Barrierefreiheit nicht verfügbar.
- Diese Funktion wird, je nach Modell bzw. Region, möglicherweise nicht unterstützt.

#### • Farben invertieren

Sie haben die Möglichkeit, die Farben für den auf dem Projector-Bildschirm angezeigten Text und Hintergrund umkehren, um den Text besser lesbar zu machen.

- Wenn Farben invertieren eingeschaltet ist, sind einige Menüs für Barrierefreiheit nicht verfügbar.
- Diese Funktion wird, je nach Modell bzw. Region, möglicherweise nicht unterstützt.

#### • Einstellungen für die Tastenwiederholung auf der Fernbedienung

Sie können die Wiederholungsgeschwindigkeit der Fernbedienungstasten so einstellen, dass sie langsamer werden, wenn Sie sie gedrückt halten.

### Bedienen des Projector bei aktiviertem Voice Guide

Zur Unterstützung von Sehgeschädigten aktivieren Sie die Funktion Voice Guide, mit der Beschreibungen der Menüoptionen laut vorgelesen werden.

### Wechseln des Senders

Sie können den Sender auf dreierlei Weise wechseln. Wenn Sie den Sender wechseln, werden die Details des neuen Senders angesagt. Ihre Möglichkeiten zum Wechseln des Senders sind nachstehend beschrieben.

• Senderliste

Halten Sie die Taste  $\sim$  / $\sim$  (Kanal) gedrückt, um die Senderliste zu öffnen. Verwenden Sie die Richtungstaste nach oben bzw. nach unten bis zu einem gewünschten Sender und drücken Sie die Taste Auswählen.

• Taste  $\wedge/\vee$  (Kanal)

Die rechte der beiden Tasten, die in der Mitte der Samsung Smart Remote hervorstehen, ist die Taste  $\wedge/\vee$ (Kanal). Drücken Sie oben oder unten auf die Wipptaste  $\wedge/\vee$  (Kanal), um den Sender zu wechseln.

• Taste Nummer

Verwenden Sie die Taste (\*) auf der Samsung Smart Remote, um den virtuellen Ziffernblock zu öffnen, geben Sie eine Zahl ein und wählen Sie dann Fertig.

### Zifferneingabe auf dem Bildschirm mit der Samsung Smart Remote

Verwenden Sie den virtuellen Ziffernblock, um Zahlen (zum Beispiel eine bestimmte Sendernummer oder eine PIN) einzugeben.

Drücken Sie die Taste **(\*)** auf der Samsung Smart Remote. Daraufhin wird auf dem Bildschirm ein zweizeiliger virtueller Ziffernblock angezeigt. Die Voice Guide sagt "Virtuelle Fernbedienung, 6". Das bedeutet, dass der Ziffernblock auf dem Bildschirm angezeigt wird und gerade die Ziffer 6 markiert ist. In diesem länglichen Feld befinden sich die folgenden Tasten:

- In der obersten Reihe wird eine Liste der am Häufigsten angesehenen Sender angezeigt.
- Untere Reihe: Von links nach rechts: Farbenblock, TTX/MIX, 1, 2, 3, 4, 5, 6, 7, 8, 9, 0, Entfernen
	- Die Menüs werden, je nach Modell bzw. Region, möglicherweise nicht angezeigt.
	- Welche Optionen Sie auf dem virtuellen Ziffernblock auswählen können, hängt vom jeweiligen Anzeigemodus ab.

Verwenden Sie die Richtungstasten nach links und nach rechts, um innerhalb der Reihe zu navigieren, und drücken Sie anschließend auf die Taste Auswählen, um den Ziffernblock auszuwählen. Wenn Sie die Auswahl aller von Ihnen benötigten Zahlen (zum Beispiel 123) abgeschlossen haben, drücken Sie auf die Richtungstaste, um zur Option Fertig zu gelangen, und drücken Sie dann zum Abschluss die Taste Auswählen.

Zum Eingeben einer Sendernummer können Sie zuerst die Nummer eingeben und über die Option Fertig in der oberen Reihe bestätigen, oder Sie können die Sendernummer eingeben und warten. Nach kurzer Zeit wird der Sender gewechselt, und der virtuelle Ziffernblock auf dem Bildschirm wird ausgeblendet.

### Ändern der Lautstärke

Verwenden Sie die linke Wipptaste +/- (Lautstärke), um die Lautstärke zu verändern. Wenn Sie die Lautstärke ändern, wird der neue Lautstärkepegel angesagt.

• Samsung Smart Remote

Die linke der beiden Tasten, die in der Mitte der Samsung Smart Remote hervorstehen, ist die Taste +/-(Lautstärke). Drücken Sie oben oder unten auf die Wipptaste  $+/-$  (Lautstärke), um die Lautstärke zu ändern.

### Verwenden von Programminformationen

Durch Drücken von Auswählen können Sie beim Fernsehen über den Projector am oberen Rand des Bildschirms Programminformationen anzeigen. Der Voice Guide liest die Untertitel oder Audiokommentare vor, soweit sie verfügbar sind. Halten Sie zum Anzeigen detaillierterer Programminformationen die Taste Auswählen gedrückt. Die Voice Guide liest mehr Details, etwa eine Zusammenfassung des Programms, vor.

Drücken Sie die Richtungstasten nach links und nach rechts, um sich anzusehen, was Sie als Nächstes auf dem gleichen Sender sehen können. Drücken Sie die Richtungstasten nach oben oder unten, um zu anderen Sendern zu wechseln und zu sehen, welche Sendungen dort gerade ausgestrahlt werden.

Drücken Sie  $\bigcirc$  einen Schritt zurück zu schalten oder die Programmdetails zu schließen.

Diese Funktion wird, je nach Modell bzw. Region, möglicherweise nicht unterstützt.

### Verwenden von Smart Hub

Lernen Sie, wie Sie Smart Hub verwenden, um Zugriff auf Apps, Spiele, Filme und vieles mehr zu erhalten.

### Smart Hub

#### Verwenden Sie eine Vielzahl von Smart Hub-Inhalten, die von Ihrem Samsung Projector angeboten werden.

- Einige Smart Hub-Dienste sind kostenpflichtig.
- Zum Verwenden der Smart-Funktionen müssen Sie die Verbindung mit einem Netzwerk herstellen, den Nutzungsbedingungen zustimmen und sich mit Ihrem Samsung-Konto anmelden.
- Manche Smart Hub-Funktionen sind je nach Dienstanbieter, Sprache oder Region nicht verfügbar.
- Ausfälle des Smart Hub-Dienstes können durch eine Unterbrechung Ihrer Internetverbindung verursacht werden.

Drücken Sie die Taste  $\hat{\omega}$ . Sie werden zum Erster Bildschirm des Inhalts geleitet, den Sie derzeit verwenden. Drücken Sie die Richtungstaste nach links und versuchen Sie, den Fokus auf andere Elemente zu verschieben.

Verwenden Sie eine Vielzahl von Smart Hub-Inhalten, wie etwa: Datenschutzoptionen, Suchen, Ambient, Medien, Menü.

Der unterstützte Smart Hub-Inhalt kann sich je nach der geografischen Region unterscheiden.

### Verwenden des Erster Bildschirms von Smart Hub

Ganz links auf dem Smart Hub-Erster Bildschirm finden Sie das gezeigte statische Menü. Mit den aufgeführten Menüoptionen können Sie schnell und einfach auf die wichtigsten Einstellungen des Projector, auf externe Geräte, Suchen und Apps zugreifen.

#### • **@ Datenschutzoptionen**

Verwalten Sie die Datenschutzrichtlinie in Bezug auf Dienste, die mit dem Smart Hub verbunden sind, ganz einfach von Ihrem Projector aus und kontrollieren Sie, wie persönliche Informationen geschützt werden.

- Um Smart Hub zu verwenden, müssen Sie dem Smart Hub-Servicevertrag sowie der Erfassung und Verwendung personenbezogener Daten zustimmen. Ohne Zustimmung können Sie die zusätzlichen Funktionen und Dienste nicht nutzen. Wenn Sie den vollständigen Text der AGBs & Datenschutz lesen möchten, navigieren Sie zu $\bigcirc$  >  $\equiv$  Menü >  $\circ$ Einstellungen > Alle Einstellungen > Allgemein und Datenschutz > AGBs & Datenschutz. Jetzt testen
- Um Ihre Zustimmung zu verpflichtenden Bedingungen in Bezug auf Smart Hub zu widerrufen, starten Sie Smart Hub zurücksetzen ( $\bigcirc$  >  $\equiv$  Menü >  $\otimes$  Einstellungen > Unterstützung > Gerätepflege > Eigendiagnose > Smart Hub zurücksetzen). Jetzt testen
- Suchen

#### Suchen Sie nach Kanälen, Programmen, Filmen und Anwendungen, die von Smart Hub angeboten werden.

- Um den Suchdienst zu verwenden, stellen Sie sicher, dass der Projector mit einem Netzwerk verbunden ist.
- **Diese Funktion wird, je nach Modell bzw. Region, möglicherweise nicht unterstützt.**

### **•** Ambient

Stellen Sie ein, dass Ihr Projector einen gewünschten Inhalt anzeigt, wenn der Projector nicht verwendet wird.

Um vom Ambient-Modus zum Anzeigemodus zurückzukehren, drücken Sie  $\textcircled{a}$  > die linke Richtungstaste >  $\textcircled{z}$ Medien. Drücken Sie zum Ausschalten des Projector die (U-Taste.

- Diese Funktion wird, je nach Modell bzw. Region, möglicherweise nicht unterstützt.
- $\ell$  Weitere Informationen erhalten Sie im Abschnitt "Verwenden des [Ambient-Modus"](#page-35-0).

### **•** Spiel

Spielen Sie auf dem Projector-Bildschirm Spiele, indem Sie einen Controller an den Projector anschließen. Konfigurieren Sie die Einstellungen, um den Controller und das Audiogerät zum Spielen von Spielen zu optimieren.

- Diese Funktion wird, je nach Modell bzw. Region, möglicherweise nicht unterstützt.
- $\mathbb Z$  Weitere Informationen erhalten Sie im Abschnitt ["Verwenden](#page-38-0) von Samsung Gaming Hub".

### **D** Medien

Zeigen Sie eine Vielzahl von Inhalten an. Installieren Sie verschiedene von Smart Hub angebotene Anwendungen, wie etwa Video-, Musik-, Sport- und Spieleanwendungen, und verwenden Sie die Anwendungen auf dem Projector.

Weitere Informationen erhalten Sie im Abschnitt ["Informationen](#page-42-0) zum Medien Erster Bildschirm".

### $=$  Menü

Verwalten Sie mit dem Projector verbundene externe Geräte und konfigurieren Sie die Einstellungen für verschiedene auf dem Projector verfügbare Funktionen.

 $\ell$  Weitere Informationen erhalten Sie im Abschnitt ["Informationen](#page-45-0) zum Menü Erster Bildschirm".

### Starten des e-Manual

Öffnen Sie die in Ihren Projector eingebettete Bedienungsanleitung.

### $\bigcirc$  >  $\equiv$  Menü >  $\circ$  Einstellungen > Unterstützung > e-Manual öffnen

#### Sie können das integrierte e-Manual mit Informationen über die wichtigsten Funktionen Ihres Projector anzeigen.

- Alternativ können Sie eine Kopie des e-Manuals von der Samsung-Website (https://www.samsung.com) herunterladen.
- Blau markierte Begriffe (wie z. B. Internet) stehen für ein Element im Bildschirmmenü.

Der Erster Bildschirm des e-Manuals enthält 1 Reihe mit Menüsymbolen. Verwenden Sie die Richtungstasten nach links und rechts, um innerhalb einer Reihe zu navigieren. Drücken Sie auf die Taste Auswählen, um den Bereich zu öffnen, den Sie lesen möchten.

Sie können die Richtungstasten auf der Fernbedienung verwenden, um die Funktionen auf der Oberseite wie Suchen, Plan der Website und Index zu verwenden.

Das e-Manual enthält in der "Nutzung der Fernbedienung lernen" einen Abschnitt mit der Überschrift "Accessibility Guidance". Dies ist besonders nützlich für Personen, die die Tasten der Fernbedienung nicht ohne weiteres erkennen können, oder die sich nicht im Klaren sind, was die einzelnen Tasten bewirken. Wenn Sie sich gerade diesen Abschnitt des e-Manual anzeigen lassen, wirkt sich das Drücken von Tasten auf der Fernbedienung nicht auf den Projector aus.

### Verwenden von Bixby

Aktivieren (auf Voice Assistant einstellen) Sie die Funktion Bixby. Zur Bedienung Ihres Projector sprechen Sie in das Mikrofon Ihrer Samsung Smart Remote oder Ihres Projector.

Wenn Sie die Bixby verwenden möchten, muss Ihr Projector mit dem Netzwerk verbunden sein und Sie müssen das Mikrofon an Ihrer Samsung Smart Remote verwenden.

Halten Sie zum Verwenden von Bixby die Taste @ auf der Samsung Smart Remote gedrückt, sprechen Sie einen Befehl in das Mikrofon der Fernbedienung und lassen Sie dann die Taste los, um Bixby auszuführen.

- Diese Funktion wird, je nach Modell bzw. Region, möglicherweise nicht unterstützt.
- Bei Aktualisierungen von Bixby kann es vorkommen, dass die bestehenden Funktionsspezifikationen geändert werden.
- Diese Funktion ist nur dann verfügbar, wenn Voice Assistant auf Bixby eingestellt ist. ( $\bigcirc$ ) = Menü >  $\circ$  Einstellungen > Alle Einstellungen > Allgemein und Datenschutz > Sprache > Voice Assistant) Detzt testen
- Die unterstützte Sprache kann sich je nach Region unterscheiden.

### Ausführen von Bixby

Halten Sie die  $\bullet$ -Taste auf der Samsung Smart Remote gedrückt. Wenn Bixby im Hörmodus aktiviert ist, wird das Bixby-Symbol am unteren Rand des Projector-Bildschirms angezeigt. Sprechen Sie einen Befehl und lassen Sie dann die Taste los. Der Projector gibt eine Rückmeldung darüber, wie es den Befehl versteht, und führt dann die angewiesene Aufgabe aus.

- Wenn der Projector den Befehl nicht versteht, versuchen Sie es erneut mit einer präziseren Aussprache.
- Diese Funktion wird, je nach Modell bzw. Region, möglicherweise nicht unterstützt.
- iche detaillierte Beschreibung der Sprachbefehle finden Sie unter Bixby entdecken. Drücken Sie die Taste . Unten auf dem Bildschirm wird die Schaltfläche Jetzt erkunden angezeigt. Durch Drücken der Taste Auswählen gelangen Sie zum Bildschirm Bixby entdecken.